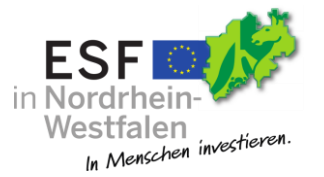

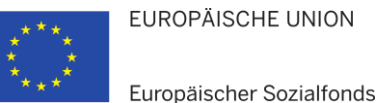

**EUROPÄISCHE UNION** 

Ministerium für Arbeit, **Integration und Soziales** des Landes Nordrhein-Westfalen

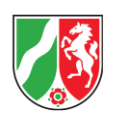

Automatisiertes Begleit- und Berichtsverfahren Arbeitsmarktprogramme ABBA-online

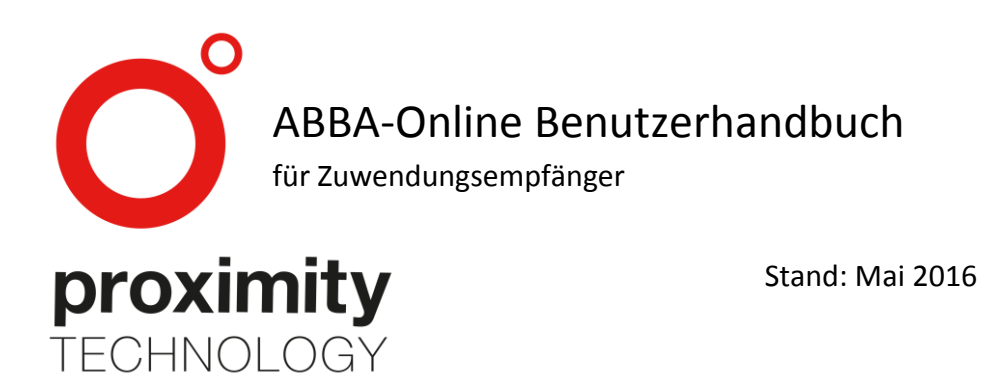

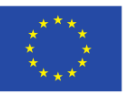

EUROPÄISCHE UNION

Europäischer Sozialfonds

Ministerium für Arbeit, **Integration und Soziales** des Landes Nordrhein-Westfalen

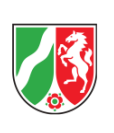

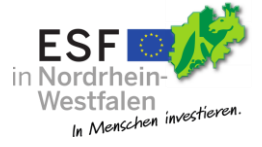

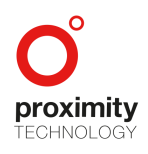

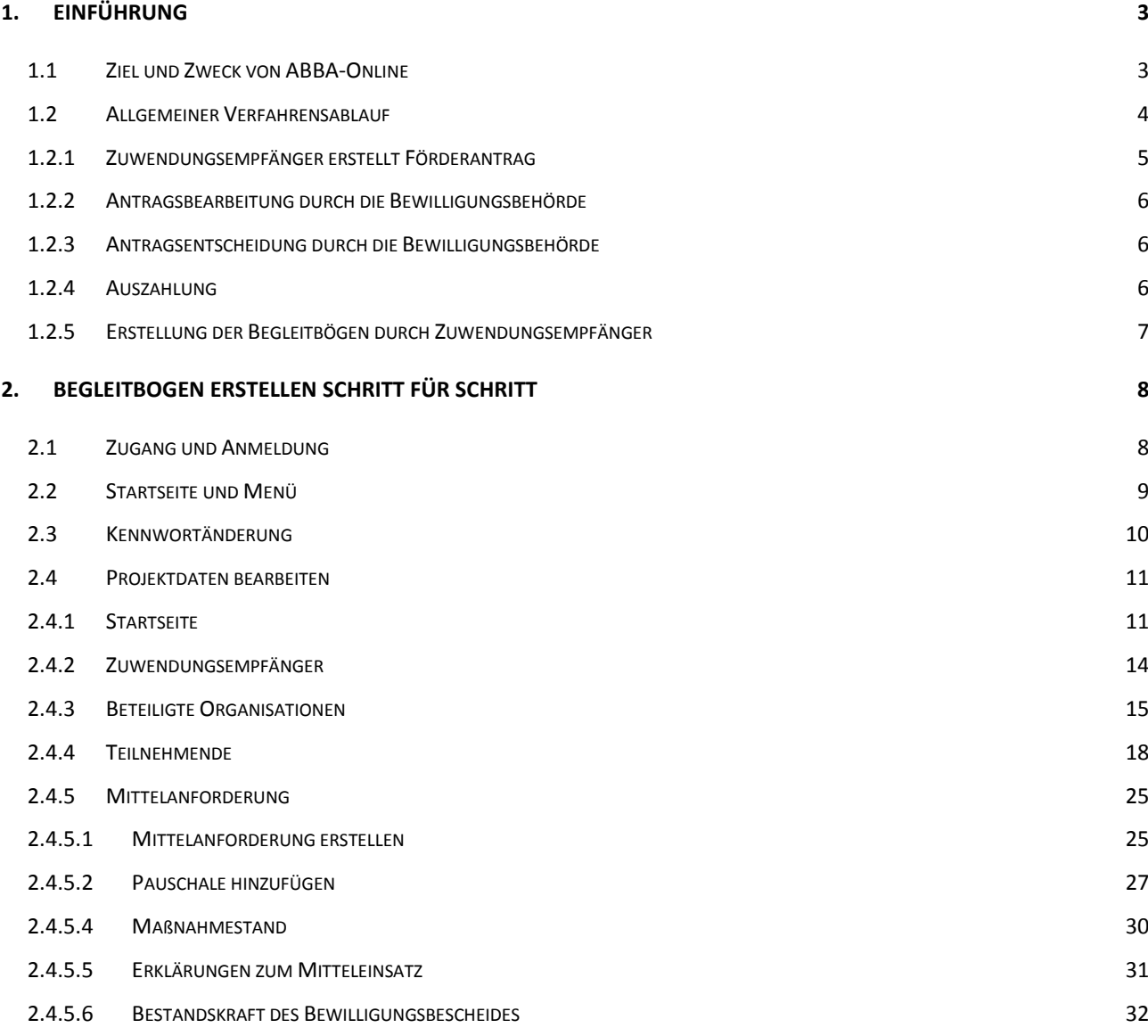

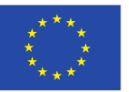

EUROPÄISCHE UNION

Europäischer Sozialfonds

Ministerium für Arbeit, Integration und Soziales des Landes Nordrhein-Westfalen

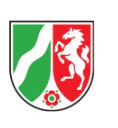

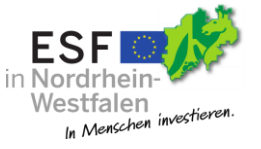

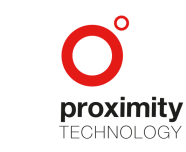

Seite **1** von **67**

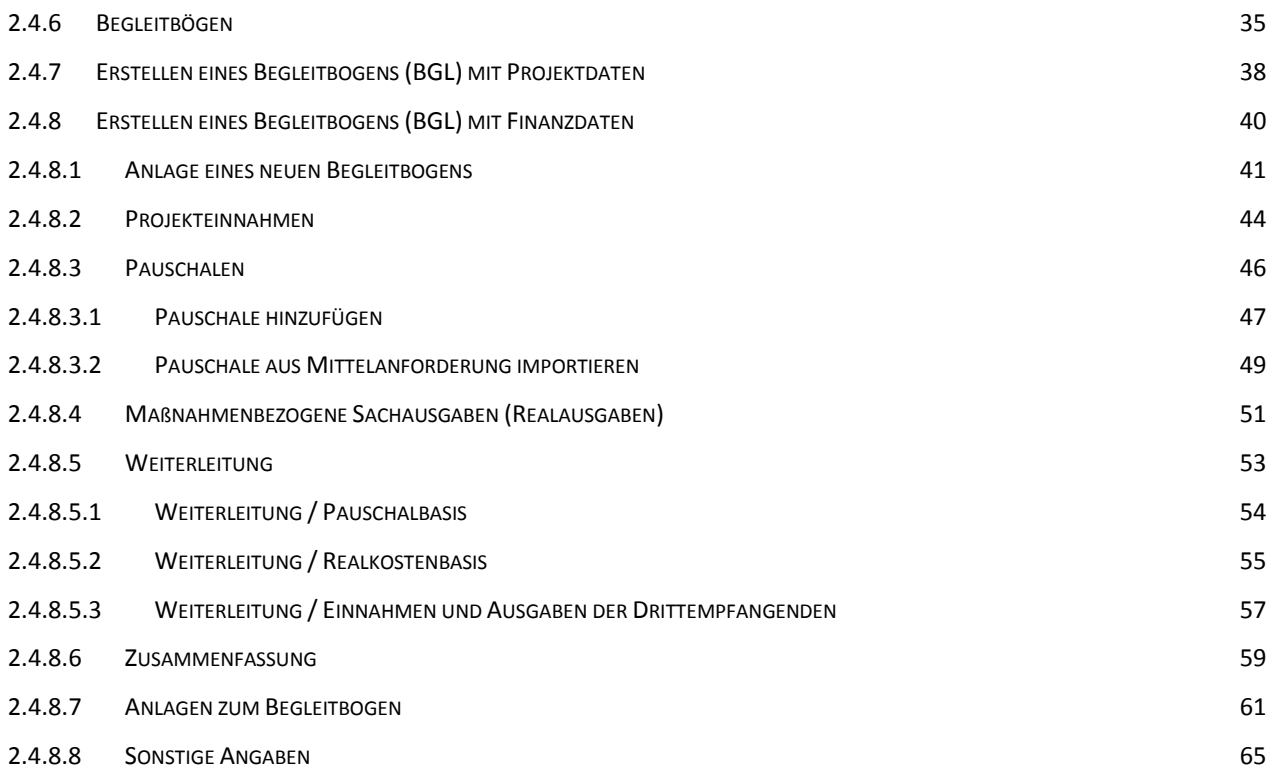

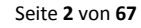

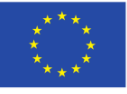

EUROPÄISCHE UNION

Europäischer Sozialfonds

Ministerium für Arbeit, Internation and Soziales<br>
des Landes Nordrhein-Westfalen

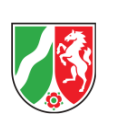

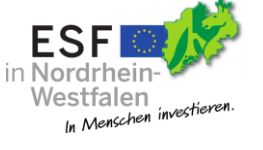

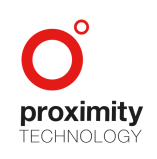

#### <span id="page-3-0"></span>1. Einführung

<span id="page-3-1"></span>1.1 Ziel und Zweck von ABBA-Online

Die Abwicklung der arbeitsmarktpolitischen Förderprogramme aus dem Europäischen Sozialfonds erfolgt vornehmlich auf elektronischem Weg. Auf der Webseite des Ministeriums für Arbeit, Integration und Soziales finden Sie unter der Rubrik "Europäischer Sozialfonds", neben den weitreichenden Informationen und Vordrucken für Antragstellende und Zuwendungsempfangende, auch den Link für den Zugriff auf ABBA-Online (https://www.mais.nrw/esf-zuwendung).

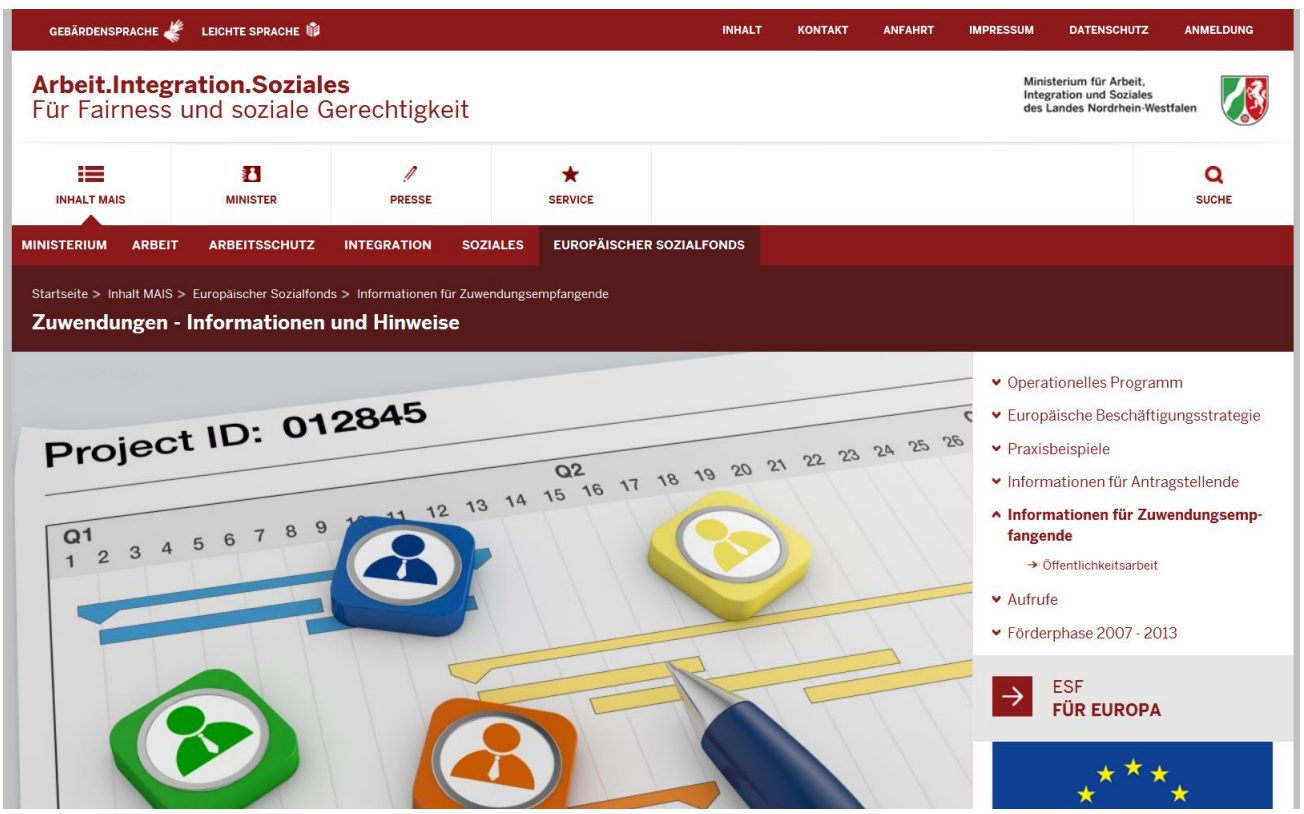

(Grafik: ESF-NRW Seite des Ministerium für Arbeit, Integration und Soziales des Landes NRW)

Das webbasierte Berichtssystem ABBA-Online (Automatisiertes Begleit- und Berichtsverfahren Arbeitsmarktprogramme) ist ein wesentlicher Baustein zur technischen Abwicklung der Förderprogramme, mithilfe die Zuwendungsempfänger ihrer Dokumentationspflicht gegenüber den Bewilligungsbehörden

Seite **3** von **67**

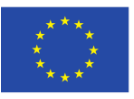

EUROPÄISCHE UNION

Ministerium für Arbeit, **Integration und Soziales** des Landes Nordrhein-Westfalen

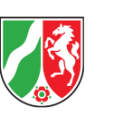

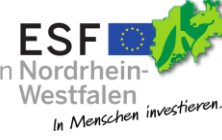

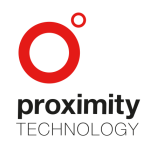

einfach nachkommen können. Die Online-Lösung soll die Bearbeitungszeit verkürzen und den Bearbeitungsaufwand für beide Seiten mindern.

Als Projektträger einer arbeitsmarktpolitischen Fördermaßnahme müssen die Zuwendungsempfänger der zuständigen Bewilligungsbehörde regelmäßig jeweils zu den im Bewilligungsbescheid genannten Stichtagen Begleitbögen vorlegen. Diese Begleitbögen sind für die Bewilligungsbehörde als Instrument der Steuerung und Planung von Finanzmitteln unverzichtbar. Außerdem bilden sie die Grundlage für die weitere Bereitstellung von Mitteln aus dem Europäischen Sozialfonds.

Mit Hilfe von ABBA-Online sollen die geforderten Begleitbögen zum jeweiligen Stichtag mit möglichst geringem Aufwand erzeugt und der zuständigen Bewilligungsbehörde übermittelt werden. Zudem haben die Zuwendungsempfänger die Möglichkeit, jederzeit die aktuellen Maßnahmendaten abzufragen. Die kontinuierliche Pflege der Daten und möglicher Abweichungen ist daher essentiell.

Die Eingaben in ABBA-Online werden direkt beim Erfassen auf Plausibilität geprüft. Die Zuwendungsempfänger erhalten projektabhängige Hilfen und Fehlerprotokolle.

#### <span id="page-4-0"></span>1.2 Allgemeiner Verfahrensablauf

Das bisher lokal zu installierende Programm ABBA 4.0 wurde durch eine Online-Version auf LUCOM-BASIS ersetzt. Die Zuwendungsempfänger müssen das Programm nicht mehr herunterladen, sondern können über den Link "ABBA-Online Verfahren Förderphase 2014-2020" auf der Seite [https://www.mais.nrw/esf](https://www.mais.nrw/esf-zuwendung)[zuwendung](https://www.mais.nrw/esf-zuwendung) online auf die Anwendung ABBA-Online zugreifen. Alternativ kann ABBA-Online auch direkt über den Lin[k https://www.esf.nrw.de/abba](https://www.esf.nrw.de/abba) aufgerufen werden.

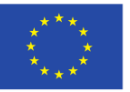

EUROPÄISCHE UNION

Ministerium für Arbeit, **Integration und Soziales** des Landes Nordrhein-Westfalen

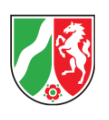

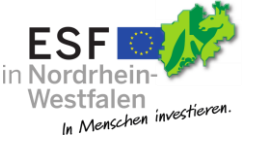

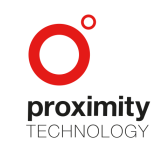

Seite **4** von **67**

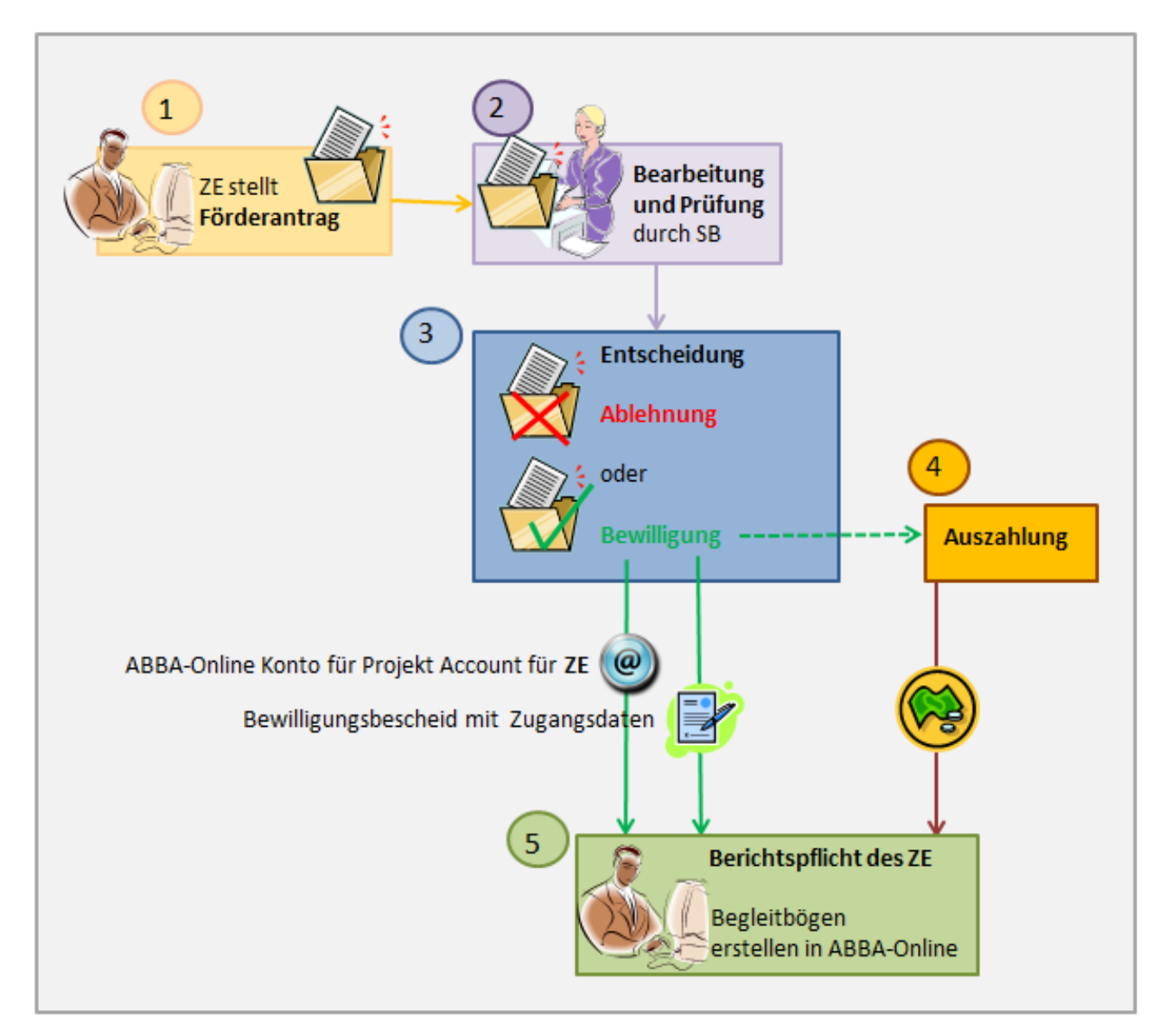

(Grafik: Allgemeiner Verfahrensablauf – weiter auf nachfolgender Seite)

#### <span id="page-5-0"></span>1.2.1 Zuwendungsempfänger erstellt Förderantrag

Der Antrag auf eine Zuwendung wird vom Zuwendungsempfänger in Papierform angestoßen. Antragsvordrucke können unter<https://www.mais.nrw/esf-antrag> entnommen werden. Der Antragsteller druckt den Antrag aus, unterschreibt und sendet ihn grundsätzlich der zuständigen Bewilligungsbehörde per Post zu. Eine Ausnahme bilden die vom ESF kofinanzierten Einzelprojekte, dessen Anträge an die

Seite **5** von **67**

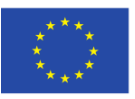

EUROPÄISCHE UNION

Ministerium für Arbeit, Integration und Soziales des Landes Nordrhein-Westfalen

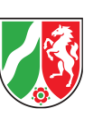

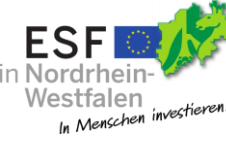

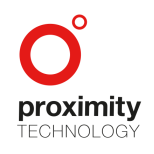

Geschäftsstelle der AG-Einzelprojekte zu richten sind. Zukünftig ist die elektronische Übermittlung des Antrags geplant.

#### <span id="page-6-0"></span>1.2.2 Antragsbearbeitung durch die Bewilligungsbehörde

Nach Eingang und Sichtung des Antrags erfolgt die Eingabe der Daten durch die Sachbearbeiter in das System. Die zuständige Bewilligungsbehörde führt die Antragsprüfung durch. Im nächsten Schritt wird über den Antrag entschieden.

#### <span id="page-6-1"></span>1.2.3 Antragsentscheidung durch die Bewilligungsbehörde

Im Falle einer Bewilligung wird ein Online-Konto für Sie als Zuwendungsempfänger in ABBA-Online angelegt, wo die Online-Akte mit den erfassten Grunddaten liegt. Gleichzeitig wird ein Account für den Zuwendungsempfänger generiert. Ihnen wird ein Bewilligungsbescheid, der auch die Zugangsdaten für den ABBA-Online Account enthält, zugeschickt.

Für jedes Projekt / jede Bewilligung wird ein eigenes Projektkonto durch den jeweiligen Sachbearbeiter der Bewilligungsbehörde erstellt, in dem alle Projektstammdaten dokumentiert werden müssen. Falls Ihnen mehrere verschiedene Projekte bewilligt wurden, erhalten Sie für jedes Ihrer Projekte eine Bewilligung und Zugangsdaten.

#### <span id="page-6-2"></span>1.2.4 Auszahlung

Die Auszahlung erfolgt unmittelbar nach Bearbeitung der Mittelanforderung (siehe 2.4.5). Die Zuwendung wird auf das von Ihnen im Antrag angegebene Konto ausgezahlt.

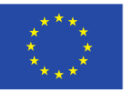

EUROPÄISCHE UNION

Ministerium für Arbeit, **Integration und Soziales** des Landes Nordrhein-Westfalen

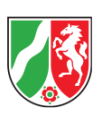

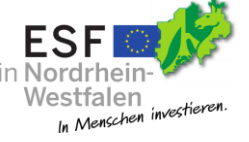

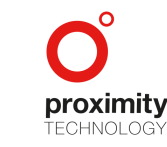

Seite **6** von **67**

#### <span id="page-7-0"></span>1.2.5 Erstellung der Begleitbögen durch Zuwendungsempfänger

Nach im Bewilligungsbescheid festgelegten Terminen müssen Sie über die Verwendung der ausgezahlten Mittel berichten. Auf der Startseite in ABBA-Online ist das jeweilige Projekt des Zuwendungsempfängers aufgeführt.

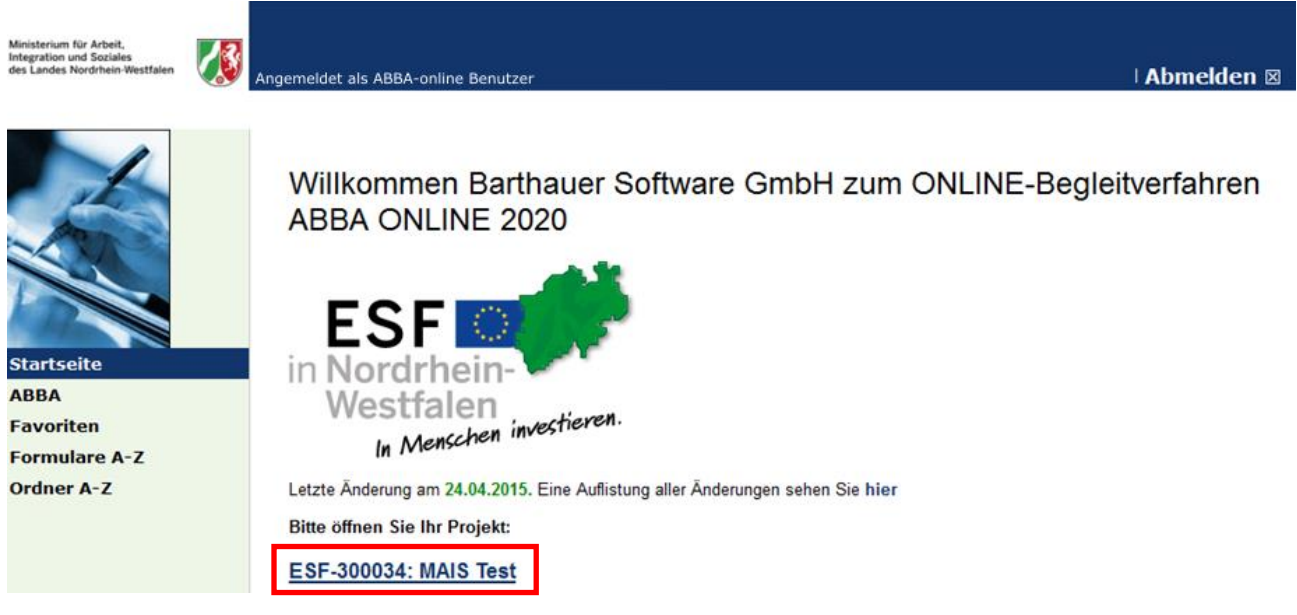

(Grafik: ABBA-Online Startseite als Zuwendungsempfänger)

Im Projektkonto muss der Zuwendungsempfänger zu den Berichtsterminen seine Begleitbögen erzeugen, die dann in ABBA-Online an die zuständige Kontrollstelle versandt werden.

Alle erforderlichen Bögen können mit ABBA-Online erzeugt, gespeichert und gedruckt werden.

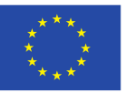

EUROPÄISCHE UNION

Europäischer Sozialfonds

Ministerium für Arbeit, **Integration und Soziales** des Landes Nordrhein-Westfalen

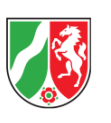

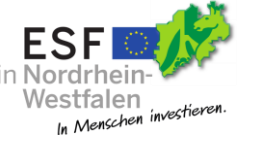

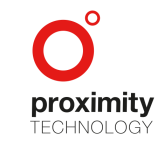

Seite **7** von **67**

- <span id="page-8-0"></span>2. Begleitbogen erstellen Schritt für Schritt
- <span id="page-8-1"></span>2.1 Zugang und Anmeldung

Sobald Sie Ihren Bewilligungsbescheid zum gestellten Antrag von der Bezirksregierung erhalten haben, können Sie sich mit dem begleitend mitgeteilten Zugangsdaten in ABBA-Online über das Login-Formular der ABBA-Online Startseite anmelden.

#### Über<https://www.esf.nrw.de/abba/> gelangen Sie zur Plattform:

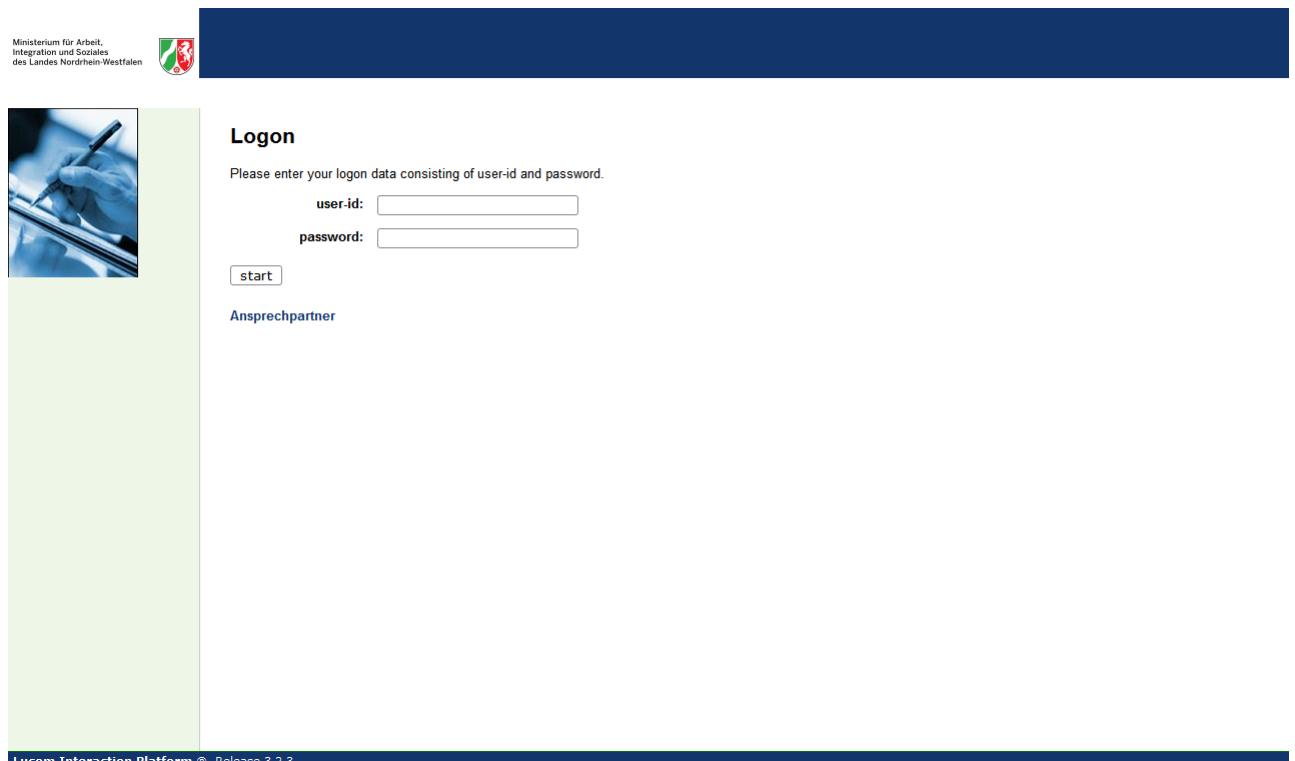

(Grafik: ABBA-Online Startseite Login-Formular)

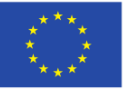

EUROPÄISCHE UNION

Europäischer Sozialfonds

Ministerium für Arbeit, **Integration und Soziales** des Landes Nordrhein-Westfalen

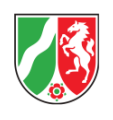

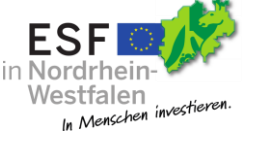

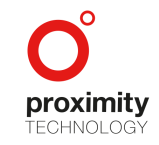

Seite **8** von **67**

#### <span id="page-9-0"></span>2.2 Startseite und Menü

Nach erfolgreicher Anmeldung mit den Zugangsdaten erscheint die Startseite. In der blau hinterlegten Werkzeugleiste wird angezeigt, unter welchem Zugang das Portal aufgerufen wird (hier Beispiel ABBA-Online Benutzer). Auf der linken Seite befindet sich das Navigationsmenü.

Beim Klick auf die Menüpunkte gelangt man zu der jeweiligen Seite. Ihre Projektdaten können Sie mit Klick auf das Geschäftszeichen direkt aufrufen.

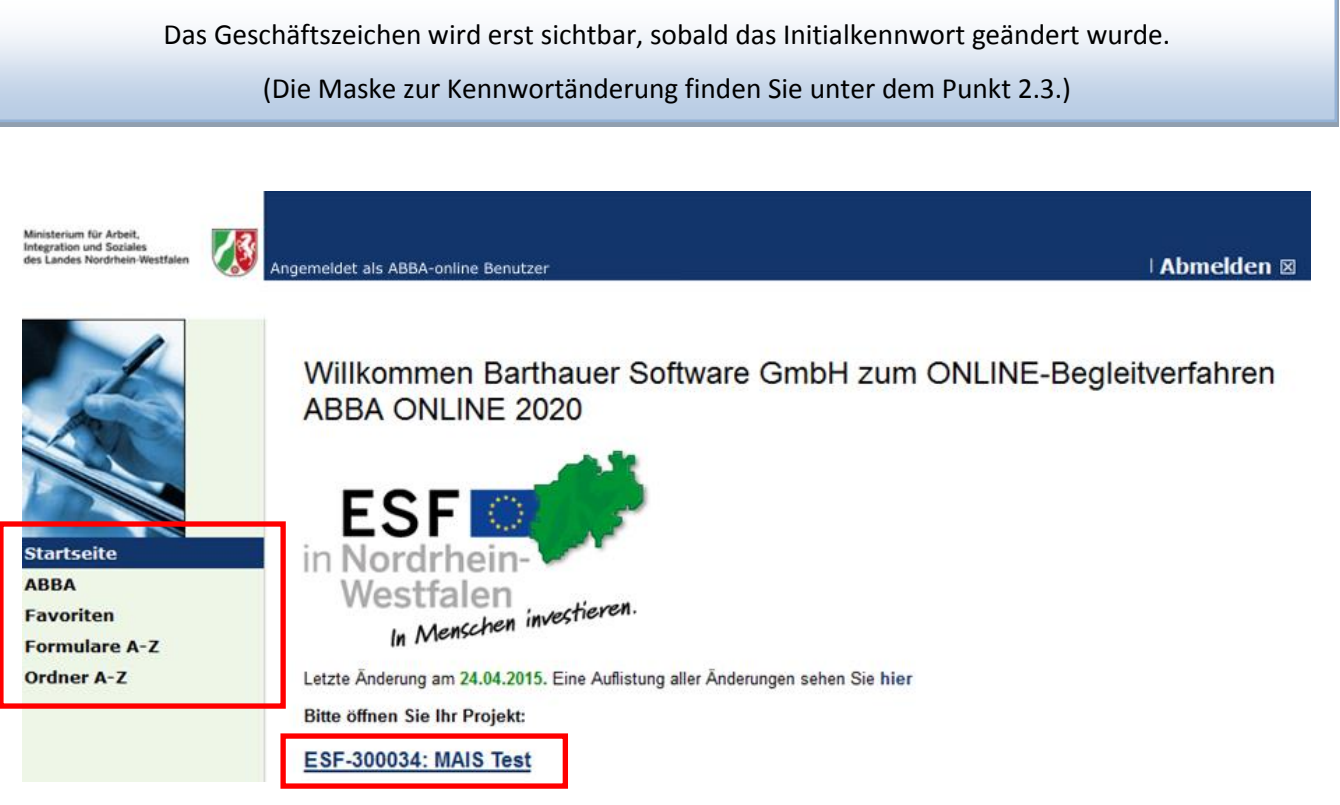

(Grafik: ABBA-Online Startseite)

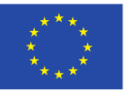

EUROPÄISCHE UNION

Europäischer Sozialfonds

Ministerium für Arbeit, Integration und Soziales des Landes Nordrhein-Westfalen

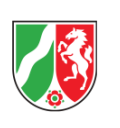

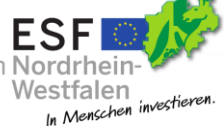

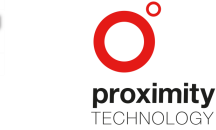

Seite **9** von **67**

#### <span id="page-10-0"></span>2.3 Kennwortänderung

Bevor Sie das Projekt bearbeiten können, werden Sie aufgefordert das Initialkennwort zu ändern. Geben Sie dazu das aktuelle Kennwort ein und füllen Sie die Felder "neues Kennwort" und "neues Kennwort wiederholen" mit einem sicheren Kennwort. Das Passwort muss mindestens 8 Zeichen lang und darf nicht dem alten Passwort entsprechen.

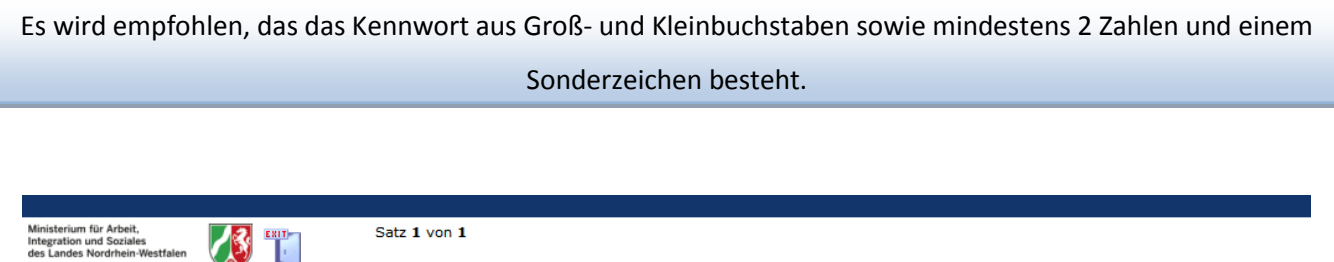

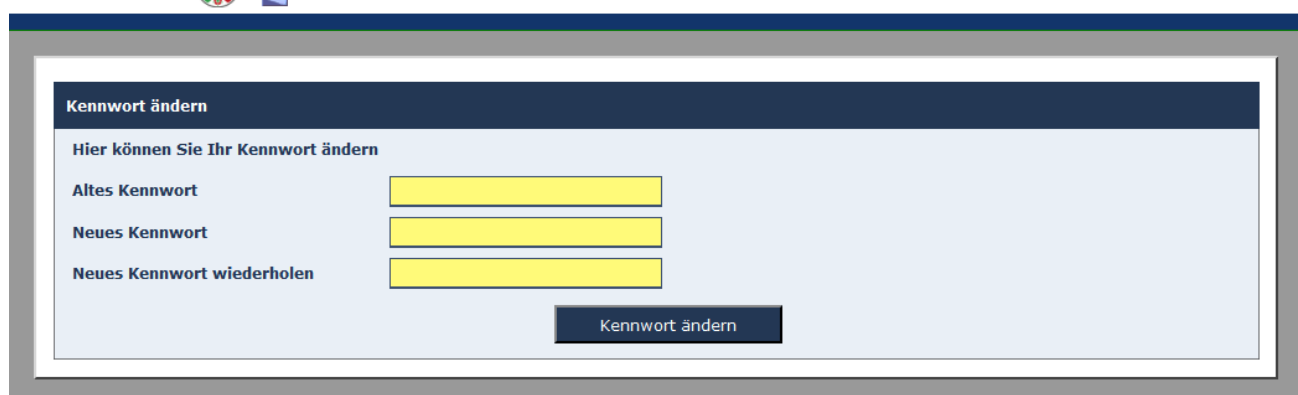

(Grafik: ABBA-Online Kennwortverwaltung)

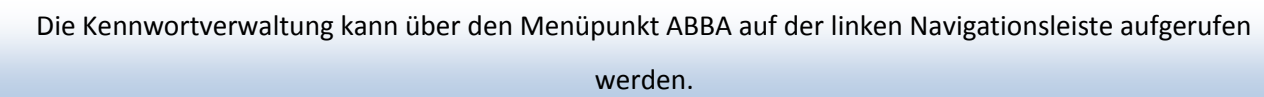

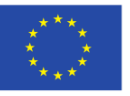

EUROPÄISCHE UNION

Europäischer Sozialfonds

Ministerium für Arbeit, **Integration und Soziales** des Landes Nordrhein-Westfalen

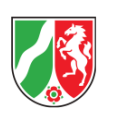

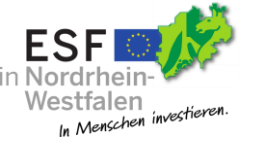

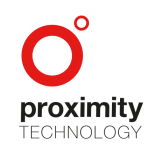

Seite **10** von **67**

#### <span id="page-11-0"></span>2.4 Projektdaten bearbeiten

<span id="page-11-1"></span>2.4.1 Startseite

Beim Klick auf das Geschäftszeichen erscheint folgende Ansicht:

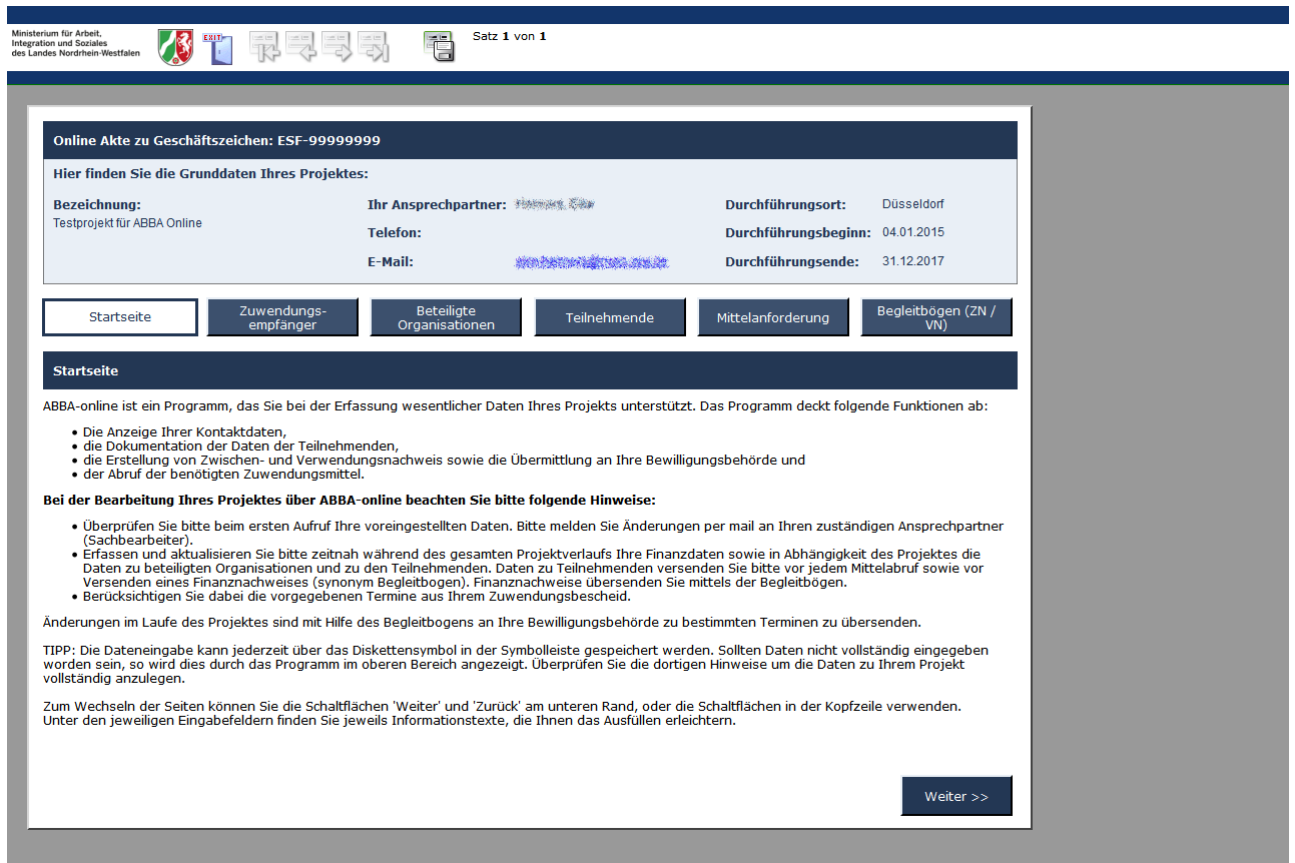

(Grafik: ABBA-Online Testprojekt)

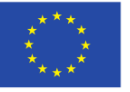

EUROPÄISCHE UNION

Ministerium für Arbeit, Integration und Soziales des Landes Nordrhein-Westfalen

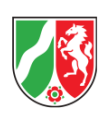

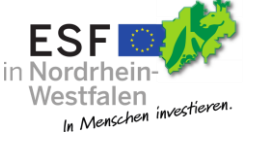

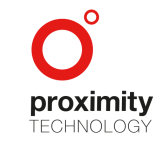

Seite **11** von **67**

Es wird ein neuer Bereich mit eigener Startseite und Menüpunkten geöffnet. Hier sind die grundlegenden Projektdaten wie Trägerstammdaten, beteiligte Organisationen und Teilnehmerdaten zu pflegen. Sie können hier navigieren und die Punkte nacheinander bearbeiten. Zum Wechseln der Seiten können Sie die "Weiter" und "Zurück" Schaltflächen am unteren Rand, oder die Schaltflächen unter den Grunddaten verwenden.

Bitte beachten Sie, dass von Ihnen in diesem Formular durchgeführte Änderungen mit einem Begleitbogen an Ihren Sachbearbeiter versendet werden müssen.

Ihre Grunddaten werden dabei in jeder Maske oben angezeigt. Sie gehen aus dem gestellten Antrag hervor und wurden zuvor vom Sachbearbeiter eingetragen. Als Sachbearbeiter ist der der Prüf-Bearbeiter eingetragen, der als zuständiger Ansprechpartner gegenüber dem Zuwendungsempfänger fungiert.

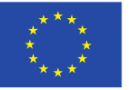

EUROPÄISCHE UNION

Europäischer Sozialfonds

Ministerium für Arbeit, **Integration und Soziales** des Landes Nordrhein-Westfalen

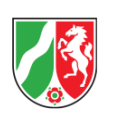

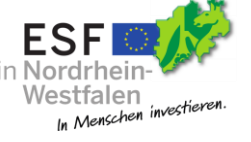

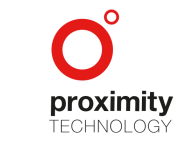

Seite **12** von **67**

Diese Übersicht kann ebenfalls über das Menü links mit Klick auf den Menüpunkt ABBA aufgerufen werden.

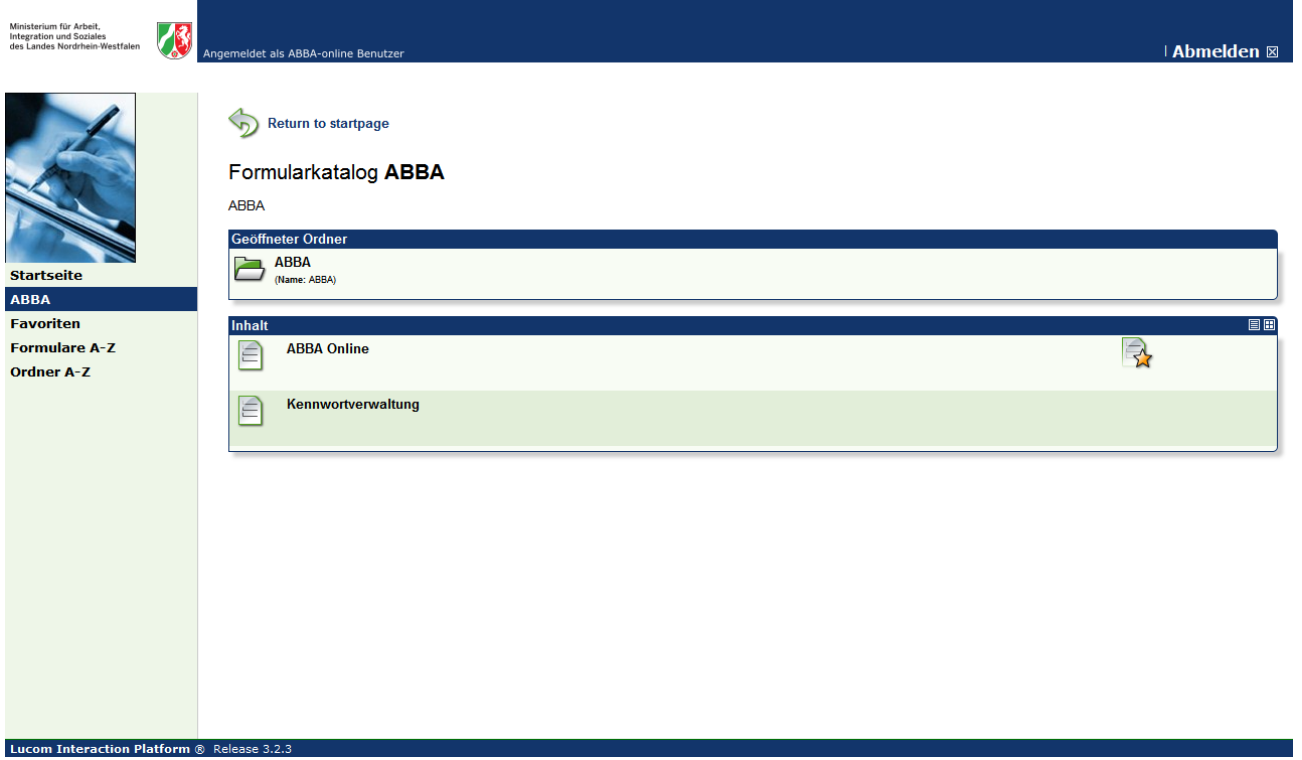

(Grafik: ABBA-Online Formularkatalog)

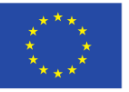

EUROPÄISCHE UNION

Europäischer Sozialfonds

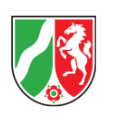

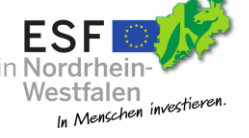

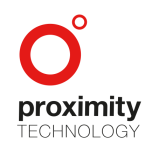

Seite **13** von **67**

#### <span id="page-14-0"></span>2.4.2 Zuwendungsempfänger

In diesem Formular sind die von Ihrem Sachbearbeiter erfassten Trägerstammdaten Ihres Projektes eingetragen. Bitte prüfen Sie die Angaben und nehmen ggf. Kontakt mit Ihren zuständigen Ansprechpartner in der Bezirksregierung auf.

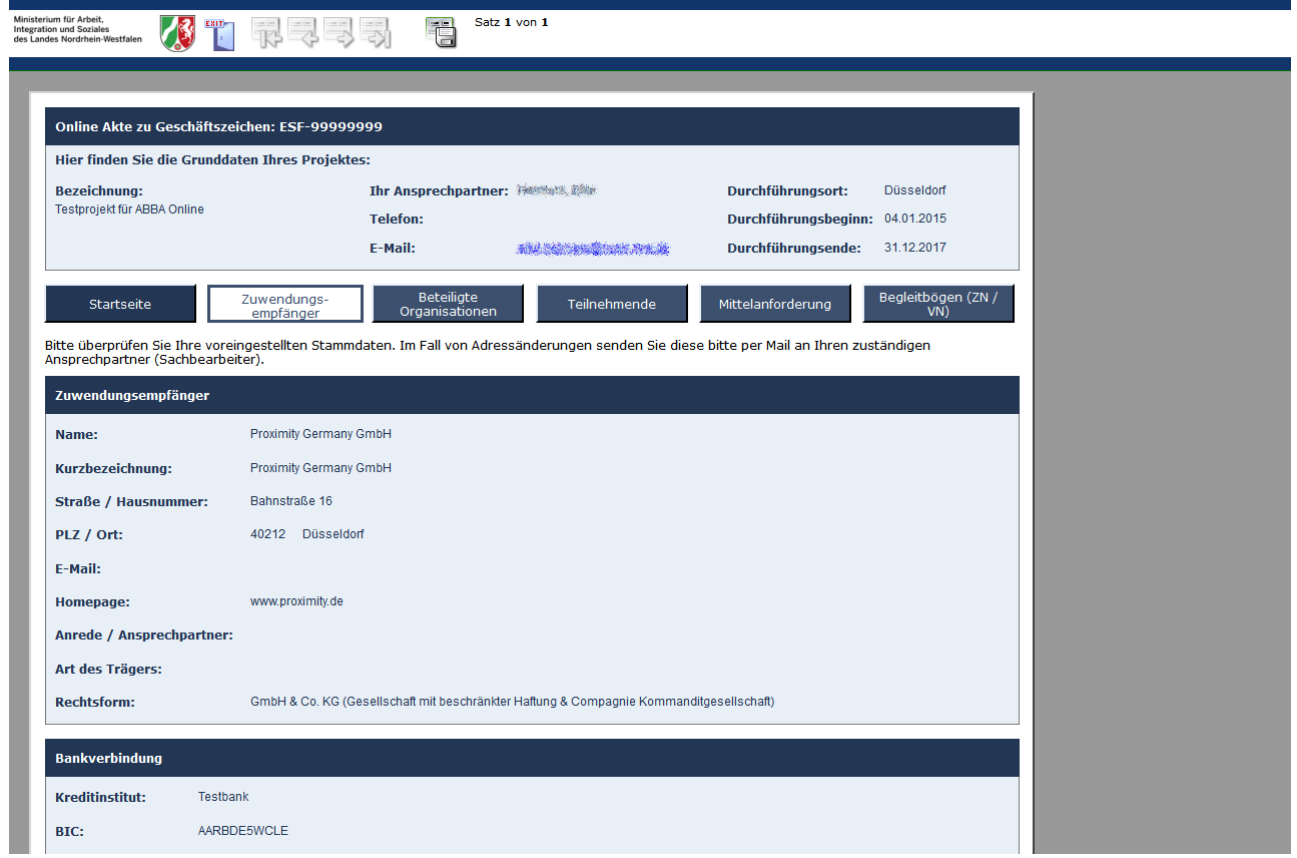

(Grafik: ABBA-Online Formular Zuwendungsempfänger)

Änderungen bei der Bankverbindung sind mit der nächsten Mittelanforderung mitzuteilen (siehe 2.4.5).

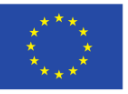

EUROPÄISCHE UNION

Europäischer Sozialfonds

Ministerium für Arbeit, Integration und Soziales des Landes Nordrhein-Westfalen

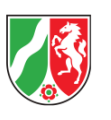

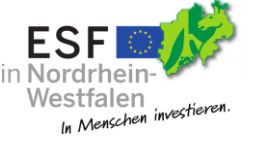

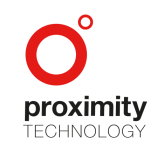

Seite **14** von **67**

#### <span id="page-15-0"></span>2.4.3 Beteiligte Organisationen

Beteiligte Organisationen sind projektabhängig anzugeben. Falls für Ihr Projekt keine weiteren Organisationen anzugeben sind, ist der Reiter "Beteiligte Organisationen" grau hinterlegt und ohne Funktion. Sie können in diesem Fall auf den Reiter "Teilnehmer" wechseln.

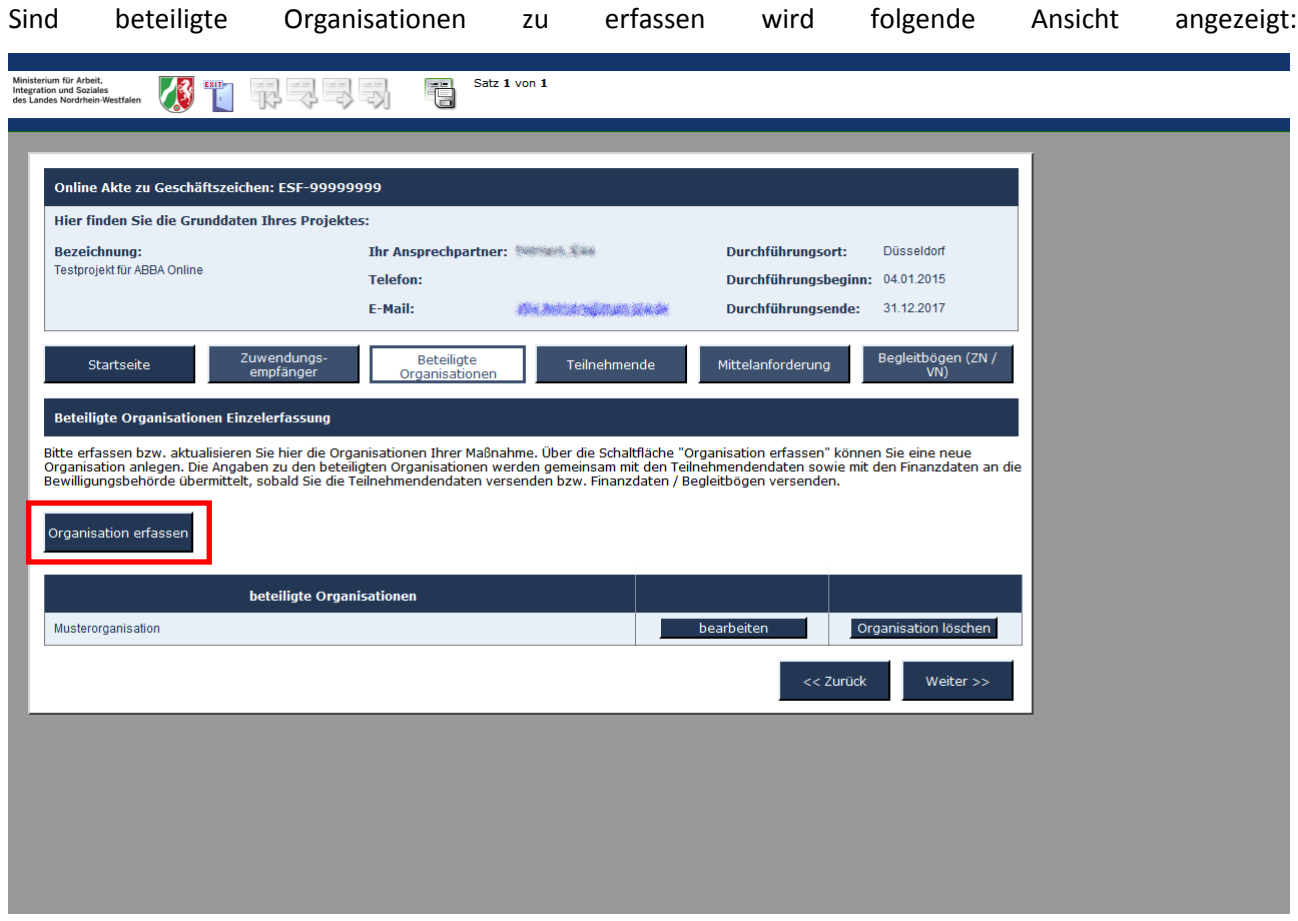

(Grafik: ABBA-Online Formular Beteiligte Organisationen)

Über die Schaltfläche "Organisation erfassen" können Sie eine neue Organisation anlegen.

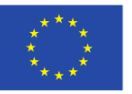

EUROPÄISCHE UNION

Europäischer Sozialfonds

Ministerium für Arbeit, **Integration und Soziales** des Landes Nordrhein-Westfalen

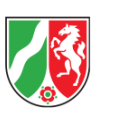

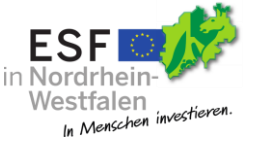

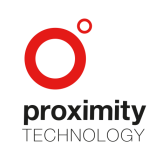

Seite **15** von **67**

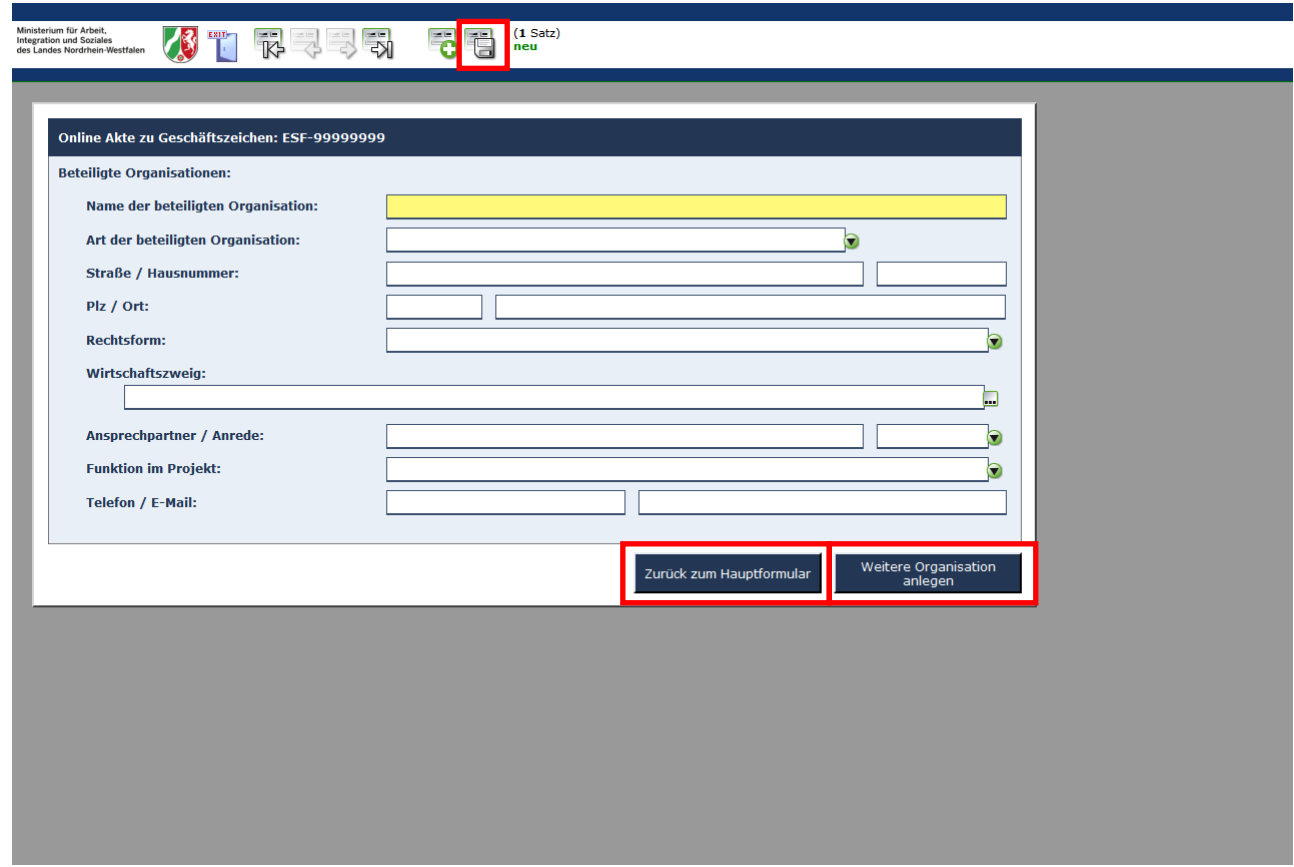

(Grafik: ABBA-Online Formular Organisationen – Organisation erfassen)

Bitte füllen Sie die Felder aus. Zwingend auszufüllende Felder sind gelb hinterlegt. Anschließend können Sie den Datensatz über das Diskettensymbol in der Werkzeugleiste speichern, über die Schaltfläche "Zurück zum Hauptformular" zum Hauptformular zurück wechseln oder eine weitere Organisation über die gleichnamige Schaltfläche anlegen.

Seite **16** von **67**

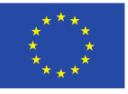

EUROPÄISCHE UNION

Europäischer Sozialfonds

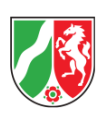

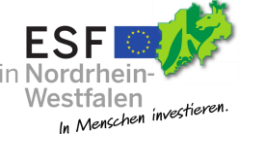

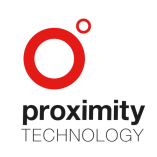

Mit den Pfeil-Schaltflächen links/rechts können Sie zwischen bereits angelegten Datensätzen blättern.

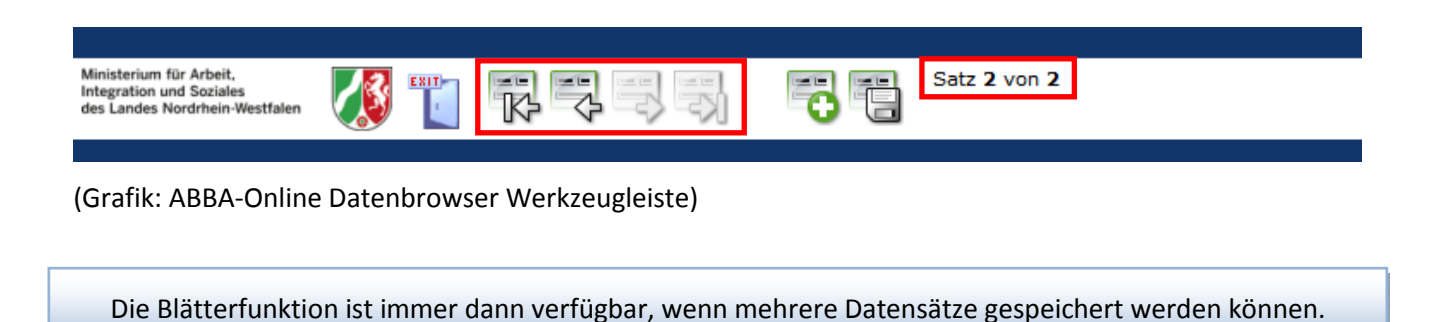

Nach dem Klick "Zurück ins Hauptformular" können Sie alle erfassten Organisationen sehen und ggf. bearbeiten.

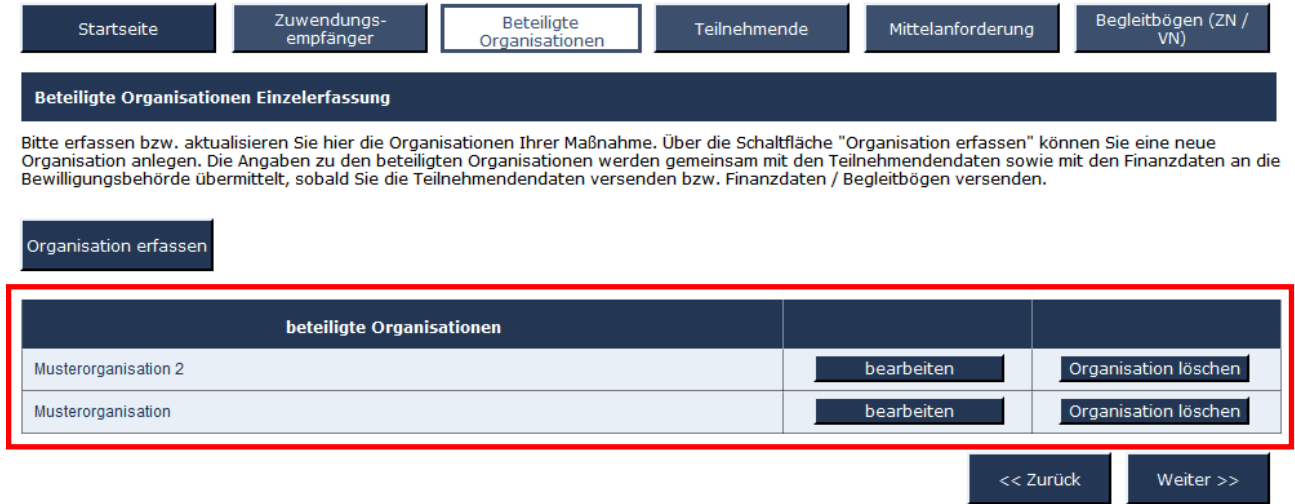

(Grafik: ABBA-Online Formular Organisationen – Organisationen Übersicht)

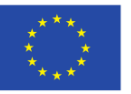

EUROPÄISCHE UNION

Europäischer Sozialfonds

Ministerium für Arbeit, **Integration und Soziales** des Landes Nordrhein-Westfalen

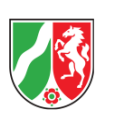

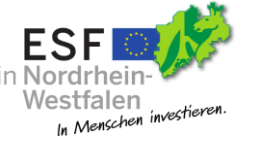

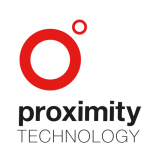

Seite **17** von **67**

#### <span id="page-18-0"></span>2.4.4 Teilnehmende

In dieser Maske sind Teilnehmerdaten zum Projekt anzugeben. Mit der Schaltfläche "Teilnehmer erfassen" kann ein neuer Teilnehmer hinzugefügt werden. Anschließend bitte die gelb hinterlegten Pflichtfelder ausfüllen und den Datensatz speichern.

Hier werden automatisch die Daten zum Eintritt angezeigt. Bei späterem Austritt eines Teilnehmers bzw. nach Verlassen des Projektes müssen weitere Datenfelder erfasst werden (siehe Grafik ABBA-Online Formular Teilnehmer - Austritt).

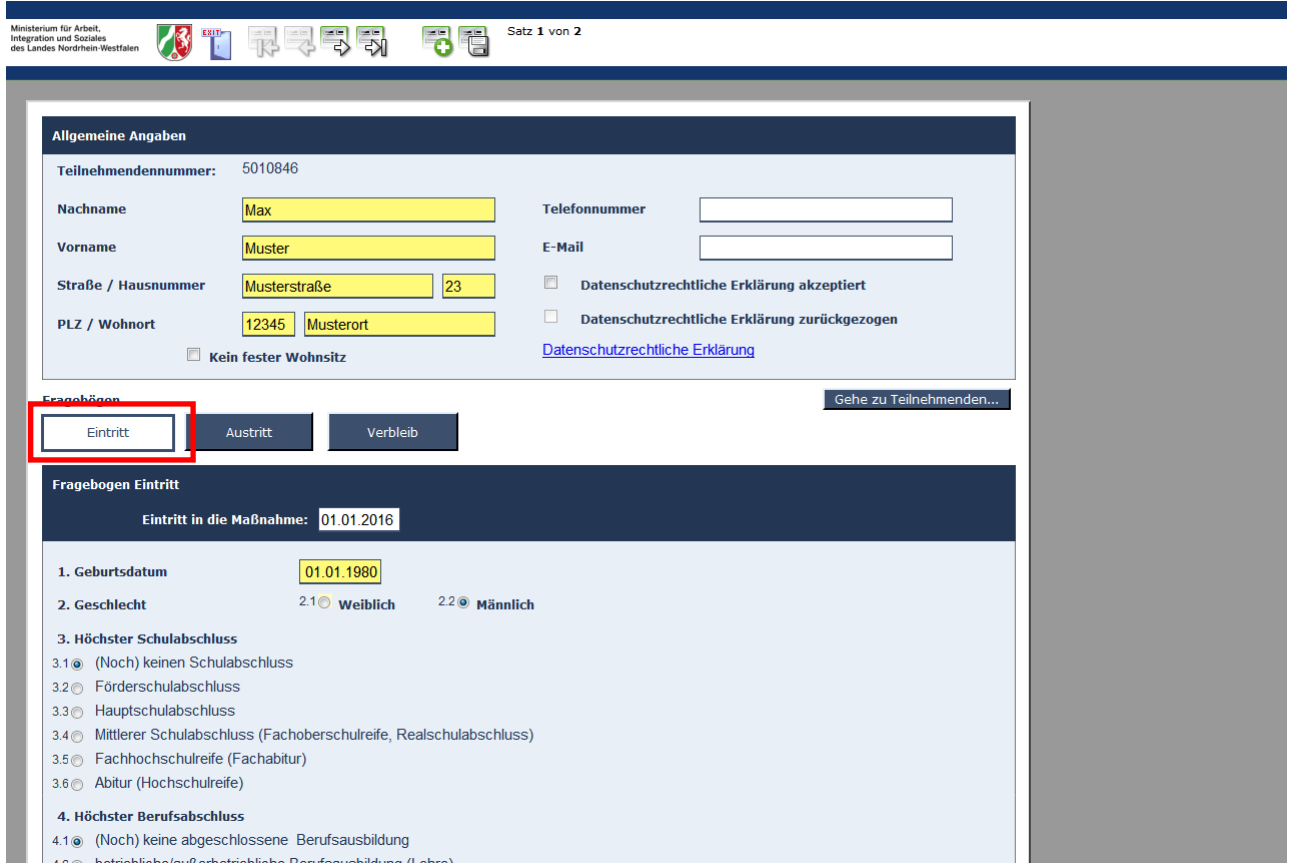

(Grafik: ABBA-Online Formular Teilnehmer – Eintritt)

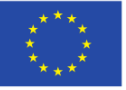

EUROPÄISCHE UNION

Europäischer Sozialfonds

Ministerium für Arbeit, **Integration und Soziales** des Landes Nordrhein-Westfalen

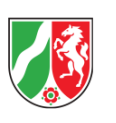

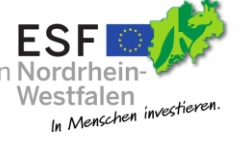

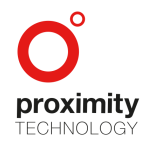

Seite **18** von **67**

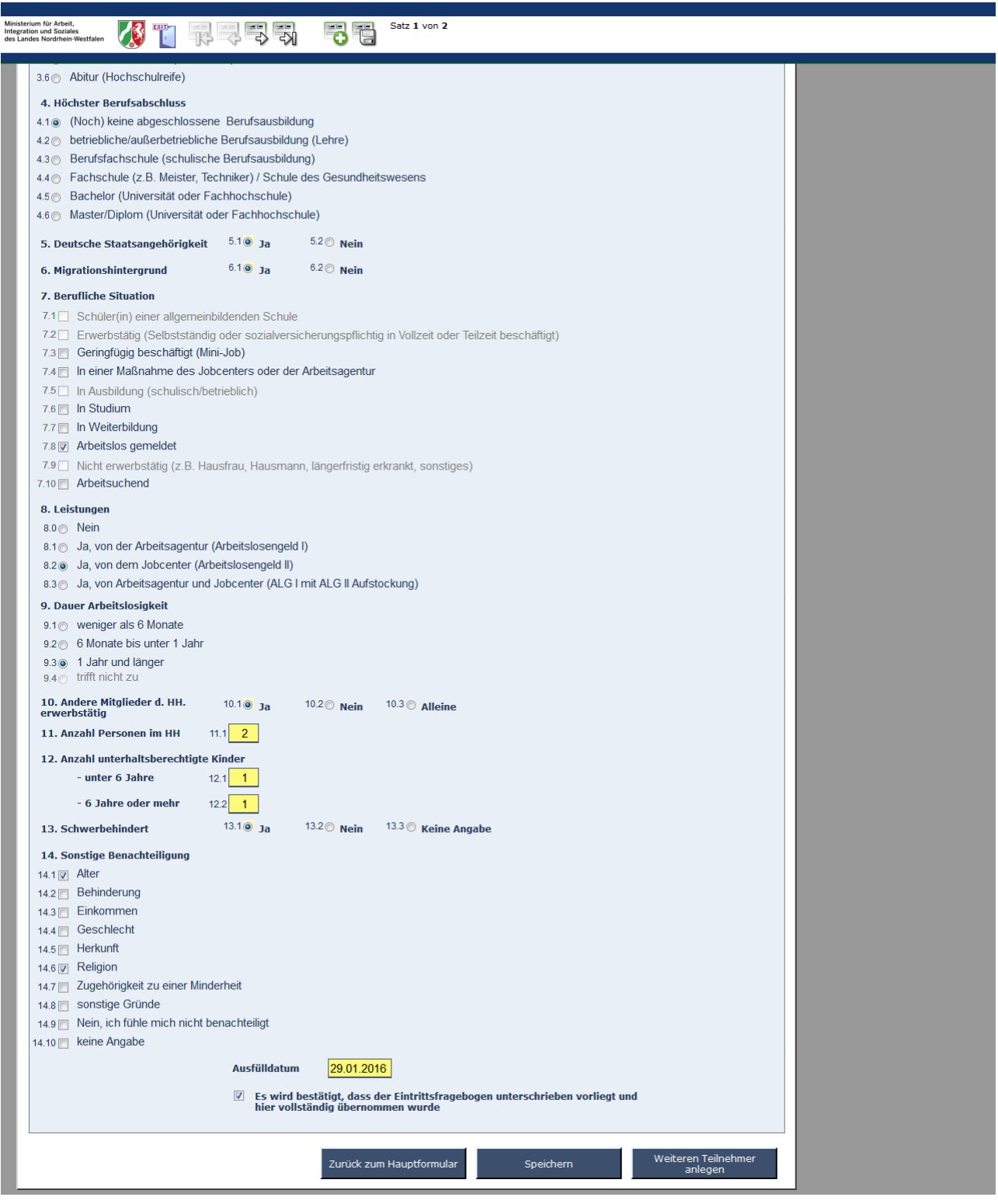

(Grafik: ABBA-Online Teilnehmer – Eintritt (Fortsetzung))

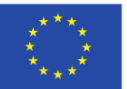

EUROPÄISCHE UNION

Ministerium für Arbeit, Integration und Soziales des Landes Nordrhein-Westfalen

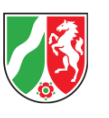

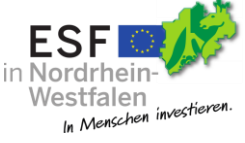

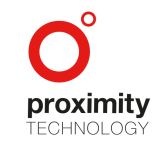

Seite **19** von **67**

Europäischer Sozialfonds

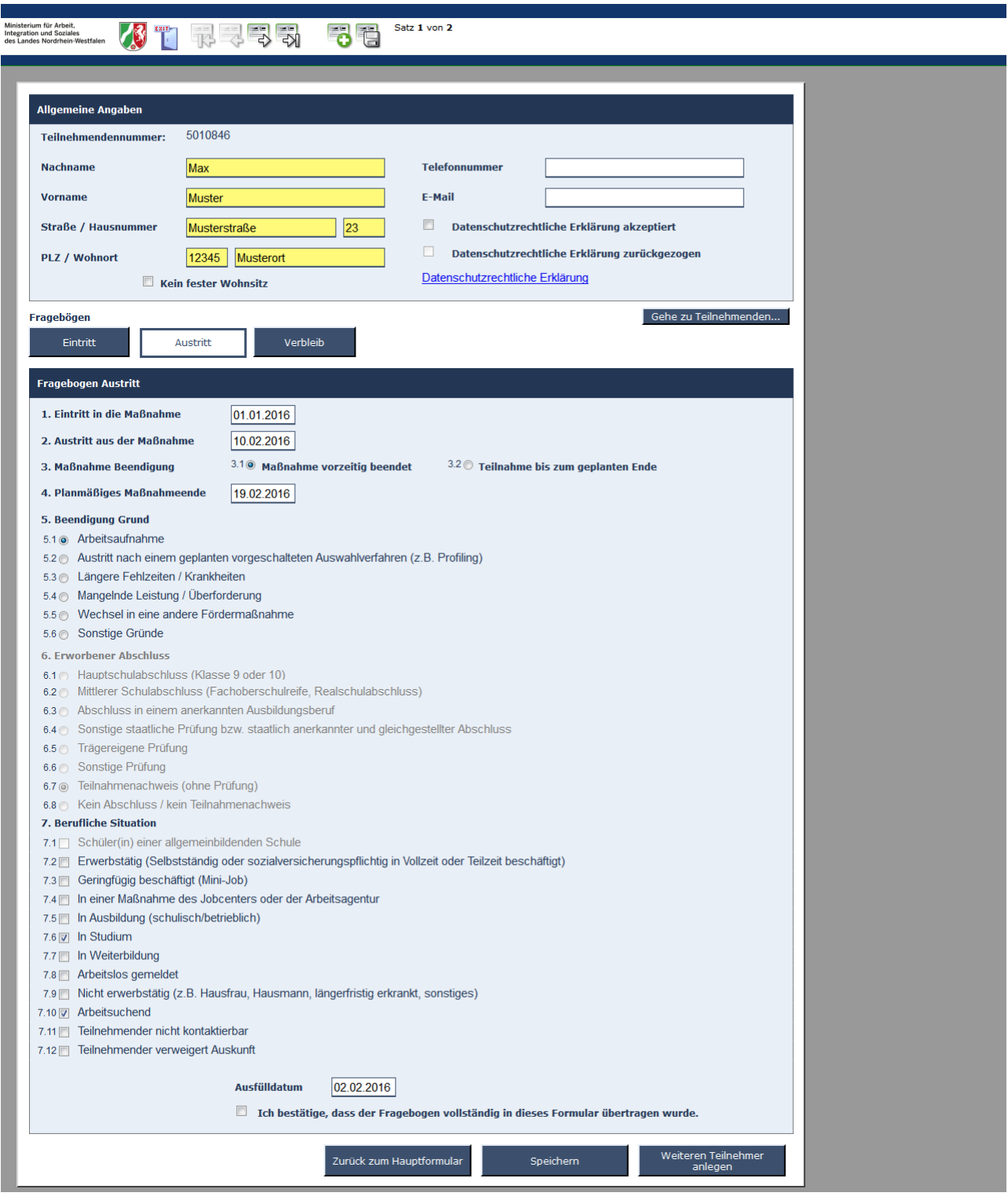

(Grafik: ABBA-Online Teilnehmer – Austritt)

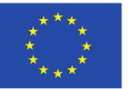

EUROPÄISCHE UNION

Ministerium für Arbeit, Integration und Soziales des Landes Nordrhein-Westfalen

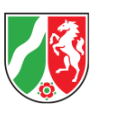

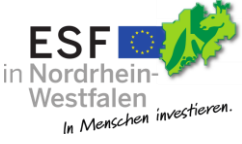

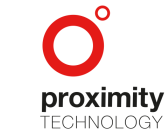

Seite **20** von **67**

Europäischer Sozialfonds

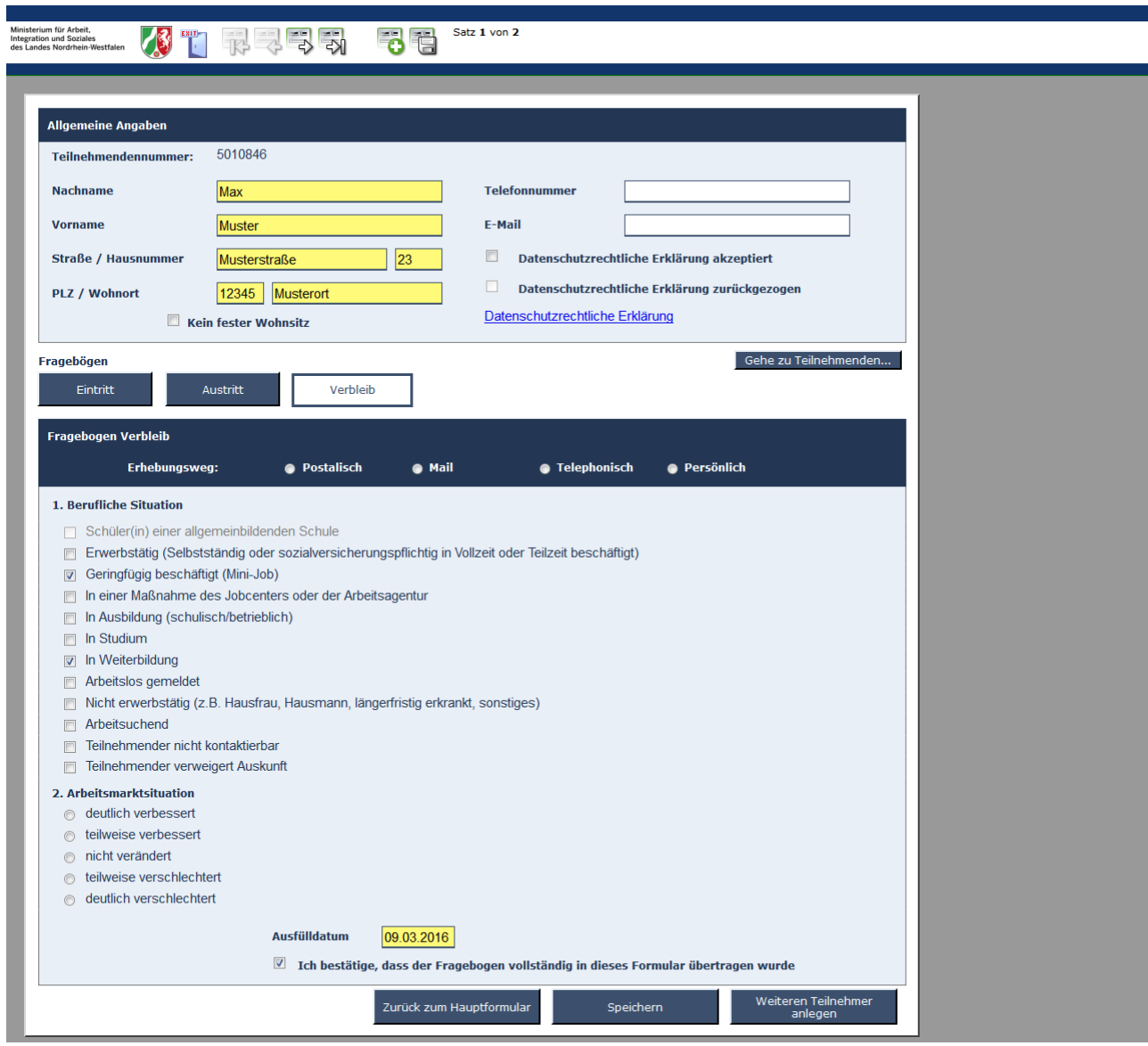

(Grafik: ABBA-Online Teilnehmer – Verbleib)

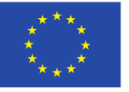

EUROPÄISCHE UNION

Europäischer Sozialfonds

Ministerium für Arbeit, Integration und Soziales des Landes Nordrhein-Westfalen

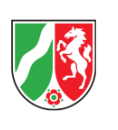

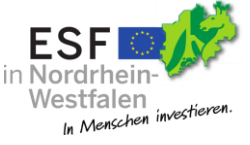

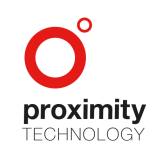

Seite **21** von **67**

Bei jedem Teilnehmer ist es erforderlich, dass die Datenschutzrechtliche Selbsterklärung zur Richtigkeit der Angaben am Ende des Eintrittsfragebogens vom Teilnehmer unterschrieben wurde und diese bestätigt wird.

Dies wird durch einen Haken in der Checkbox "DSE unterschrieben" für jeden Teilnehmer einzeln kenntlich gemacht. Sollte ein Teilnehmer im Projektverlauf seine datenschutzrechtliche Einverständniserklärung zurückziehen, so muss der Haken "Datenschutzrechtliche Erklärung zurückgezogen" gesetzt werden.

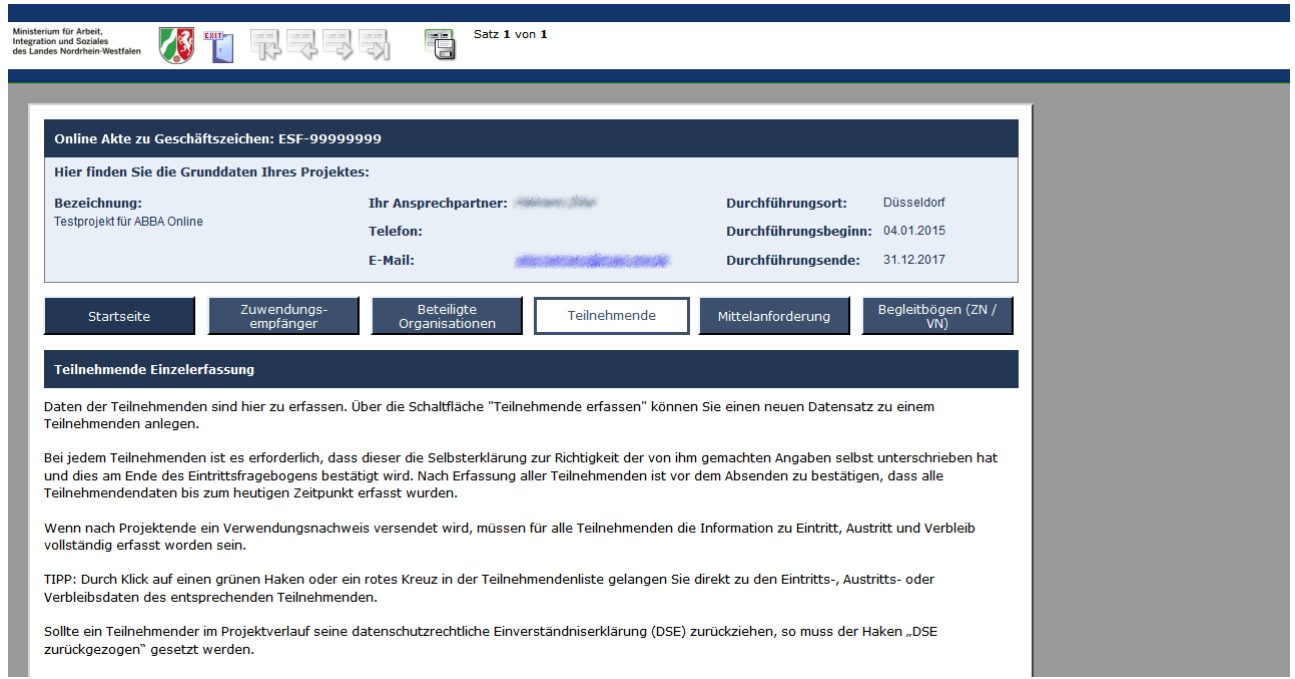

(Grafik: ABBA-Online Teilnehmende Übersicht)

EUROPÄISCHE UNION

Ministerium für Arbeit, **Integration und Soziales** des Landes Nordrhein-Westfalen

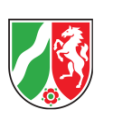

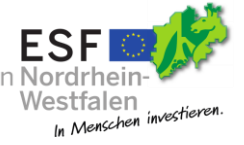

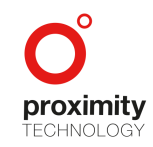

Seite **22** von **67**

Europäischer Sozialfonds

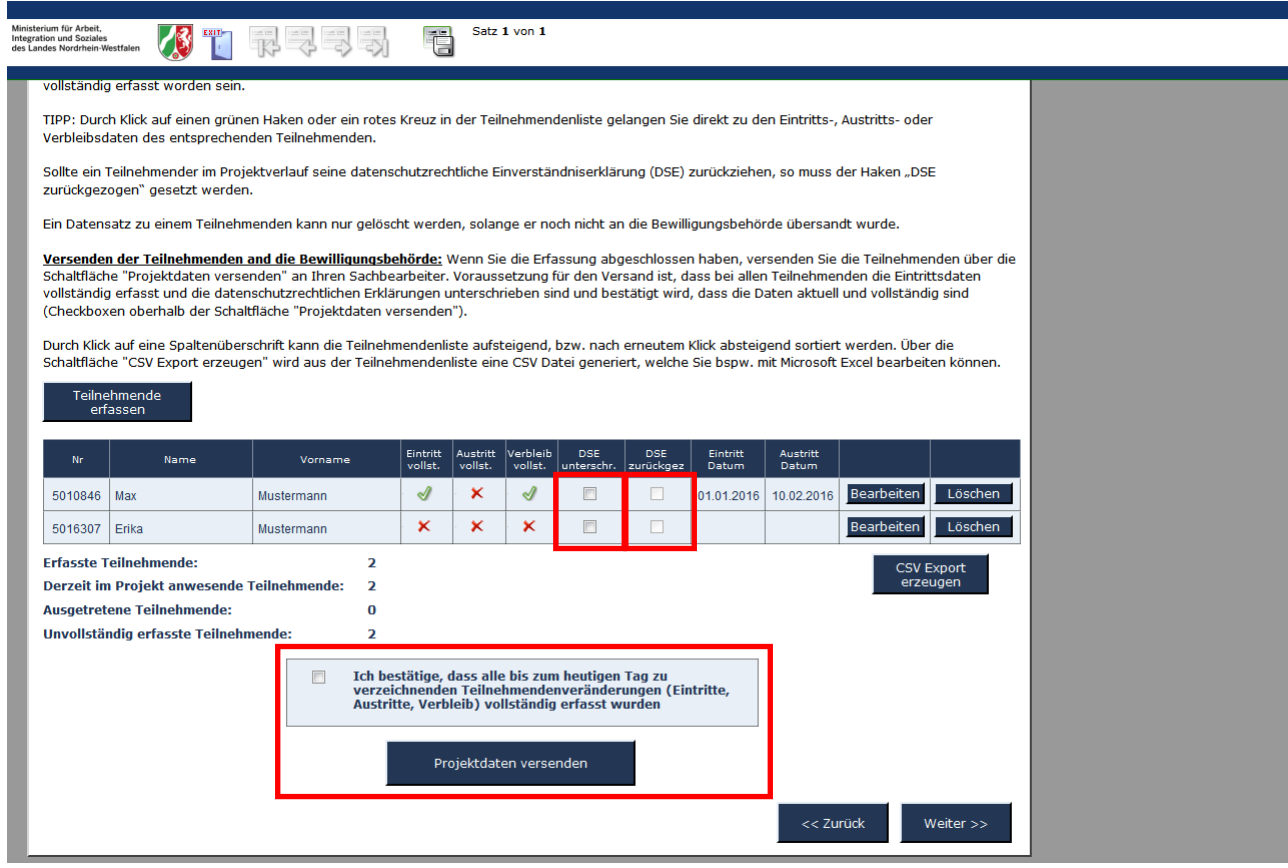

(Grafik: ABBA-Online Teilnehmende Übersicht (Fortsetzung))

Nach Erfassung aller Teilnehmer ist vor dem Absenden der Teilnehmerdaten mit einem Begleitbogen zu bestätigen, dass alle Teilnehmer mit Ihren aktuellen Daten und Teilnehmerveränderungen - Eintritt, Austritt, Verbleib - bis zum heutigen Zeitpunkt erfasst wurden. Dies geschieht durch Anklicken der Checkbox "Ich bestätige ...".

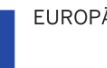

EUROPÄISCHE UNION

Ministerium für Arbeit, **Integration und Soziales** des Landes Nordrhein-Westfalen

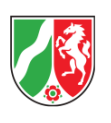

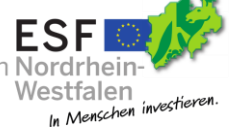

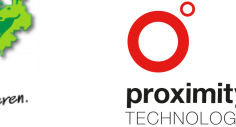

Seite **23** von **67**

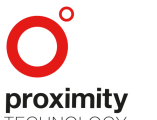

Wenn nach Projektende ein Verwendungsnachweis versendet wird, müssen zusätzlich für alle Teilnehmenden die Informationen zu Eintritt und Austritt erfasst sein.

Durch Klick auf einen grünen Haken oder ein rotes Kreuz in der Teilnehmerliste gelangen Sie direkt zu den Eintritts-, Austritts- oder Verbleibdaten des entsprechenden Teilnehmers.

Ein Teilnehmer kann durch Klick auf die Löschen-Schaltfläche nur gelöscht werden, solange er bisher noch nicht versendet wurde. Andernfalls kann der Eintrag nur bearbeitet und durch Klick auf Projektdaten versenden aktualisiert werden.

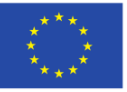

EUROPÄISCHE UNION

Europäischer Sozialfonds

Ministerium für Arbeit, **Integration und Soziales** des Landes Nordrhein-Westfalen

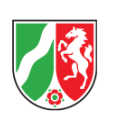

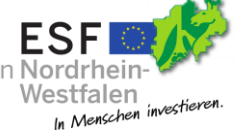

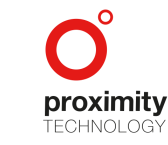

Seite **24** von **67**

#### <span id="page-25-0"></span>2.4.5 Mittelanforderung

#### <span id="page-25-1"></span>2.4.5.1 Mittelanforderung erstellen

Unter dem Menüpunkt "Mittelanforderung" aus dem Projekthauptformular heraus, können Sie eine Mittelanforderung erstellen.

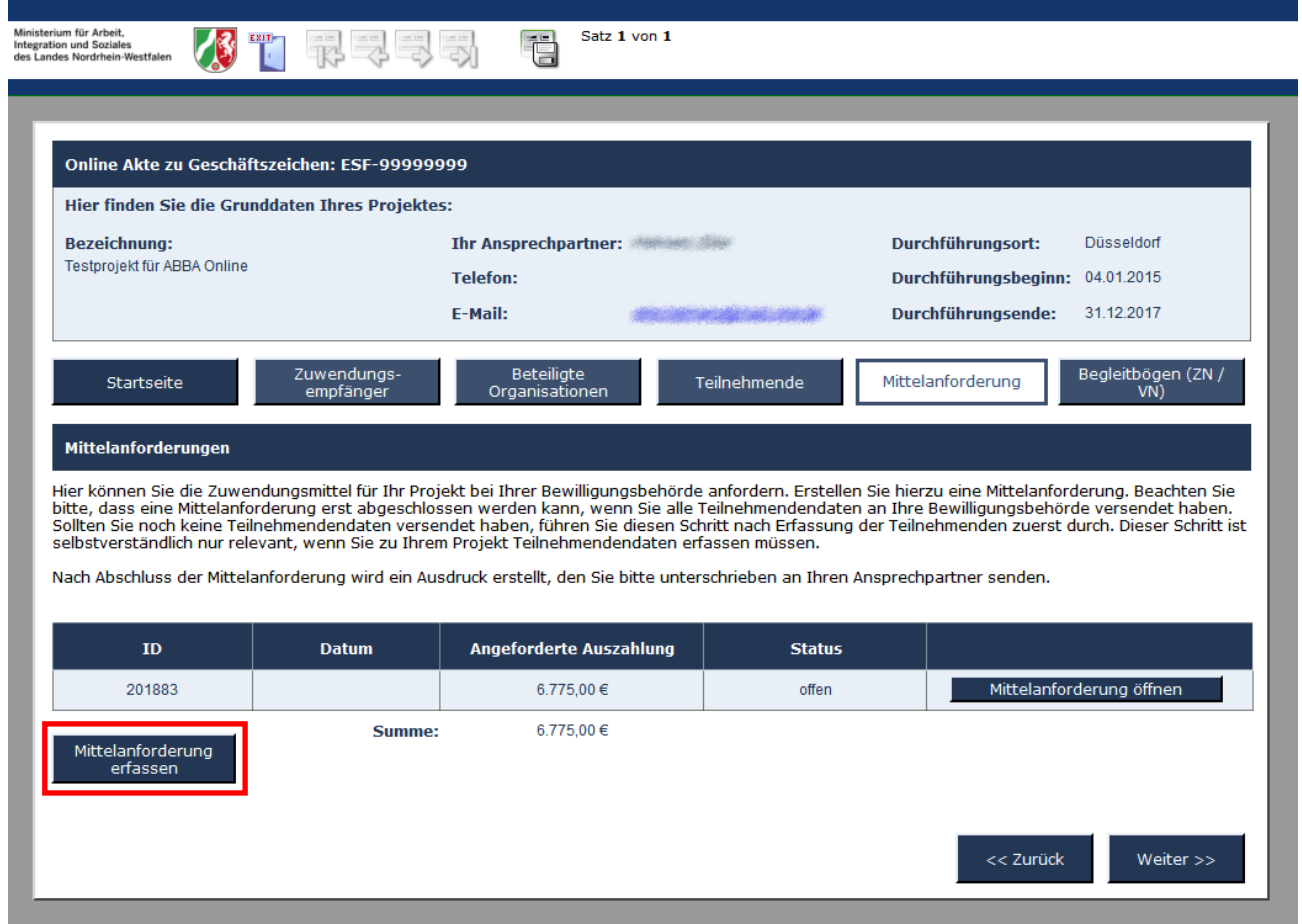

#### (Grafik: ABBA-Online Mittelanforderung erfassen)

Bitte beachten Sie, dass Sie eine Mittelanforderung erst abgeschlossen werden kann, wenn alle Teilnehmer versandt wurden. (siehe Maske Begleitbögen 2.4.6). Sollten Sie noch keinen Begleitbogen mit Projektdaten versendet haben, führen Sie bitte diesen Schritt zuvor durch.

Mit der Schaltfläche "Mittelanforderung erfassen" können Sie eine neue Mittelanforderung erfassen.

Seite **25** von **67**

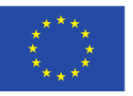

EUROPÄISCHE UNION

Europäischer Sozialfonds

Ministerium für Arbeit, **Integration und Soziales** des Landes Nordrhein-Westfalen

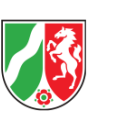

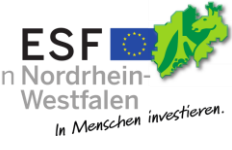

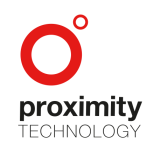

Geben Sie alle notwendigen Daten ein und fügen Sie ggf. Pauschalen hinzu.

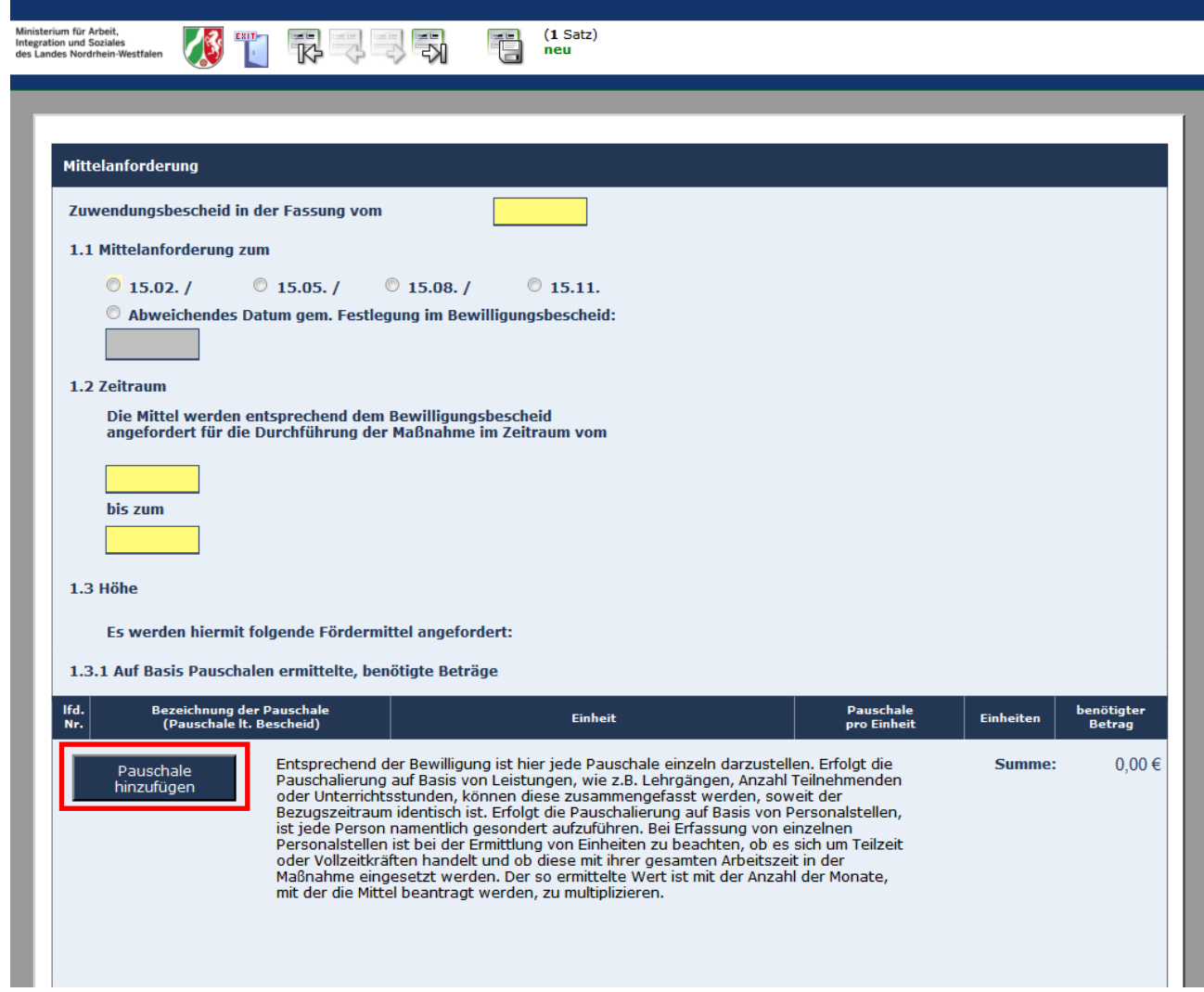

(Grafik: ABBA-Online Mittelanforderung)

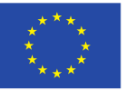

EUROPÄISCHE UNION

Ministerium für Arbeit, Integration und Soziales des Landes Nordrhein-Westfalen

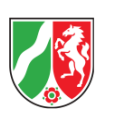

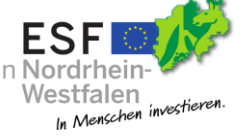

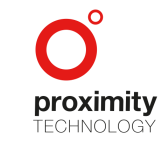

Seite **26** von **67**

Europäischer Sozialfonds

#### <span id="page-27-0"></span>2.4.5.2 Pauschale hinzufügen

Eine Pauschale wird durch klicken der Schaltfläche "Pauschale hinzufügen" im darauffolgenden Modalfenster ausgewählt und der Mitteanforderung hinzugefügt.

Schließen

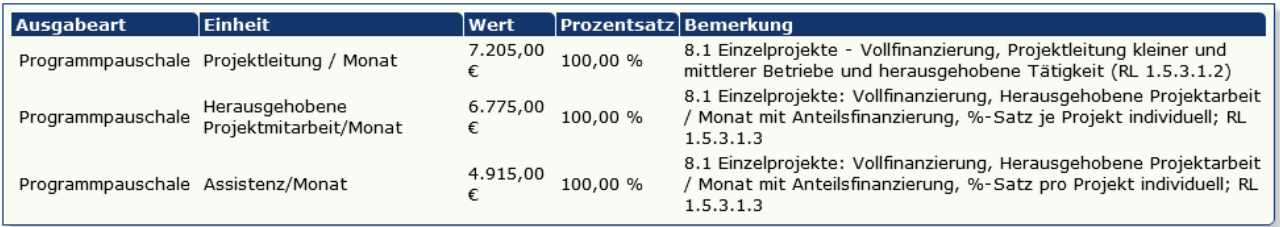

(Grafik: ABBA-Online Mittelanforderung Pauschale hinzufügen)

Das Fenster der Pauschalauflistung schließt sich automatisch sobald eine Pauschale angeklickt wurde.

Über die Schaltfläche "Schließen" im gleichen Fenster kann das Fenster wieder geschlossen werden.

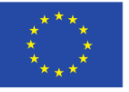

EUROPÄISCHE UNION

Europäischer Sozialfonds

Ministerium für Arbeit, **Integration und Soziales** des Landes Nordrhein-Westfalen

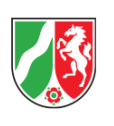

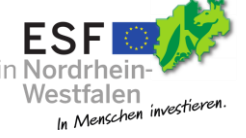

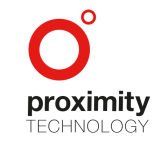

Seite **27** von **67**

Wurde eine Pauschale hinzugefügt, erscheint der gewählte Eintrag in der Pauschalen-Auflistung unter Punkt

#### 1.3.1 des Formulars.

|           | 1.3 Höhe<br>Es werden hiermit folgende Fördermittel angefordert:                                                                                                    |                                                                                                    |                                  |                          |                  |                             |  |  |  |  |  |
|-----------|----------------------------------------------------------------------------------------------------|----------------------------------------------------------------------------------------------------|----------------------------------|--------------------------|------------------|-----------------------------|--|--|--|--|--|
| $\bullet$ | Ifd.<br>Nr.                                                                                                    | 1.3.1 Auf Basis Pauschalen ermittelte, benötigte Beträge<br><b>Bezeichnung der Pauschale</b><br>(Pauschale lt. Bescheid) | <b>Einheit</b>                   | Pauschale<br>pro Einheit | <b>Einheiten</b> | benötigter<br><b>Betrag</b> |  |  |  |  |  |
|           |                                                                                                    | Pauschale Assistenz                                                                                                    | Assistenz/Monat<br><b>Inches</b> | 4.915.00 €               | 1.0000           | 4.915.00 €                  |  |  |  |  |  |
|           | 4.915.00 €<br>Entsprechend der Bewilligung ist hier jede Pauschale einzeln darzustellen. Erfolgt die<br>Summe:<br>Pauschale<br>Pauschalierung auf Basis von Leistungen, wie z.B. Lehrgängen, Anzahl Teilnehmenden<br>hinzufügen<br>oder Unterrichtsstunden, können diese zusammengefasst werden, soweit der<br>Bezugszeitraum identisch ist. Erfolgt die Pauschalierung auf Basis von Personalstellen,<br>ist jede Person namentlich gesondert aufzuführen. Bei Erfassung von einzelnen<br>Personalstellen ist bei der Ermittlung von Einheiten zu beachten, ob es sich um Teilzeit<br>oder Vollzeitkräften handelt und ob diese mit ihrer gesamten Arbeitszeit in der<br>Maßnahme eingesetzt werden. Der so ermittelte Wert ist mit der Anzahl der Monate,<br>mit der die Mittel beantragt werden, zu multiplizieren. |                                                                                                    |                                  |                          |                  |                             |  |  |  |  |  |

(Grafik: ABBA-Online Mittelanforderung Pauschalen-Auflistung)

Bitte füllen Sie die Pflichtfelder "Bezeichnung der Pauschale" und "Einheit" entsprechend aus.

Über das Minussymbol links neben einer gelisteten Pauschale kann der Eintrag, wenn nötig, wieder gelöscht werden.

Die Summe und die Spalte "benötigter Betrag" werden automatisch anhand Ihrer Angaben berechnet.

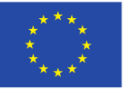

EUROPÄISCHE UNION

Europäischer Sozialfonds

Ministerium für Arbeit, **Integration und Soziales** des Landes Nordrhein-Westfalen

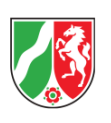

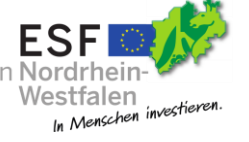

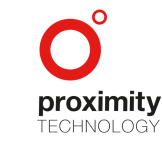

Seite **28** von **67**

#### 2.4.5.3 Änderung der Bankverbindung

Falls sich Änderungen der Bankverbindung ergeben haben, geben Sie bitte unter dem Punkt Bankverbindung Ihre neue abweichende Bankverbindung ein. Andernfalls übernehmen Sie den Standardwert "Die Bankverbindung ist gegenüber der letzten Mittelauszahlung in dieser Maßnahme unverändert".

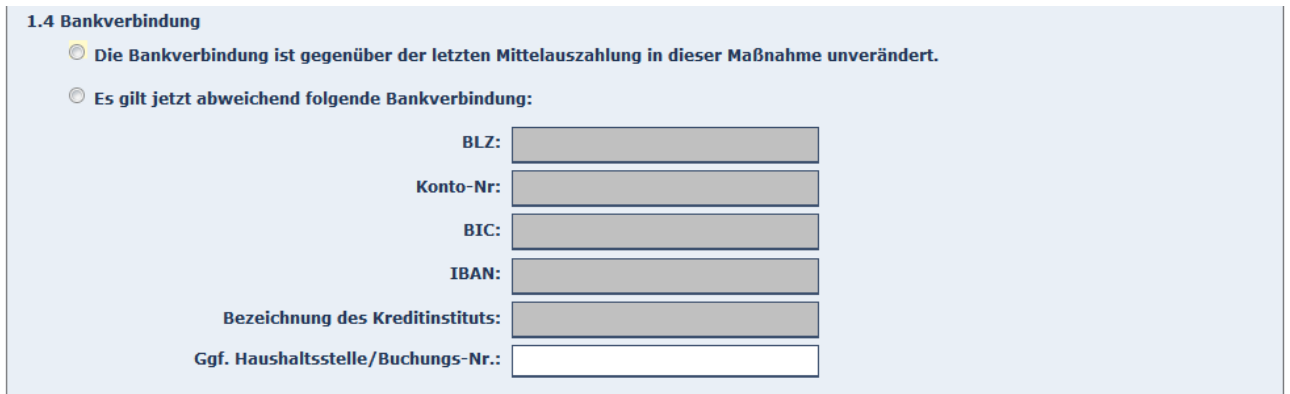

(Grafik: ABBA-Online Mittelanforderung Bankverbindung)

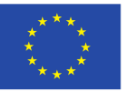

EUROPÄISCHE UNION

Ministerium für Arbeit, **Integration und Soziales** des Landes Nordrhein-Westfalen

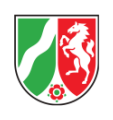

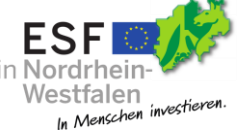

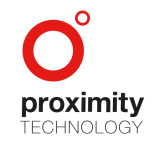

Seite **29** von **67**

Europäischer Sozialfonds

#### <span id="page-30-0"></span>2.4.5.4 Maßnahmestand

Bitte tragen Sie hier – sofern vorhanden - Abweichungen und Veränderungen zum Zuwendungsbescheid ein.

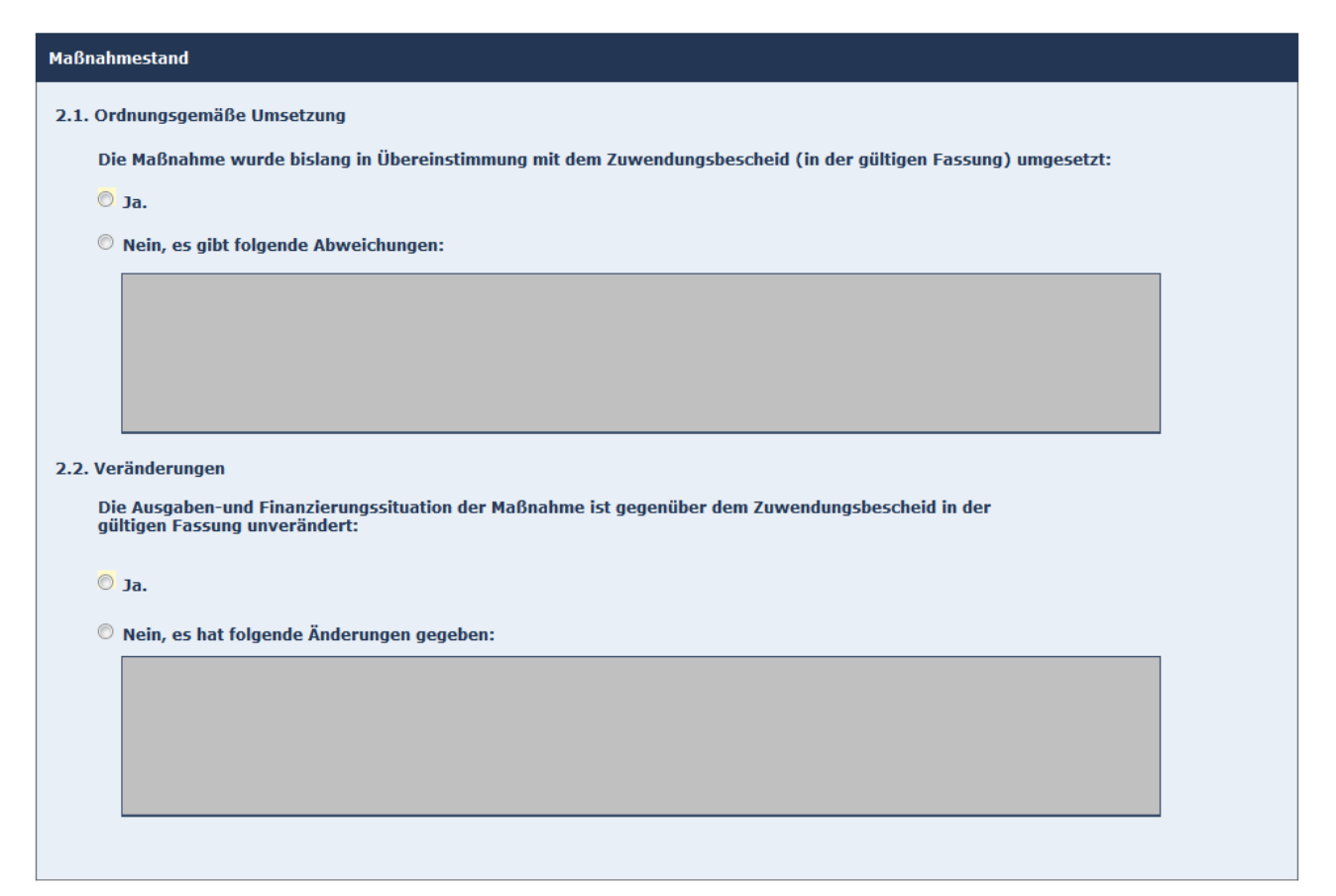

(Grafik: ABBA-Online Mittelanforderung Maßnahmestand)

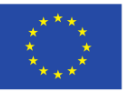

EUROPÄISCHE UNION

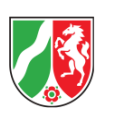

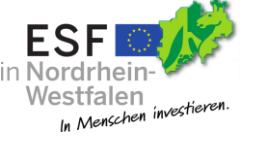

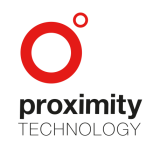

Seite **30** von **67**

#### <span id="page-31-0"></span>2.4.5.5 Erklärungen zum Mitteleinsatz

Bitte vervollständigen Sie in diesem Dialog die Angaben. Die Punkte 3.1.a, 3.1.d sowie 3.2.d werden automatisch anhand Ihrer Eingaben berechnet.

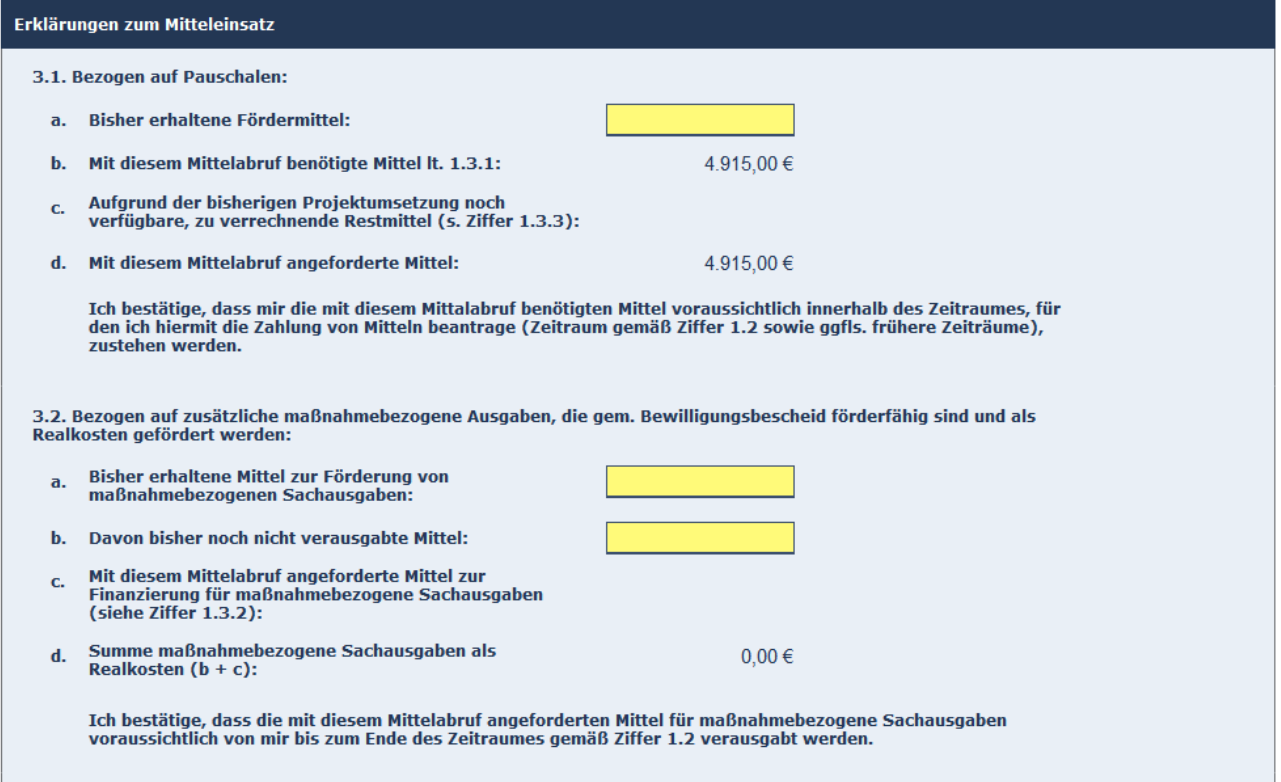

(Grafik: ABBA-Online Mittelanforderung – Erklärungen zum Mitteleinsatz)

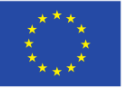

EUROPÄISCHE UNION

Europäischer Sozialfonds

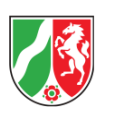

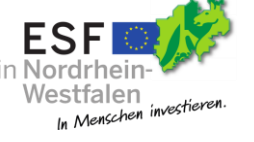

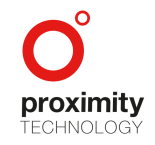

Seite **31** von **67**

#### <span id="page-32-0"></span>2.4.5.6 Bestandskraft des Bewilligungsbescheides

Bitte treffen Sie an dieser Stelle eine Auswahl und füllen Sie alle folgenden Punkte gewissenhaft aus.

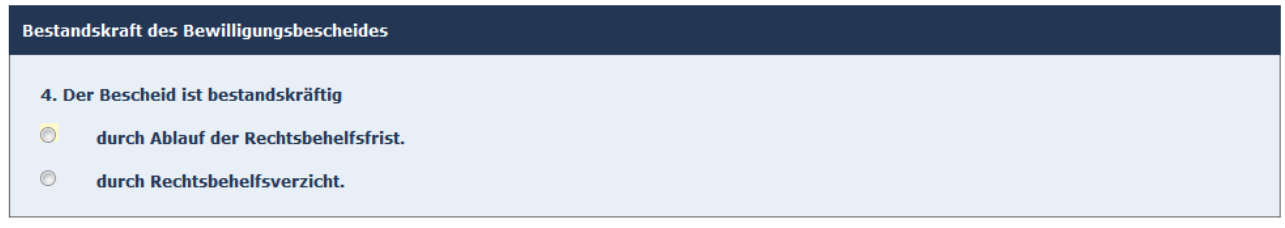

(Grafik: ABBA-Online Mittelanforderung – Bestandskraft des Bewilligungsbescheides)

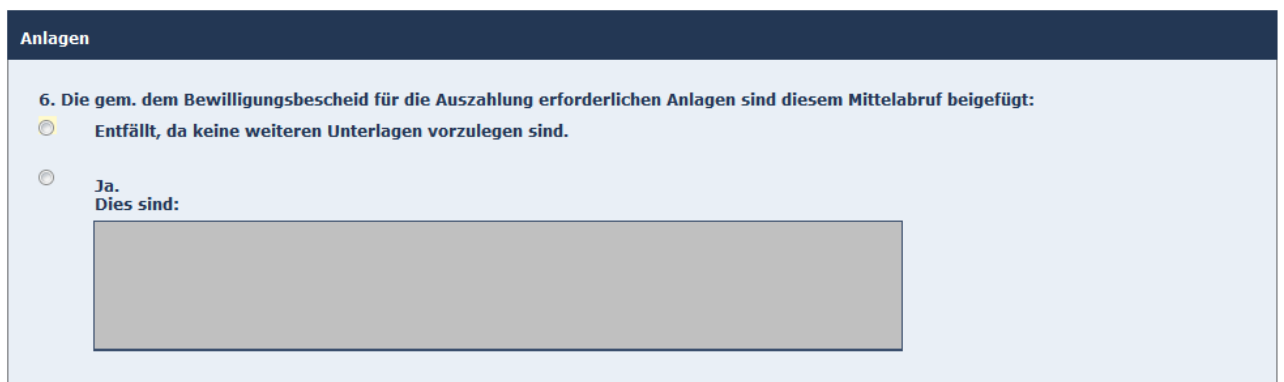

(Grafik: ABBA-Online Mittelanforderung – Anlagen)

Wenn Sie die Dateneingabe abgeschlossen haben, müssen Sie die Vollständigkeit der Daten durch aktivieren des Ankreuzfeldes am Ende des Formulars oberhalb der Schaltfläche "Abschließen und drucken" bestätigen.

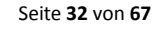

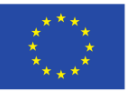

EUROPÄISCHE UNION

Europäischer Sozialfonds

Ministerium für Arbeit, **Integration und Soziales** des Landes Nordrhein-Westfalen

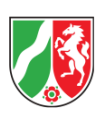

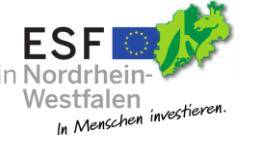

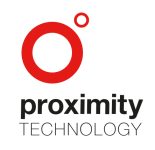

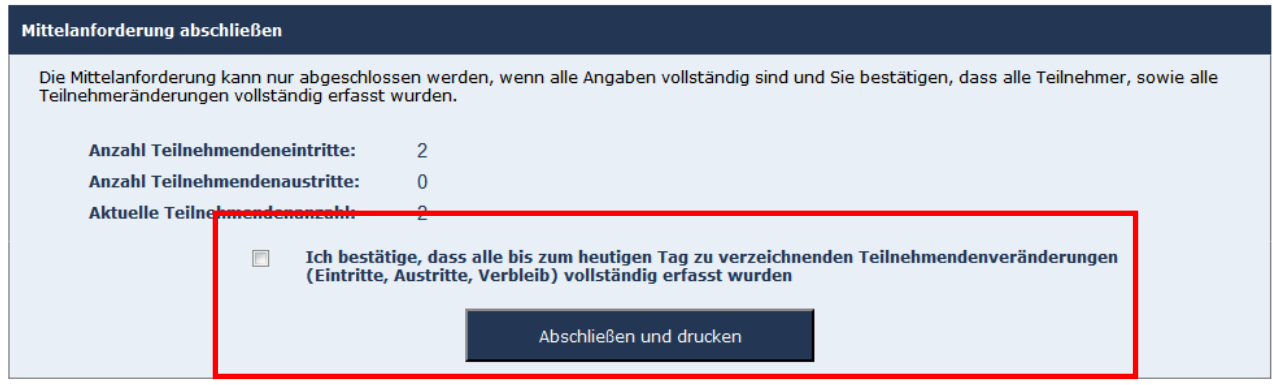

(Grafik: ABBA-Online Mittelanforderung abschließen und drucken)

Nach Abschluss der Mittelanforderung wird ein Ausdruck erstellt den Sie bitte unterschrieben an Ihren Sachbearbeiter schicken.

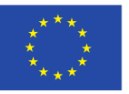

EUROPÄISCHE UNION

Europäischer Sozialfonds

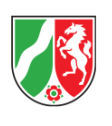

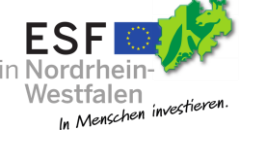

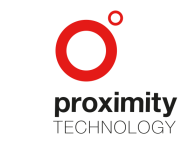

Seite **33** von **67**

Die erstellte Mittelanforderung wird anschließend in der Übersicht unter dem Reiter "Mittelanforderung" angezeigt.

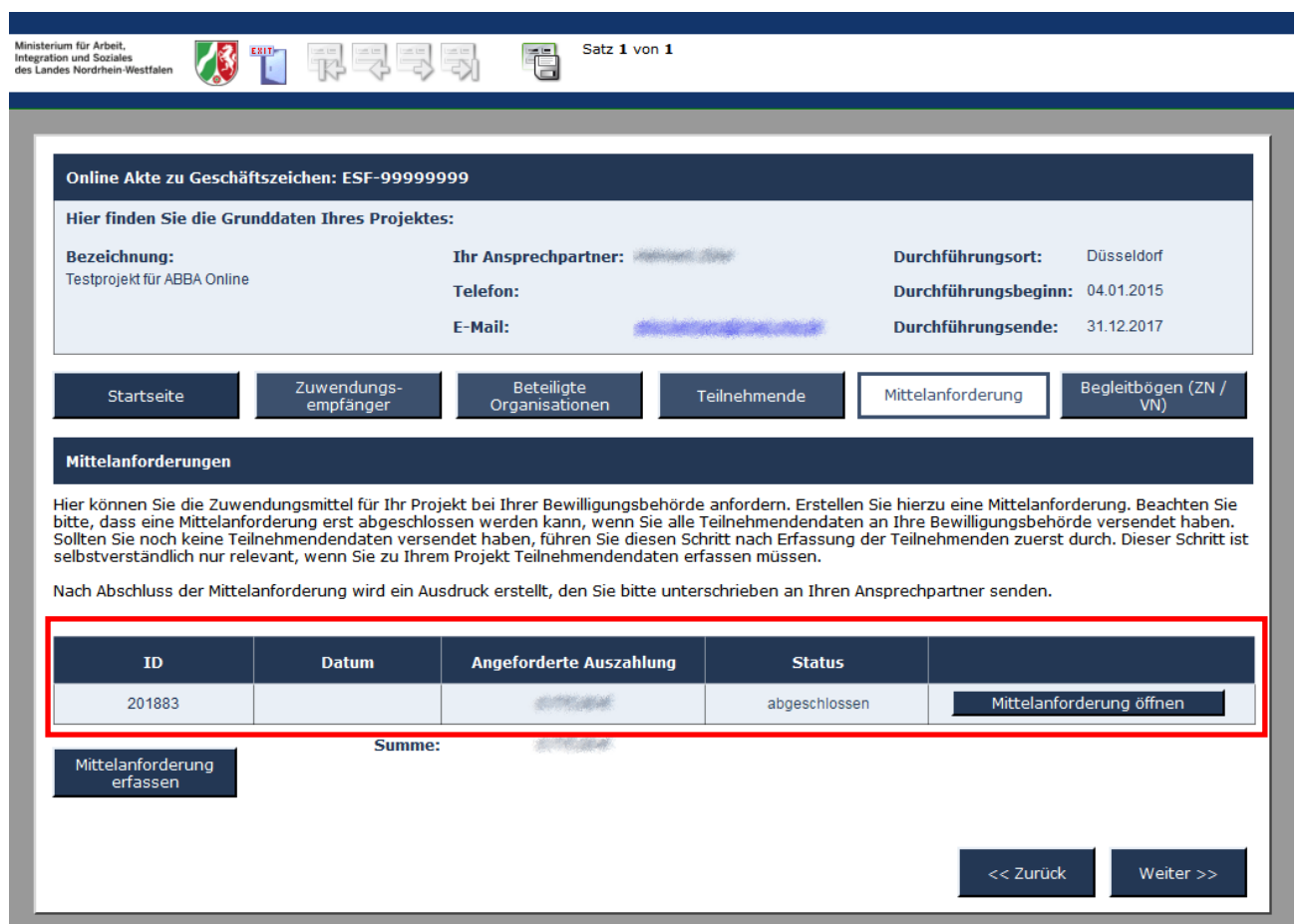

(Grafik: ABBA-Online Mittelanforderung – Übersicht)

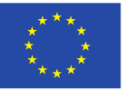

EUROPÄISCHE UNION

Integration und Soziales des Landes Nordrhein-Westfalen Europäischer Sozialfonds

Ministerium für Arbeit,

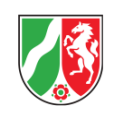

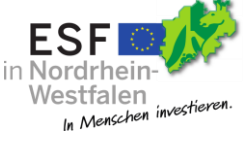

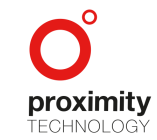

Seite **34** von **67**

#### <span id="page-35-0"></span>2.4.6 Begleitbögen

Begleitbogen.

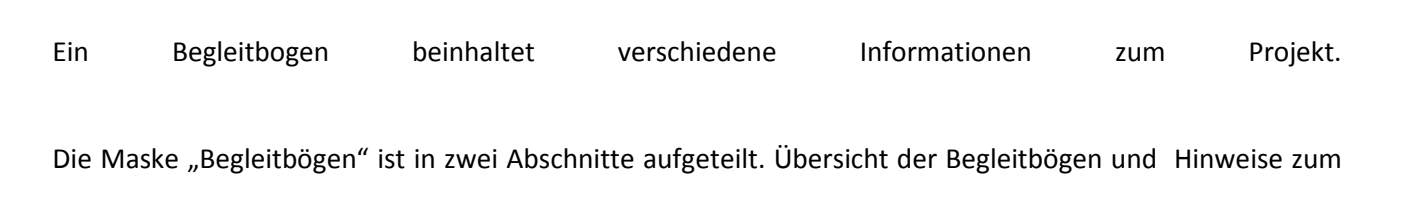

Begleitbögen können bearbeitet, versendet sowie neu erstellt werden. Auch kann ein bereits versendeter Begleitbogen-Ausdruck erneut über die Aktion "Ausdruck öffnen" in der entsprechenden Zeile des Begleitbogens geöffnet werden (siehe Grafik ABBA-Online Begleitbogen Übersicht Abschnitt 2 auf der nächsten Seite).

Begleitbögen deren Berichtsjahr noch nicht abgelaufen ist, können nicht versendet werden. Ein noch nicht versandter Begleitbogen kann über die Aktion "Löschen" gelöscht werden. Bei bereits versendeten Begleitbögen ist diese Aktion nicht mehr möglich.

Innerhalb des geöffneten Begleitbogens können Sie den aktuellen Stand jederzeit über das Diskettensymbol in der Werkzeugleiste speichern, insofern alle Pflichtfelder der aktuellen Maske ausgefüllt wurden. Wie Sie einen Begleitbogen erstellen können erfahren Sie auf den nachfolgenden Seiten.

Ministerium für Arbeit Integration und Soziales<br>des Landes Nordrhein-Westfalen

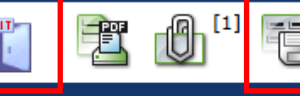

(Grafik: ABBA-Online Werkzeugleiste Begleitbogenansicht)

Bitte verwenden Sie immer die "Exit"-Schaltfläche in der Werkzeugleiste, um den aktuellen Bereich zu verlassen. Wird die "Zurück"-Schaltfläche des Browsers verwendet, werden Sie auf die Startseite zurückgeleitet.

Seite **35** von **67**

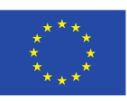

EUROPÄISCHE UNION

Ministerium für Arbeit, **Integration und Soziales** des Landes Nordrhein-Westfalen

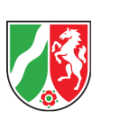

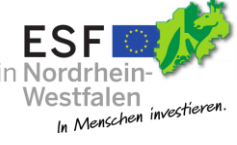

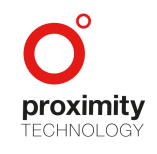

Europäischer Sozialfonds

Der Bereich Begleitbögen listet alle Begleitbogen-Arten unabhängig von Ihrem Status auf. Das Feld Status informiert Sie darüber, ob der Begleitbogen bereits versendet oder noch offen - also nicht versendet - ist.

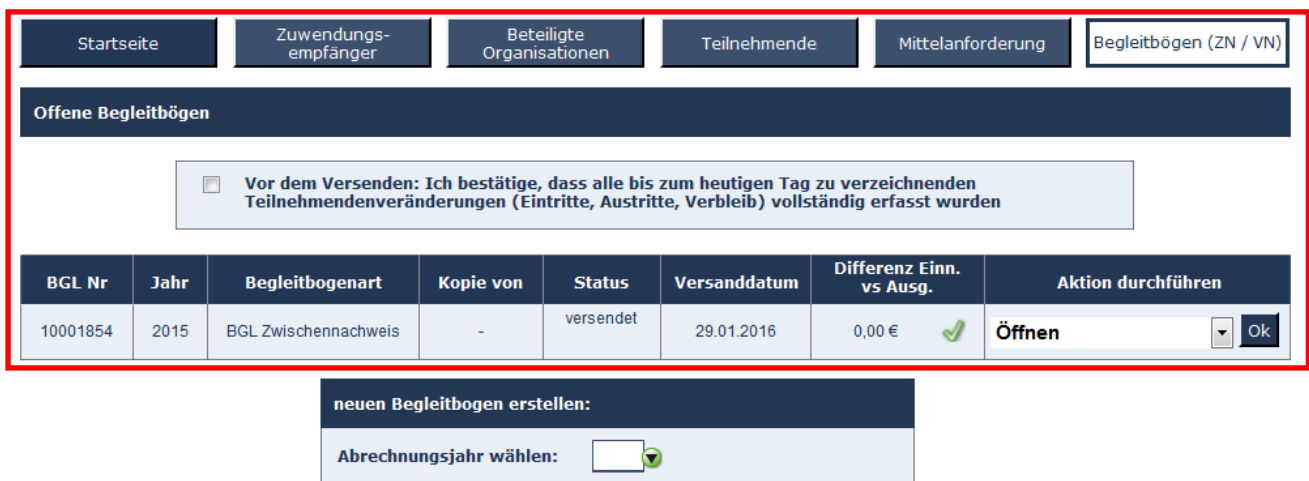

(Grafik: ABBA-Online Begleitbogen Übersicht)

Besteht eine Differenz zwischen Einnahmen und Ausgaben, wird dies mit einem Ausrufezeichen neben dem Betrag in der Spalte "Differenz Einn. Vs. Ausg." symbolisiert.

Bitte beachten Sie, dass ein Begleitbogen solange nicht versendet werden kann, bis Einnahmen und Ausgaben keine Differenz aufweisen.

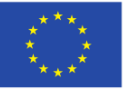

EUROPÄISCHE UNION

Europäischer Sozialfonds

Ministerium für Arbeit, **Integration und Soziales** des Landes Nordrhein-Westfalen

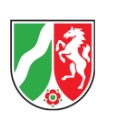

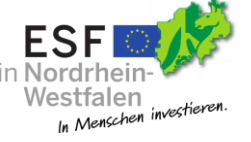

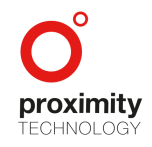

Seite **36** von **67**

Im unteren Teil des Reiters "Begleitbogen" finden Sie einige Hinweise zum Ausfüllen des Begleitbogens.

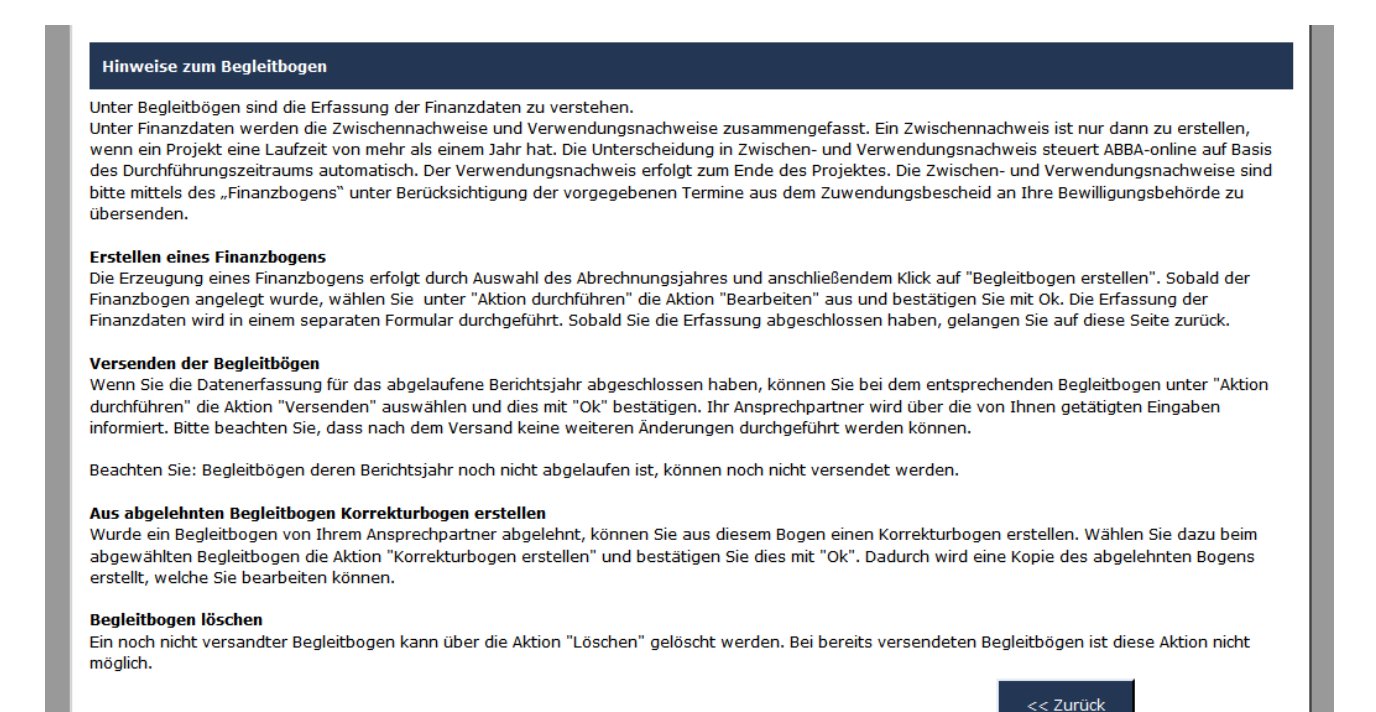

(Grafik: ABBA-Online Begleitbogen – Hinweise zum Begleitbogen)

Seite **37** von **67**

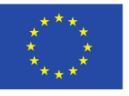

EUROPÄISCHE UNION

Europäischer Sozialfonds

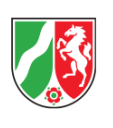

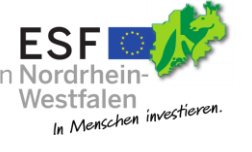

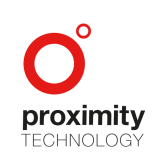

#### <span id="page-38-0"></span>2.4.7 Erstellen eines Begleitbogens (BGL) mit Projektdaten

In ABBA-Online wird ein Begleitbogen in drei Arten unterteilt. BGL mit Projektdaten, BGL Zwischennachweis und BGL Verwendungsnachweis.

In einem BGL mit Projektdaten werden keine Finanzdaten eingetragen, es werden lediglich bereits erfasste Projektdaten - Träger, Organisationen, Teilnehmer – übersandt. Die Funktion "Projektdaten versenden" soll immer dann genutzt werden, wenn sich die Projektdaten verändern.

In einer früheren Version von ABBA-online musste ein Begleitbogen zum Versenden von Projektdaten über den Reiter Begleitbögen angelegt und dann versendet werden. Diese Funktion wurde vereinfacht und befindet sich nun auf dem gleichen Reiter der Teilnehmenden "Teilnehmende" hinter der Funktion "Projektdaten versenden".

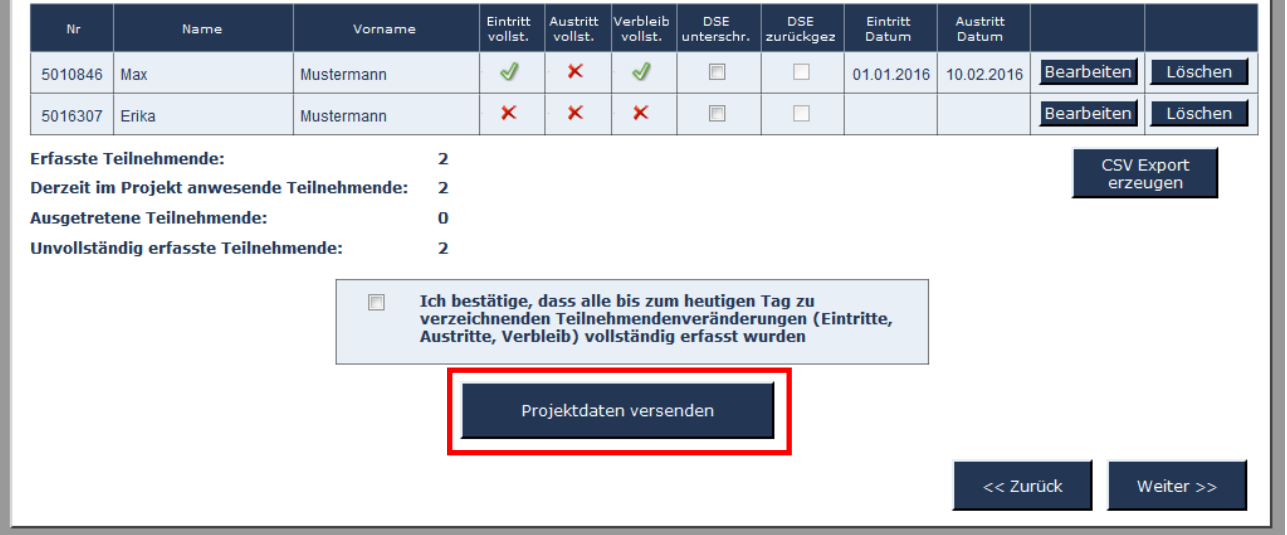

#### (Grafik: ABBA-Online Teilnehmende Projektdaten versenden)

Bitte beachten Sie, dass Sie vorher mit einem Klick auf das Ankreuzfeld darüber bestätigen müssen, dass alle Teilnehmenden-Veränderungen – inkl. unterschriebener Datenschutzerklärung - vollständig erfasst wurden, da Sie sonst den Begleitbogen mit Projektdaten nicht versenden können.

Seite **38** von **67**

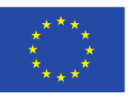

EUROPÄISCHE UNION

Ministerium für Arbeit, **Integration und Soziales** des Landes Nordrhein-Westfalen

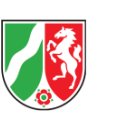

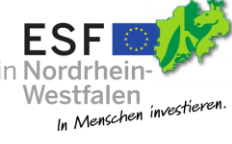

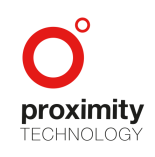

Es folgt eine abschließende Erfolgsmeldung, dass der Begleitbogen mit Projektdaten erfolgreich an den Sachbearbeiter versendet wurde. Der versendete Begleitbogen mit Projektdaten erscheint nun als neuer Eintrag unterhalb der Schaltfläche "Projektdaten versenden" im Bereich Projektdaten Versandhistorie mit Versanddatum und Projektdatenversandt-Nr.

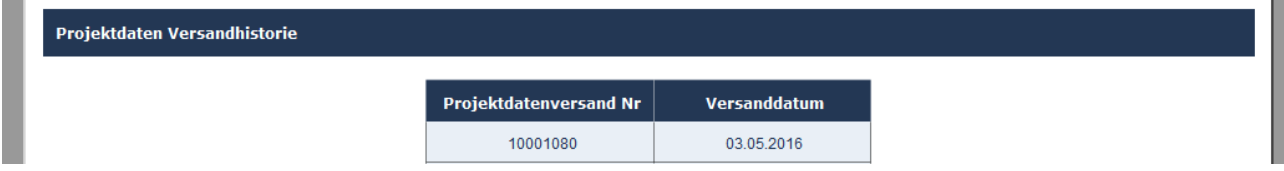

(Grafik: ABBA-Online Teilnehmer Projektdatenversandt-Historie)

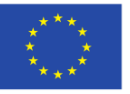

EUROPÄISCHE UNION

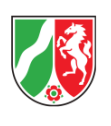

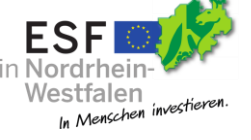

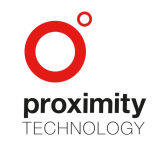

Seite **39** von **67**

#### <span id="page-40-0"></span>2.4.8 Erstellen eines Begleitbogens (BGL) mit Finanzdaten

Unter Begleitbögen sind die Erfassung der Finanzdaten zu verstehen. Unter Finanzdaten werden die Zwischennachweise und Verwendungsnachweise zusammengefasst. Ein Zwischennachweis ist nur dann zu erstellen, wenn die Projektlaufzeit ein Berichtsjahr überschreitet. Die Unterscheidung in Zwischen- und Verwendungsnachweis steuert ABBA-Online auf Basis des Durchführungszeitraums automatisch.

Der Verwendungsnachweis erfolgt zum Ende des Projektes. Die Zwischen- und Verwendungsnachweise sind mittels des "Begleitbogens" unter Berücksichtigung der vorgegebenen Termine aus dem Zuwendungsbescheid an Ihre Bewilligungsbehörde zu übersenden.

Die nachfolgenden Punkte in diesem Abschnitt werden die Erstellung eines Begleitbogens beschreiben. Es wird nachfolgend nicht zwischen Verwendungs- und Zwischennachweis unterschieden, da die Masken identisch sind. Ggf. vorhandene methodische Unterschiede zwischen Verwendungs- und Zwischennachweis werden im Verlauf gesondert hervorgehoben werden.

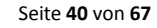

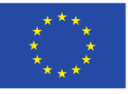

EUROPÄISCHE UNION

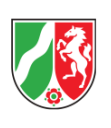

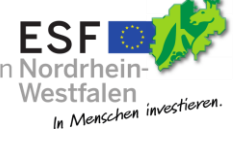

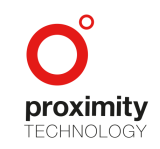

#### <span id="page-41-0"></span>2.4.8.1 Anlage eines neuen Begleitbogens

Unterhalb der Begleitbogenübersicht nach Klick auf den Reiter "Begleitbögen" haben Sie die Möglichkeit einen neuen Begleitbogen zu erstellen. In diesem Beispiel wurde bereits ein Zwischennachweis für das Jahr 2015 erstellt und versendet.

Wählen Sie das Abrechnungsjahr, für das Sie einen Begleitbogen erstellen möchten, mit einem Klick auf das Auswahlfeld aus.

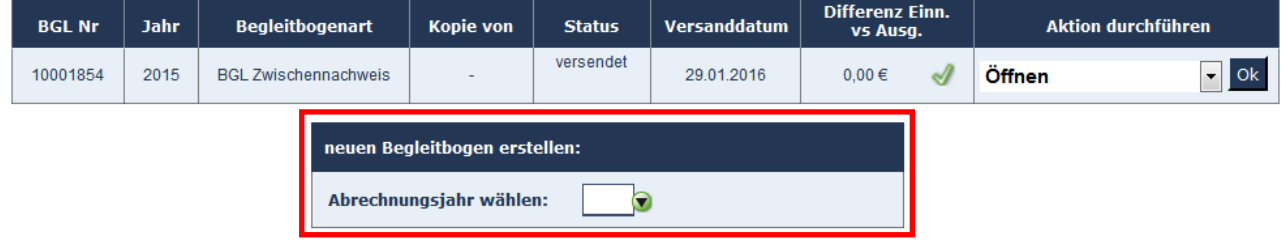

(Grafik: ABBA-Online Begleitbogen erstellen)

Klicken Sie nun auf Begleitbogen erstellen. Nach einer kurzen Ladezeit erscheint der neu erstellte Begleitbogen in der Begleitbogen-Übersicht mit Status offen und kann nun bearbeitet werden.

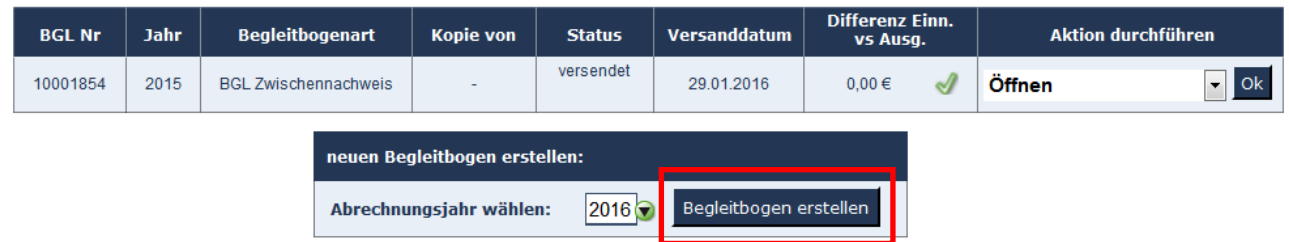

(Grafik: ABBA-Online Begleitbogen erstellen – Nach Auswahl des Abrechnungsjahres)

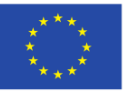

EUROPÄISCHE UNION

Europäischer Sozialfonds

Ministerium für Arbeit, **Integration und Soziales** des Landes Nordrhein-Westfalen

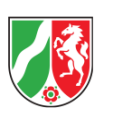

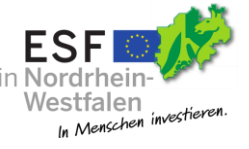

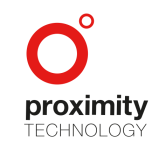

Seite **41** von **67**

Zur weiteren Bearbeitung müssen Sie nichts weiter tun, als die Schaltfläche "OK" zu Klicken. Die Auswahlbox "Aktion durchführen" bietet Ihnen automatisch den nächsten sinnvollen Schritt an.

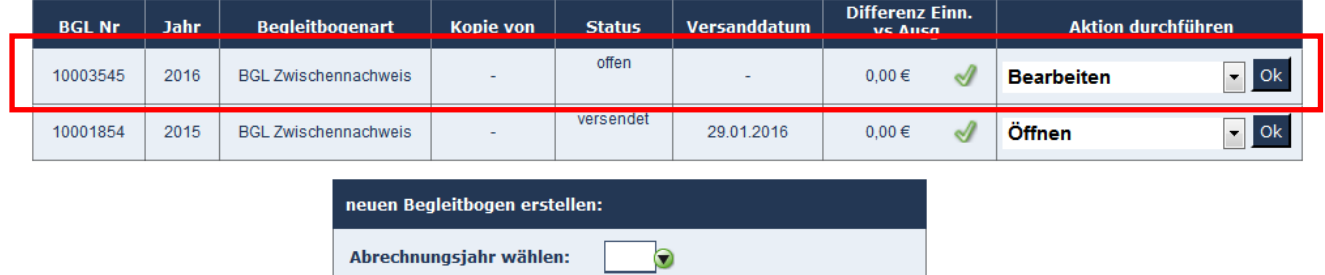

(Grafik: ABBA-Online Begleitbogen erstellen – Nach Klick auf Begleitbogen erstellen)

Ein noch nicht versendeter Begleitbogen kann jederzeit gelöscht werden. Klicken Sie dazu bitte in das Auswahlfeld "Aktion durchführen" und wählen "Löschen" aus. Ein Klick auf die Schaltfläche "OK" führt die Aktion, nach Bestätigung der Sicherheitsfrage "Möchten Sie den Begleitbogen wirklich löschen?" aus, wenn Sie diese mit "Ja" bestätigen.

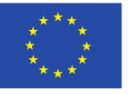

EUROPÄISCHE UNION

Europäischer Sozialfonds

Ministerium für Arbeit, **Integration und Soziales** des Landes Nordrhein-Westfalen

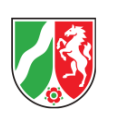

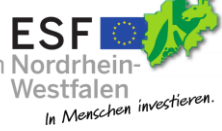

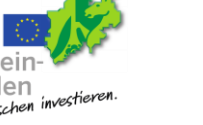

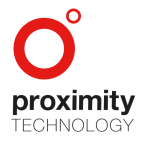

Seite **42** von **67**

Abhängig vom hinterlegten Förderprogramm können ein oder mehrere Schaltflächen deaktiviert erscheinen. Hier muss dann der entsprechende Reiter nicht beachtet werden.

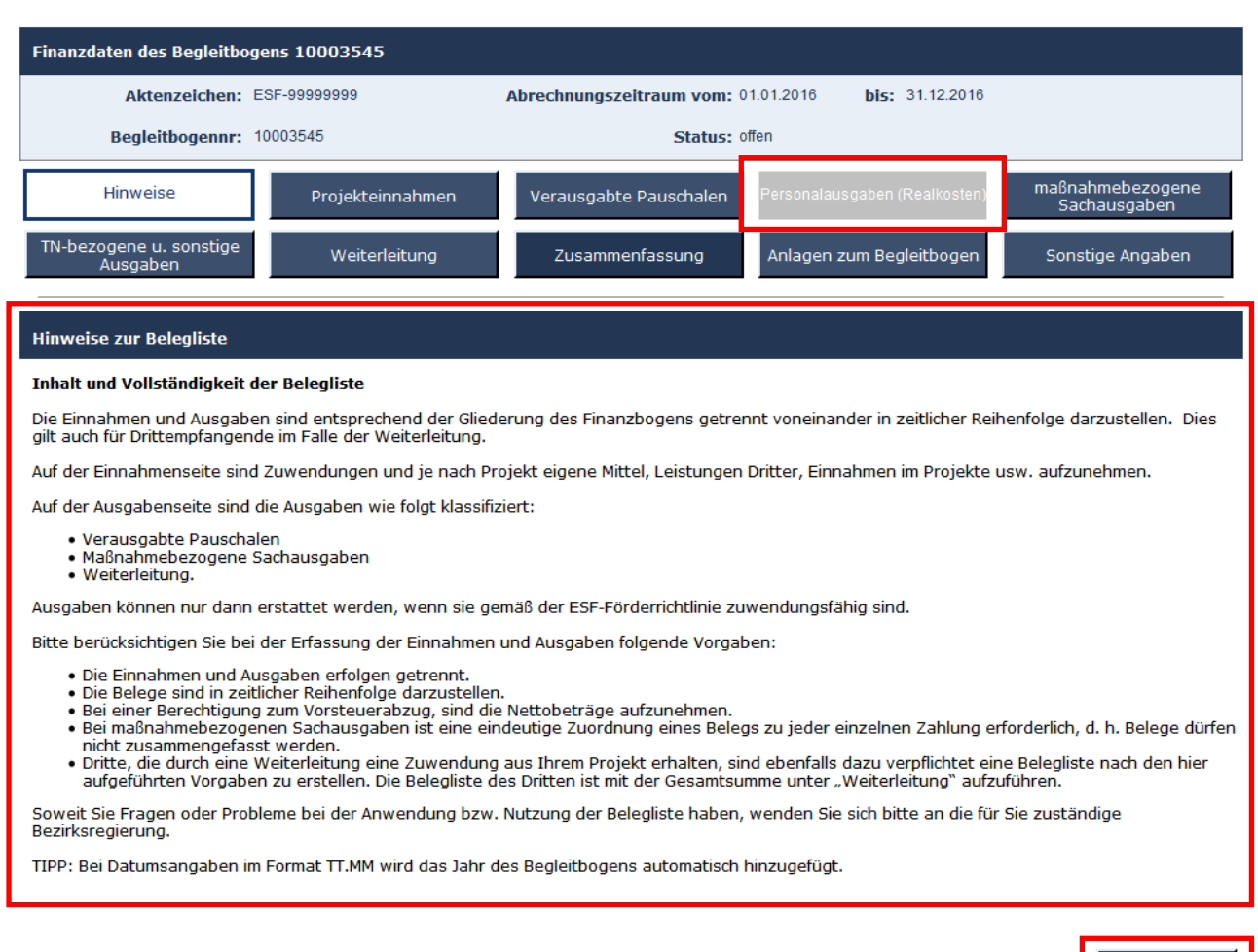

(Grafik: ABBA-Online Begleitbogen bearbeiten – Übersicht)

Über die Schaltfläche "Weiter" gelangen Sie zur nächsten Maske. Bei Bedarf können Sie die entsprechende Maske aber auch durch Klick auf die entsprechende Schaltfläche direkt anwählen.

Bitte beachten Sie, dass auf jeder Maske Hinweise im unteren Bereich finden sind.

Seite **43** von **67**

Weiter >>

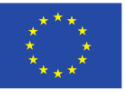

EUROPÄISCHE UNION

Europäischer Sozialfonds

Ministerium für Arbeit, **Integration und Soziales** des Landes Nordrhein-Westfalen

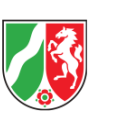

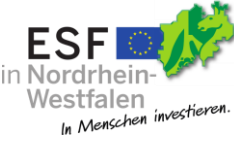

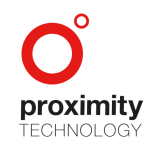

#### <span id="page-44-0"></span>2.4.8.2 Projekteinnahmen

In der Maske Projekteinnahmen können Sie die Belegliste Ihrer projektbezogenen Einnahmen pflegen.

Künftig werden die Projekteinnahmen, ebenso wie die Ausgaben nach Pauschalen und Realausgaben, auf separaten Reitern getrennt erfasst.

In diesem Beispiel wurde bereits ein Zwischennachweis für das Jahr 2015 angelegt und ein Übertrag in der Maske Zusammenfassung definiert. Dieser wird automatisch dem Begleitbogen des Folgejahres hinzugefügt und erscheint in dieser Aufstellung als Übertrag und ist nicht editierbar.

Wenn Sie einen neuen Beleg hinzufügen möchten, klicken Sie dazu bitte auf die Schaltfläche "Beleg hinzufügen".

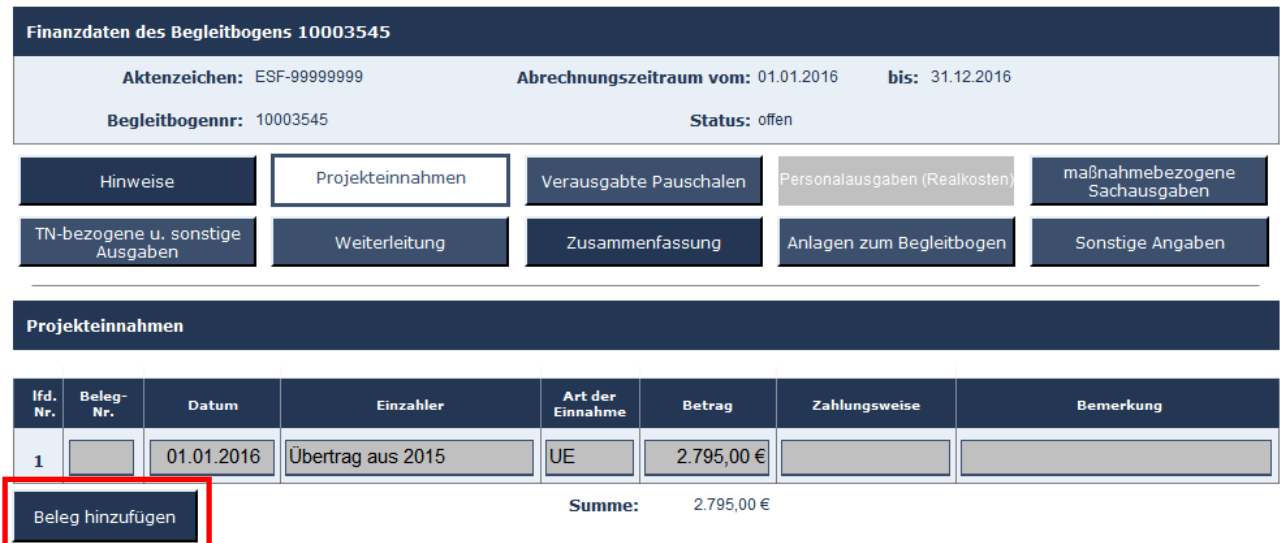

(Grafik: ABBA-Online Begleitbogen Projekteinnahmen)

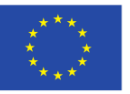

EUROPÄISCHE UNION

Europäischer Sozialfonds

Ministerium für Arbeit, Integration und Soziales des Landes Nordrhein-Westfalen

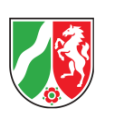

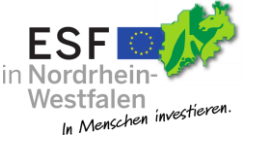

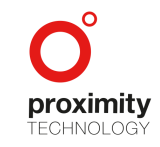

Seite **44** von **67**

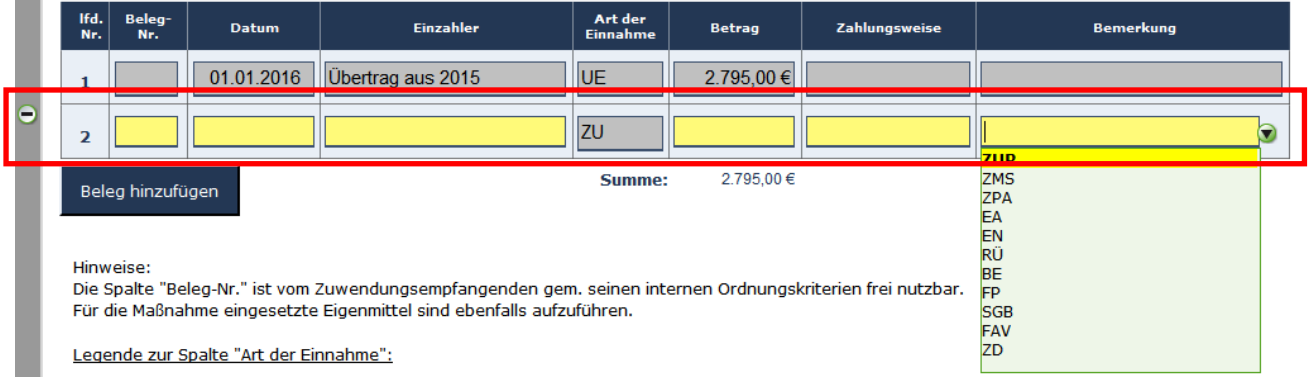

(Grafik: ABBA-Online Begleitbogen Projekteinnahmen - Beleg hinzufügen)

Nach klicken der Schaltfläche "Beleg hinzufügen" erscheint eine neue Zeile in der Belegliste. Auszufüllende Pflichtfelder sind gelb hinterlegt. Eine Zeile kann über das Minussymbol in der gleichen Zeile (links außen erkennbar) gelöscht werden.

Im unteren Teil der Maske befinden sich die Hinweise und Erläuterungen zu den Spalten "Art der Einnahme" und "Bemerkung".

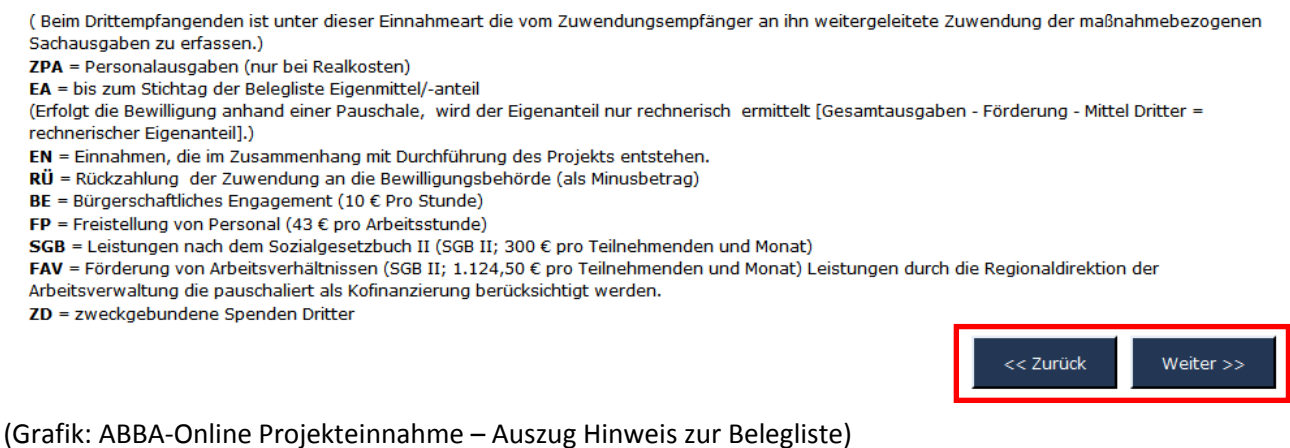

Über die Schaltfläche "Weiter" oder "Zurück" können Sie auf jeder Maske zwischen den einzelnen Reitern

navigieren.

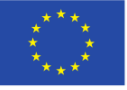

EUROPÄISCHE UNION

Ministerium für Arbeit, **Integration und Soziales** des Landes Nordrhein-Westfalen

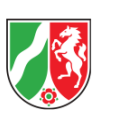

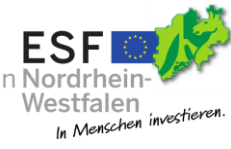

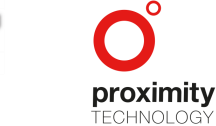

Seite **45** von **67**

Europäischer Sozialfonds

#### <span id="page-46-0"></span>2.4.8.3 Pauschalen

Nach klicken der Schaltfläche "Pauschale hinzufügen" kann eine Pauschale der Pauschalen-Belegliste hinzugefügt werden.

Auch ist es möglich, Pauschalen aus einer bereits erstellten Mittelanforderung zu importieren.

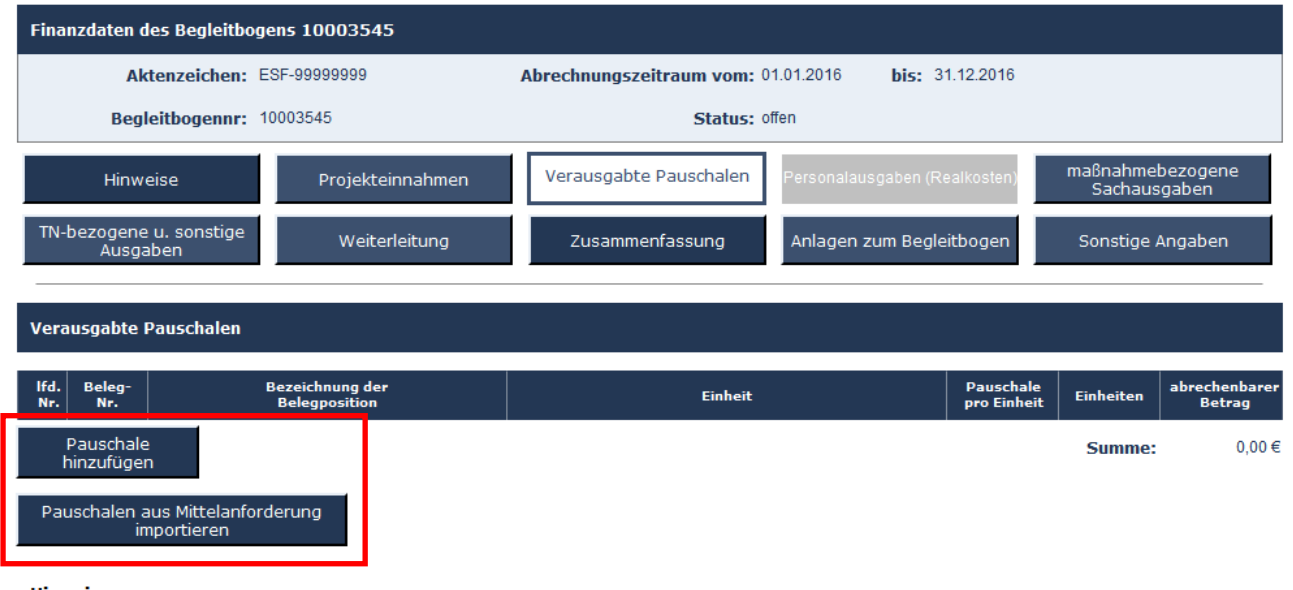

#### **Hinweise**

Die Spalte "Beleg-Nr." ist durch den Zuwendungsempfangenden gemäß seinen internen Ordnungskriterien frei nutzbar. Honorarkräfte sind, soweit sie im Bewilligungsbescheid zugelassen wurden, wie eigene Personalkräfte zu erfassen. Die Pauschalen sind jeweils einzeln in Bezug auf die unterschiedlichen Positionen der Bewilligung darzustellen.

Erfolgt die Pauschalierung auf Basis von an Personal gebundenen Pauschalen (Funktionspauschalen), ist jede Person einzeln und monatsweise aufzuführen

Erfolgt die Pauschalierung auf Basis von Leistungen (z.B. Lehrgängen) oder Teilnehmenden soll die Darstellung monatsweise erfolgen (jeder Lehrgang). Wenn Sie eine andere Darstellung bevorzugen, wenden Sie sich bitte an Ihre Bewilligungsbehörde.

Spalte Einheit: Erfolgt die Pauschalierung auf Basis von Funktionspauschalen und ist die betreffende Person nur mit einem Teil ihrer vereinbarten Arbeitszeit unmittelbar im Projekt eingesetzt, so ist hier der mit dem Vordruck "Stundenzettel" errechnete Prozentsatz mit einer Nachkommastelle dezimal anzugeben. Für jede Person soll die Erfassung monatlich erfolgen. Die abgerechneten Pauschalen dürfen sich immer nur auf den Zeitraum des Begleitbogens beziehen.

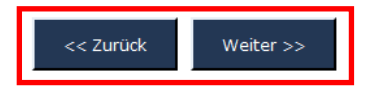

(Grafik: ABBA-Online Begleitbogen Verausgabte Pauschalen)

Seite **46** von **67**

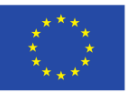

EUROPÄISCHE UNION

Ministerium für Arbeit, **Integration und Soziales** des Landes Nordrhein-Westfalen

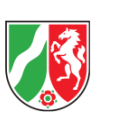

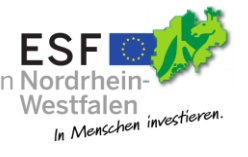

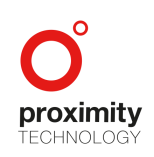

#### <span id="page-47-0"></span>2.4.8.3.1 Pauschale hinzufügen

Wurde die Schaltfläche "Pauschale hinzufügen" geklickt, erscheint eine neue Zeile wie auf der Grafik gezeigt. Füllen Sie bitte alle Pflichtfelder aus und wählen Sie über die Schaltfläche "Einheit auswählen" die gewünschte Pauschale in dem folgenden Modalfenster aus.

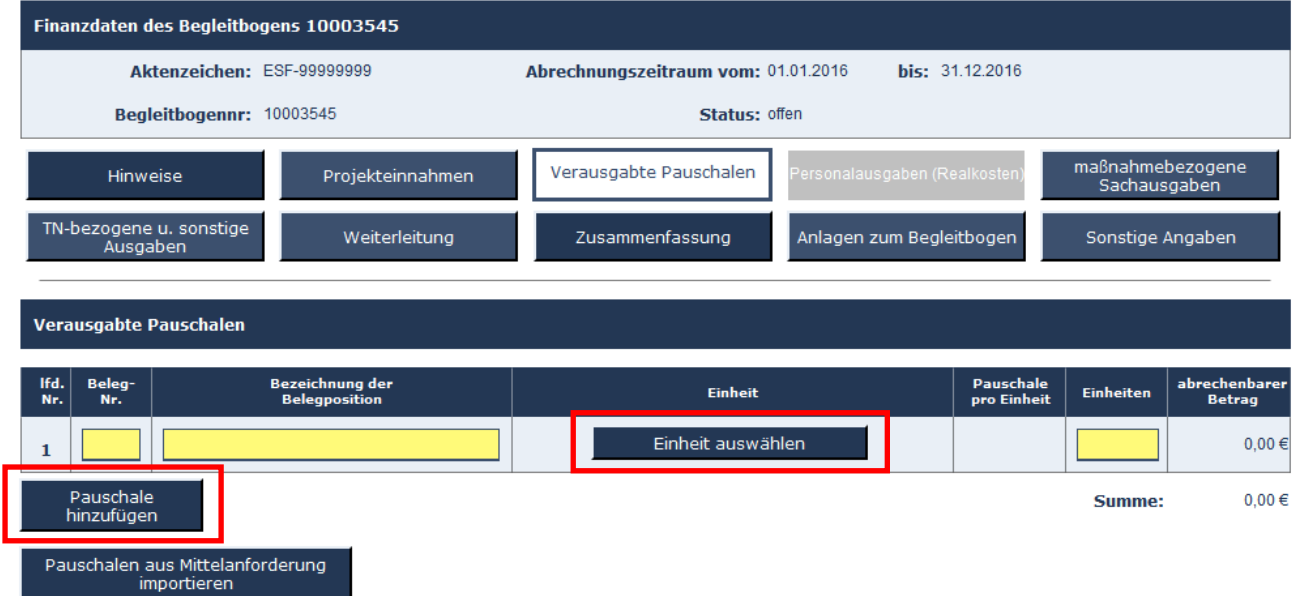

#### **Hinweise:**

Die Spalte "Beleg-Nr." ist durch den Zuwendungsempfangenden gemäß seinen internen Ordnungskriterien frei nutzbar. Honorarkräfte sind, soweit sie im Bewilligungsbescheid zugelassen wurden, wie eigene Personalkräfte zu erfassen. Die Pauschalen sind jeweils einzeln in Bezug auf die unterschiedlichen Positionen der Bewilligung darzustellen.

Erfolgt die Pauschalierung auf Basis von an Personal gebundenen Pauschalen (Funktionspauschalen), ist jede Person einzeln und monatsweise aufzuführen.

Erfolgt die Pauschalierung auf Basis von Leistungen (z.B. Lehrgängen) oder Teilnehmenden soll die Darstellung monatsweise erfolgen (jeder Lehrgang). Wenn Sie eine andere Darstellung bevorzugen, wenden Sie sich bitte an Ihre Bewilligungsbehörde.

Spalte Einheit: Erfolgt die Pauschalierung auf Basis von Funktionspauschalen und ist die betreffende Person nur mit einem Teil ihrer vereinbarten Arbeitszeit unmittelbar im Projekt eingesetzt, so ist hier der mit dem Vordruck "Stundenzettel" errechnete Prozentsatz mit einer Nachkommastelle dezimal anzugeben. Für jede Person soll die Erfassung monatlich erfolgen. Die abgerechneten Pauschalen dürfen sich immer nur auf den Zeitraum des Begleitbogens beziehen.

> << Zurück Weiter $\gg$

(Grafik: ABBA-Online Begleitbogen Verausgabte Pauschalen – Pauschale hinzufügen)

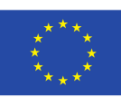

EUROPÄISCHE UNION

Ministerium für Arbeit, **Integration und Soziales** des Landes Nordrhein-Westfalen

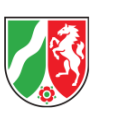

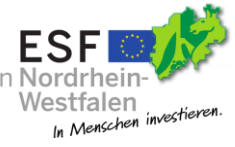

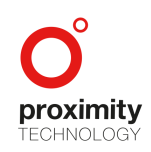

Seite **47** von **67**

| Schließen                         |                                          |          |                       |                                                                                                    |  |  |  |
|-----------------------------------|------------------------------------------|----------|-----------------------|----------------------------------------------------------------------------------------------------|--|--|--|
| Ausgabeart                        | <b>Einheit</b>                           | Wert     | Prozentsatz Bemerkung |                                                                                                    |  |  |  |
|                                   | Programmpauschale Projektleitung / Monat | 7.205,00 | 100,00 %              | 8.1 Einzelprojekte - Vollfinanzierung, Projektleitung kleiner und mittlerer Betriebe und herausgehobene Tätigkeit (RL<br>1.5.3.1.2)                 |  |  |  |
| Programmpauschale,                | Herausgehobene<br>Projektmitarbeit/Monat | 6.775,00 | 100,00 %              | 8.1 Einzelprojekte: Vollfinanzierung, Herausgehobene Projektarbeit / Monat mit Anteilsfinanzierung, %-Satz je Projekt<br>individuell: RL 1.5.3.1.3  |  |  |  |
| Programmpauschale Assistenz/Monat |                                          | 4.915,00 | 100,00 %              | 8.1 Einzelprojekte: Vollfinanzierung, Herausgehobene Projektarbeit / Monat mit Anteilsfinanzierung, %-Satz pro Projekt<br>individuell: RL 1.5.3.1.3 |  |  |  |

(Grafik: ABBA-Online Begleitbogen Verausgabte Pauschalen – Einheit auswählen Modalfenster)

Diese Grafik zeigt anhand eines Beispiels, in welcher Form die Programmpauschale im Browser dargestellt wird. Um eine Pauschale auszuwählen klicken Sie bitte auf eine Zeile. Das Fenster schließt automatisch. Andernfalls können Sie über die Schaltfläche "Schließen" das Fenster manuell schließen.

|   | Verausgabte Pauschalen                          |                         |                                                |  |  |                                       |   |                          |           |                                |  |  |  |
|---|-------------------------------------------------|-------------------------|------------------------------------------------|--|--|---------------------------------------|---|--------------------------|-----------|--------------------------------|--|--|--|
|   | Ifd.<br>Nr.                                     | Beleg-<br>Nr.           | <b>Bezeichnung der</b><br><b>Belegposition</b> |  |  | Einheit                               |   | Pauschale<br>pro Einheit | Einheiten | abrechenbarer<br><b>Betrag</b> |  |  |  |
| Θ |                                                 |                         |                                                |  |  | Herausgehobene Projektmitarbeit/Monat | П | $6.775,00 \in$           |           | 6.775,00 €                     |  |  |  |
|   |                                                 | Pauschale<br>hinzufügen |                                                |  |  |                                       |   |                          | Summe:    | 6.775,00 €                     |  |  |  |
|   | Pauschalen aus Mittelanforderung<br>importieren |                         |                                                |  |  |                                       |   |                          |           |                                |  |  |  |

(Grafik: ABBA-Online Begleitbogen Verausgabte Pauschalen – Einheit ausgewählt)

Nachdem Sie eine Auswahl getroffen haben, müssen die Felder "Bezeichnung der Belegposition", "Beleg-Nr." und die "Einheiten" ausgefüllt werden. Sollten Sie eine andere Einheit wählen wollen, können Sie die Auswahlschaltfläche […] rechts neben dem Text der Einheit dazu verwenden die bestehende Position abzuändern.

Verwenden Sie das Minussymbol am linken Rand, um die Zeile bei Bedarf zu löschen.

Die Summen werden automatisch gebildet, sobald sich die Einheit ändert, der Wert im Feld Einheiten erhöht oder vermindert wird oder eine neue Pauschale hinzugefügt wurde.

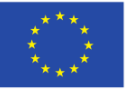

EUROPÄISCHE UNION

Ministerium für Arbeit, **Integration und Soziales** des Landes Nordrhein-Westfalen

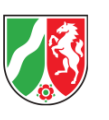

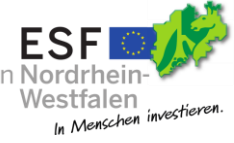

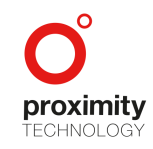

Seite **48** von **67**

#### <span id="page-49-0"></span>2.4.8.3.2 Pauschale aus Mittelanforderung importieren

Alternativ können Pauschalen auch über eine bereits erstellte Mittelanforderung importiert werden.

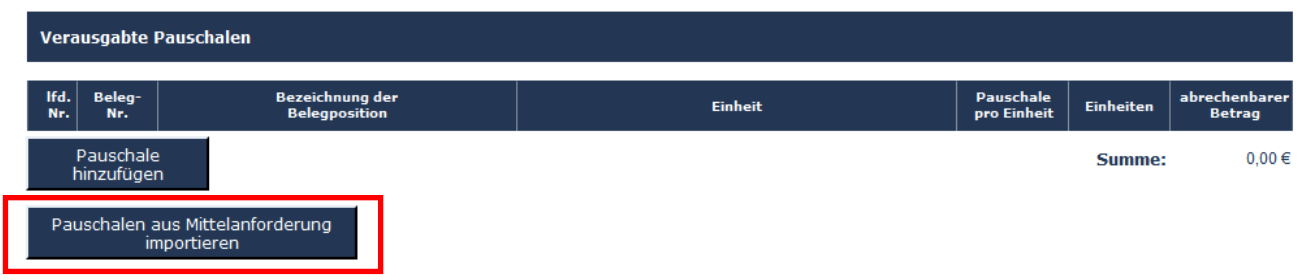

(Grafik: ABBA-Online Begleitbogen Verausgabte Pauschalen)

Ein Klick auf die Schaltfläche "Pauschalen aus Mittelanforderungen importieren" erzeugt folgende Ausgabe:

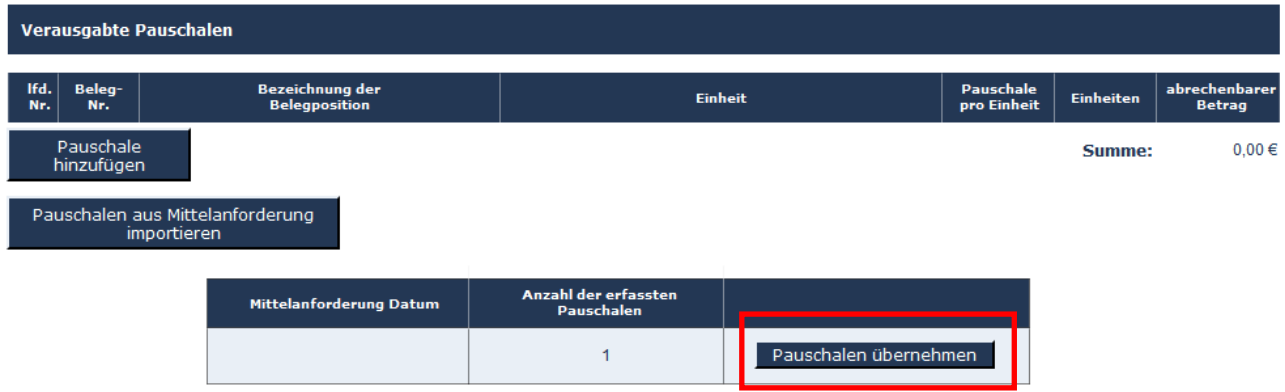

(Grafik: ABBA-Online Begleitbogen Verausgabte Pauschalen – Mittelanforderung importieren)

Abhängig von der Anzahl der bereits erstellten Mittelanforderungen, werden Ihnen eine oder mehrere Einträge angeboten. Ein Klick auf die Schaltfläche "Pauschale übernehmen" fügt die hinterlegten Pauschalen der Belegliste hinzu.

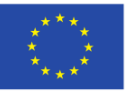

EUROPÄISCHE UNION

Europäischer Sozialfonds

Ministerium für Arbeit, **Integration und Soziales** des Landes Nordrhein-Westfalen

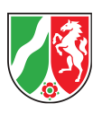

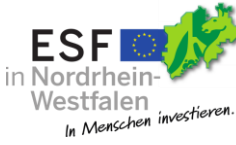

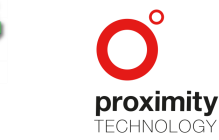

Seite **49** von **67**

Wird dieser Weg gewählt, werden die Felder "Bezeichnung der Belegposition" und "Einheiten" aus der Mittelanforderung übernommen.

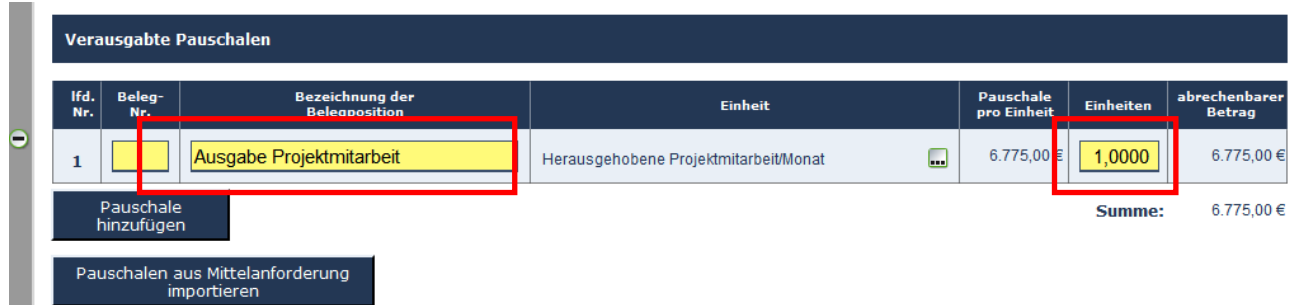

(Grafik: ABBA-Online Begleitbogen Verausgabte Pauschalen – Mittelanforderung importiert)

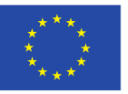

EUROPÄISCHE UNION

Europäischer Sozialfonds

Ministerium für Arbeit, Integration und Soziales des Landes Nordrhein-Westfalen

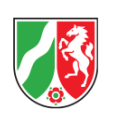

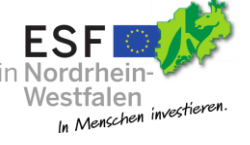

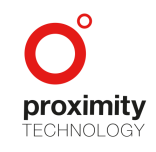

Seite **50** von **67**

#### <span id="page-51-0"></span>2.4.8.4 Maßnahmenbezogene Sachausgaben (Realausgaben)

Auf dieser Maske können Sie maßnahmenbezogene Sachausgaben der Belegliste über die Schaltfläche "Beleg hinzufügen" beifügen.

Die Schaltflächen "Zurück" und "Weiter" dienen der Navigation durch die einzelnen Masken.

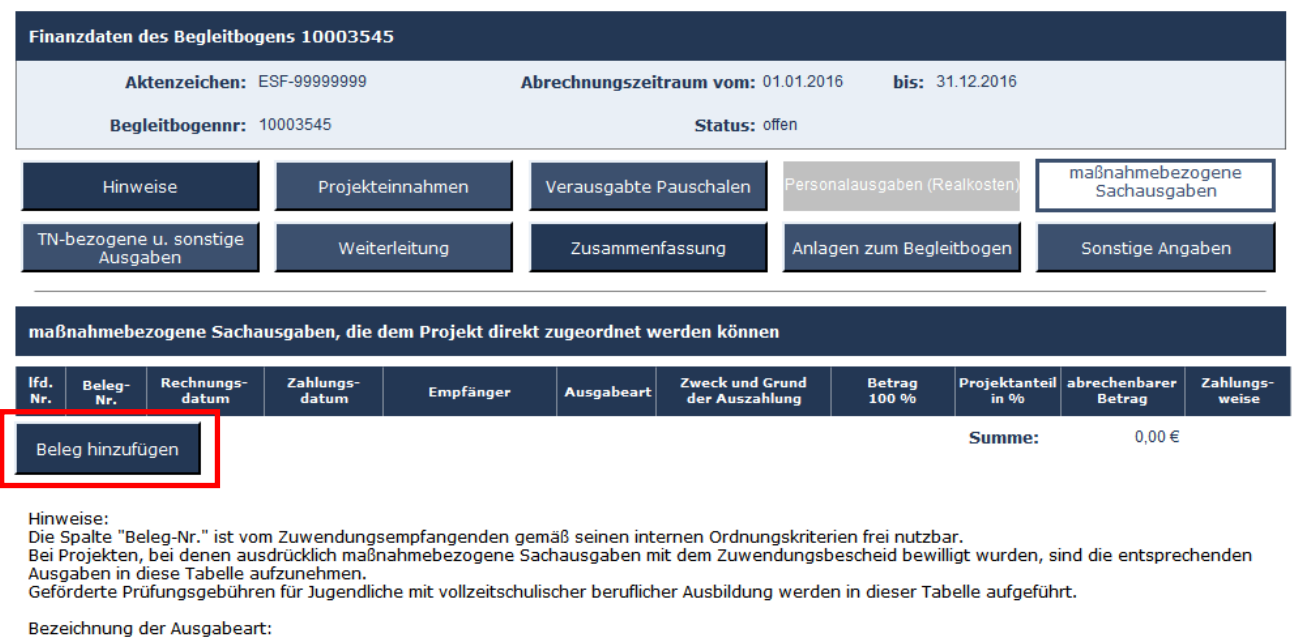

BE = Bürgerschaftliches Engagement

MS = maßnahmebezogene Sachausgaben

Bei Vergaben sind die Regelungen der Nr. 4 der ANBest-ESF zu beachten.

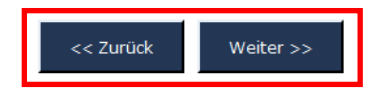

(Grafik: ABBA-Online Begleitbogen maßnahmenbezogene Sachausgaben)

Seite **51** von **67**

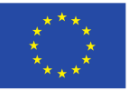

EUROPÄISCHE UNION

Europäischer Sozialfonds

Ministerium für Arbeit, **Integration und Soziales** des Landes Nordrhein-Westfalen

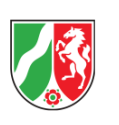

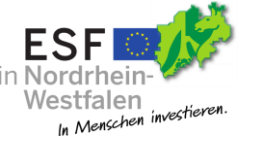

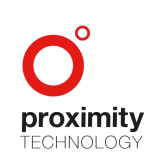

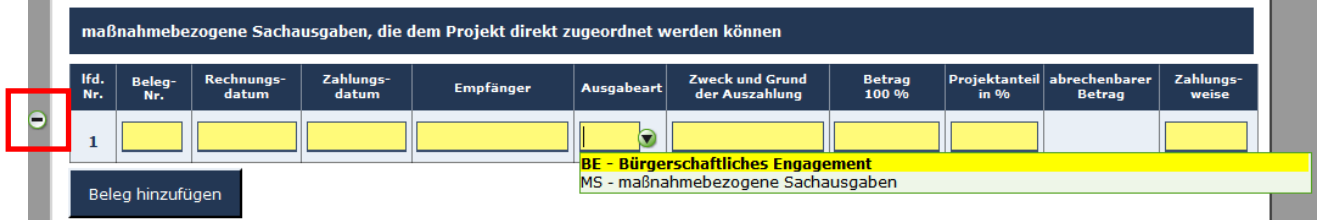

(Grafik: ABBA-Online Begleitbogen maßnahmenbezogene Sachausgaben – Beleg hinzufügen)

Das Löschen der Zeile ist über das in der gleichen Zeile befindliche Minussymbol möglich.

Bitte füllen Sie alle gelb hinterlegten Pflichtfelder entsprechend aus. In der Übersicht der maßnahmenbezogenen Sachausgaben, steht Ihnen dazu der Hinweis-Text zu Hilfe.

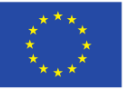

EUROPÄISCHE UNION

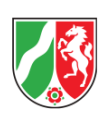

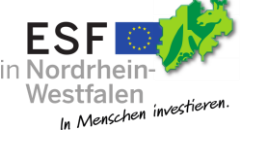

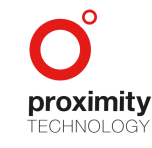

Seite **52** von **67**

#### <span id="page-53-0"></span>2.4.8.5 Weiterleitung

In Projekten, in denen Zuwendungsmittel an Dritte weitergeleitet werden, besteht die Pflicht zur Erstellung einer Belegliste auch für jeden Dritten. Der Zuwendungsempfänger erhält zu den jeweiligen Berichtsterminen die jeweiligen Beleglisten der Dritten und trägt die Summen hier ein (Eintrag erfolgt unter "Einnahmen und Ausgaben der Drittempfangenden"). Somit ergibt sich eine finanzielle Gesamtschau für das Projekt. Die Beleglisten der Dritten sind entsprechend den geltenden Regelungen zur Prüfung der Bewilligungsbehörde zu übersenden.

Bei der Darstellung der weitergeleiteten Beträge wird zwischen Beträgen aus der Bewilligung von Pauschalen "Pauschalbasis" und aus der Bewilligung auf Basis von Realkosten "Realkostenbasis" unterschieden. Die jeweils weitergeleiteten Beträge sind unter die entsprechenden Kategorien einzutragen.

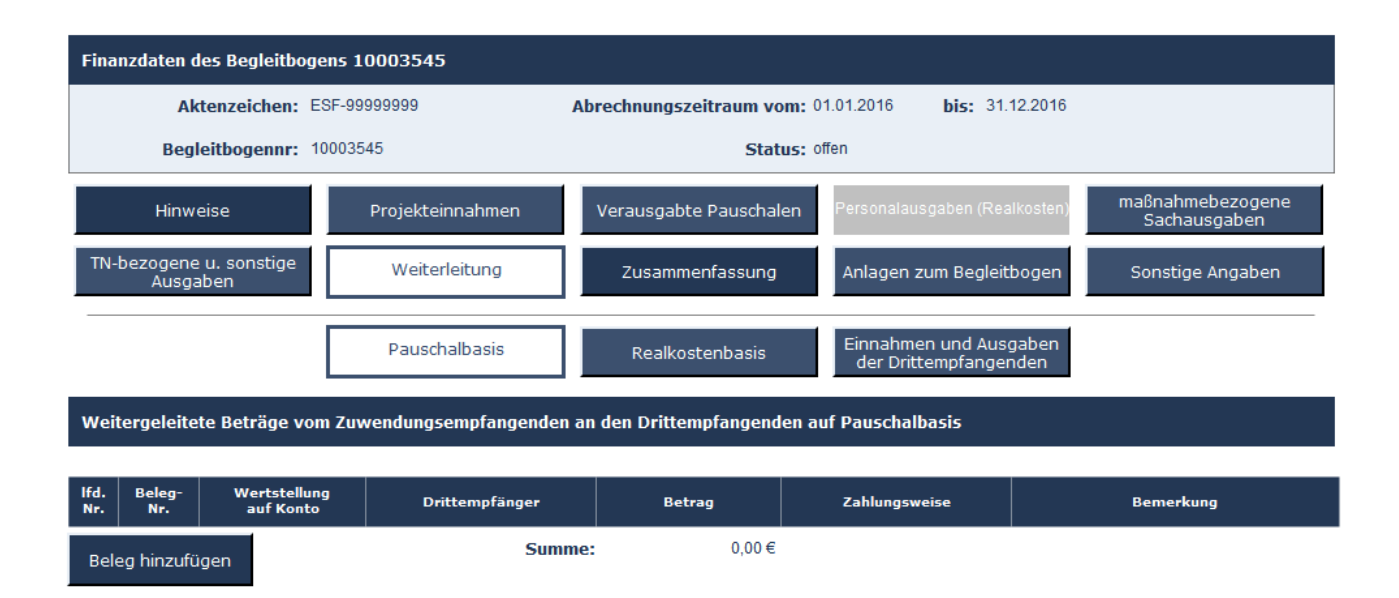

#### (Grafik: ABBA-Online Begleitbogen Weiterleitung)

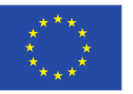

EUROPÄISCHE UNION

Europäischer Sozialfonds

Ministerium für Arbeit, **Integration und Soziales** des Landes Nordrhein-Westfalen

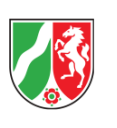

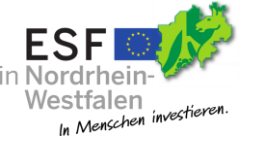

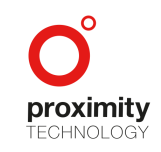

Seite **53** von **67**

#### <span id="page-54-0"></span>2.4.8.5.1 Weiterleitung / Pauschalbasis

Nach betätigen der Schaltfläche "Beleg hinzufügen" wird eine neue Zeile der Belegliste hinzugefügt.

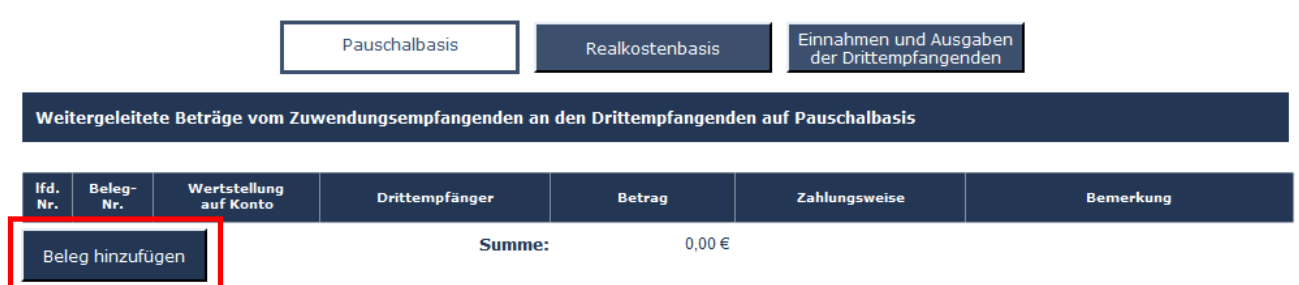

(Grafik: ABBA-Online Begleitbogen Weiterleitung Pauschalbasis)

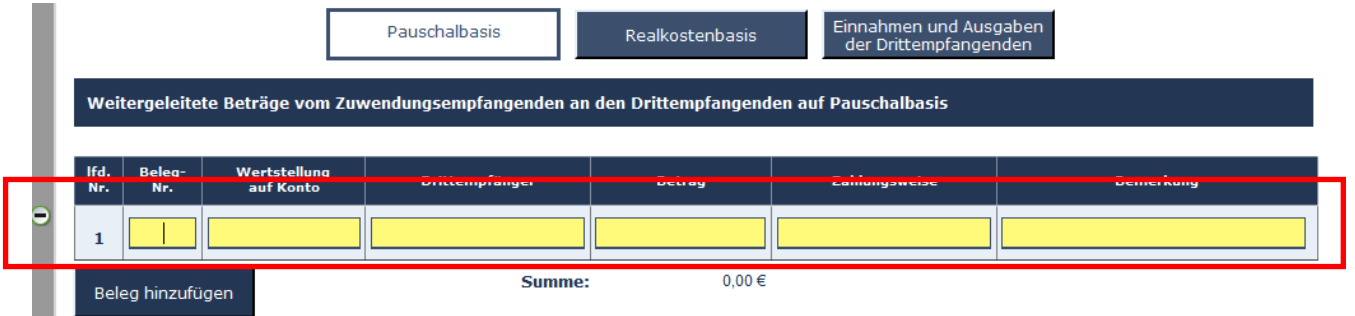

(Grafik: ABBA-Online Begleitbogen Weiterleitung Pauschalbasis – Beleg hinzufügen)

Über das Minussymbol in der gleichen Zeile kann der Eintrag bei Bedarf wieder entfernt werden.

Bitte füllen Sie die gelb hinterlegten Pflichtfelder entsprechend aus.

Die Summe in der Spalte Betrag wird automatisch gebildet.

Seite **54** von **67**

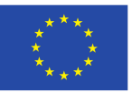

EUROPÄISCHE UNION

Europäischer Sozialfonds

Ministerium für Arbeit, **Integration und Soziales** des Landes Nordrhein-Westfalen

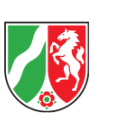

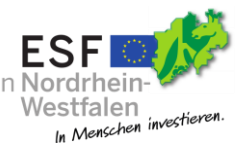

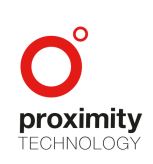

#### <span id="page-55-0"></span>2.4.8.5.2 Weiterleitung / Realkostenbasis

Ein Beleg kann über die Schaltfläche "Beleg hinzufügen" der Belegliste hinzugefügt werden.

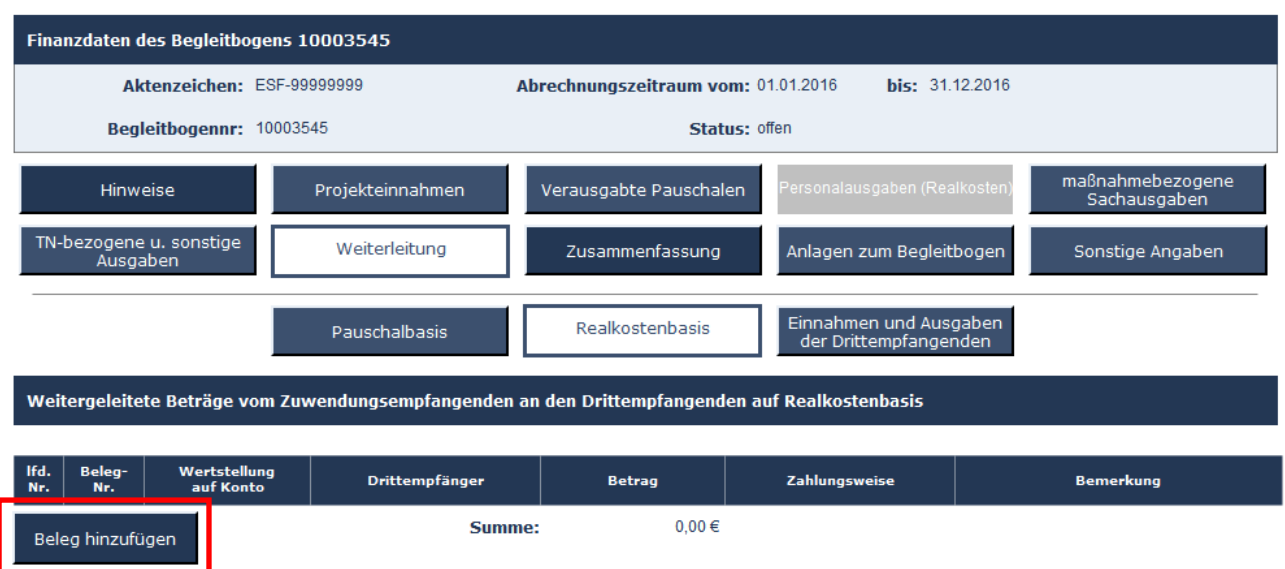

(Grafik: ABBA-Online Begleitbogen Weiterleitung Realkostenbasis)

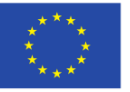

EUROPÄISCHE UNION

Europäischer Sozialfonds

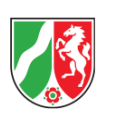

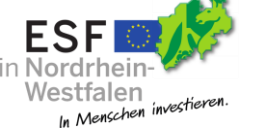

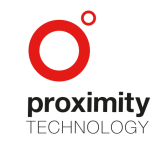

Seite **55** von **67**

Nach einem Klick auf die Schaltfläche "Beleg hinzufügen" wird der Belegliste ein neuer Eintrag hinzugefügt.

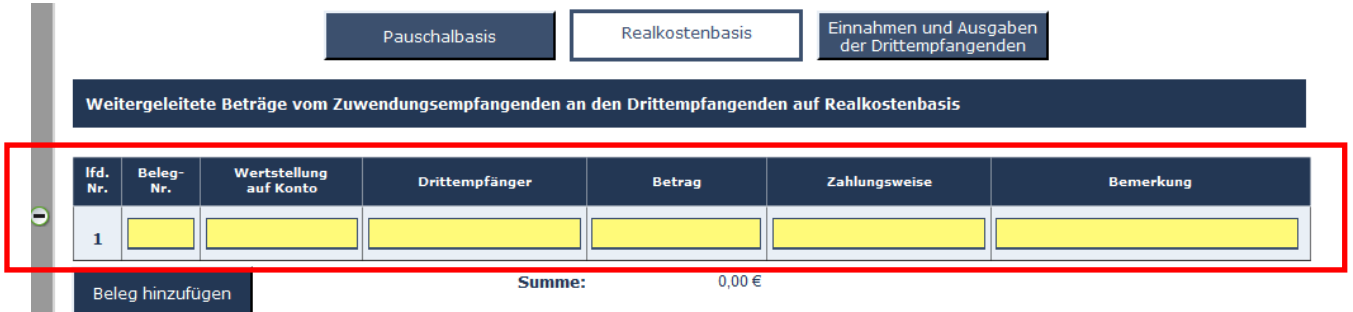

(Grafik: ABBA-Online Begleitbogen Realkostenbasis – Beleg hinzufügen)

Über das Minussymbol in der gleichen Zeile kann der Eintrag bei Bedarf wieder entfernt werden.

Die Summe in der Spalte Betrag wird automatisch gebildet.

Bitte füllen Sie die gelb hinterlegten Pflichtfelder entsprechend aus.

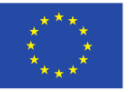

EUROPÄISCHE UNION

Europäischer Sozialfonds

Ministerium für Arbeit, **Integration und Soziales** des Landes Nordrhein-Westfalen

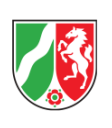

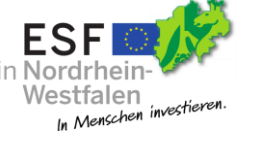

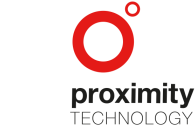

Seite **56** von **67**

#### <span id="page-57-0"></span>2.4.8.5.3 Weiterleitung / Einnahmen und Ausgaben der Drittempfangenden

Belege werden mit einem Klick auf die Schaltfläche "Beleg hinzufügen" der Belegliste hinzugefügt.

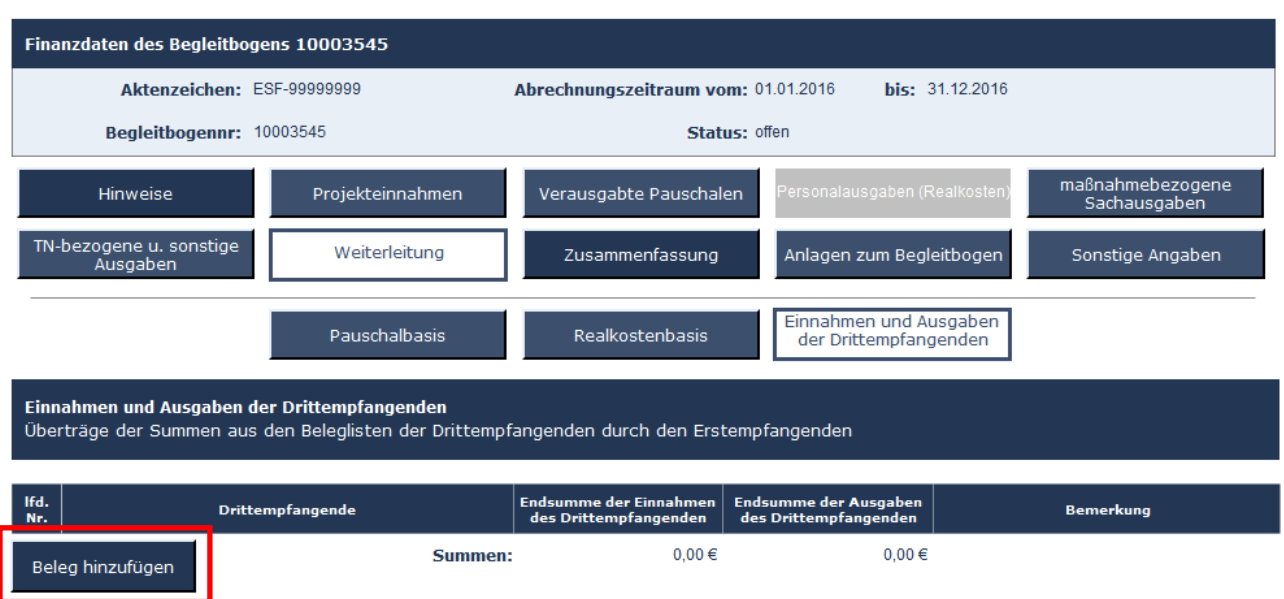

(Grafik: ABBA-Online Begleitbogen Weiterleitung: Einnahmen und Ausgaben der Drittempfangenden)

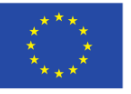

EUROPÄISCHE UNION

Europäischer Sozialfonds

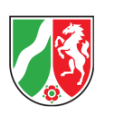

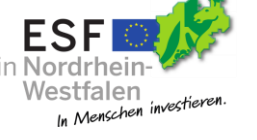

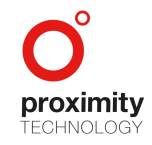

Seite **57** von **67**

Nach einem Klick auf die Schaltfläche "Beleg hinzufügen" wird der Belegliste ein neuer Eintrag hinzugefügt.

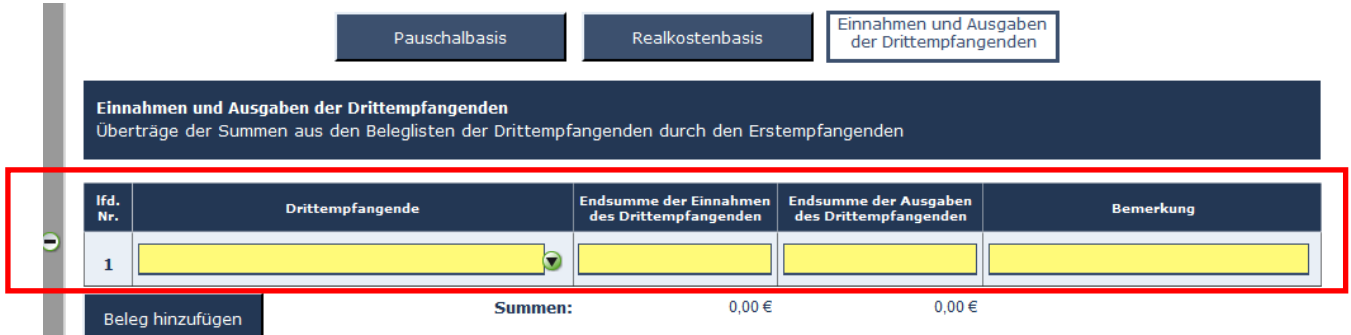

(Grafik: ABBA-Online Begleitbogen Weiterleitung: Einnahmen und Ausgaben der Drittempfangenden – Beleg hinzufügen)

Über das Minussymbol in der gleichen Zeile kann der Eintrag bei Bedarf wieder entfernt werden.

Die Summen in den Spalten "Endsumme der Einnahmen des Drittempfangenden" und "Endsumme der Ausgaben des Drittempfangenden" werden automatisch gebildet.

Bitte füllen Sie die gelb hinterlegten Pflichtfelder entsprechend aus.

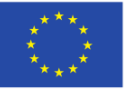

EUROPÄISCHE UNION

Europäischer Sozialfonds

Ministerium für Arbeit, **Integration und Soziales** des Landes Nordrhein-Westfalen

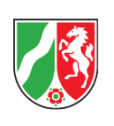

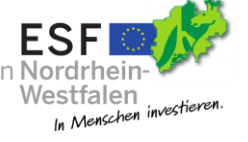

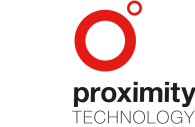

Seite **58** von **67**

#### <span id="page-59-0"></span>2.4.8.6 Zusammenfassung

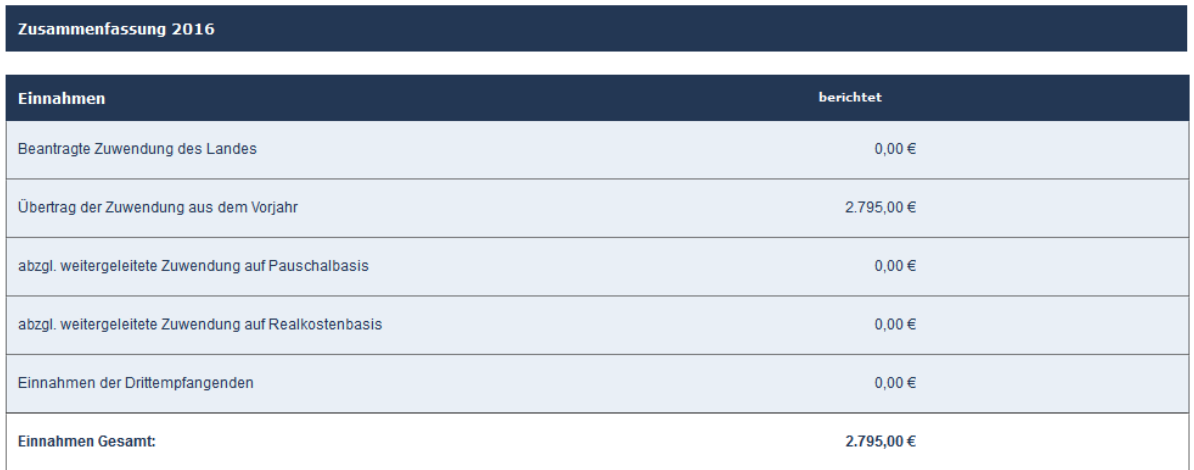

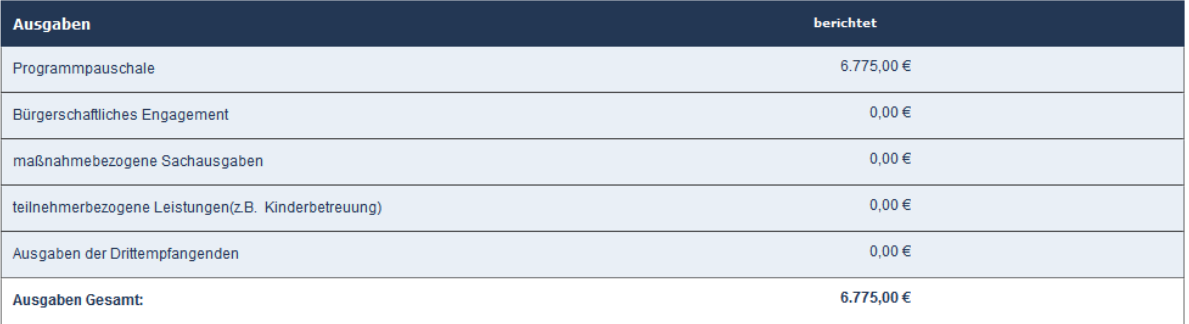

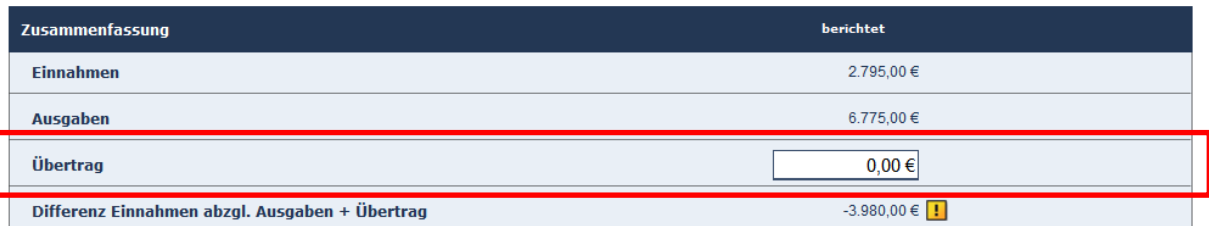

Ein Begleitbogen / Finanznachweis kann erst versendet werden, wenn die Differenz zwischen Einnahmen und Ausgaben ausgeglichen, d.h. auf 0,00 €<br>steht. Solange dies nicht der Fall ist, erscheint ein gelbes Quadrat mit Ausru

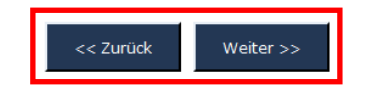

#### (Grafik: ABBA-Online Belegbogen Zusammenfassung)

Seite **59** von **67**

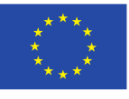

EUROPÄISCHE UNION

Ministerium für Arbeit, **Integration und Soziales** des Landes Nordrhein-Westfalen

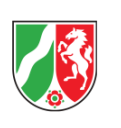

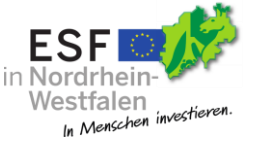

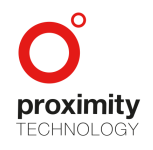

Europäischer Sozialfonds

In der Zusammenfassung haben Sie noch einmal die Möglichkeit die Einnahmen und Ausgaben in einer Übersicht gegenüberzustellen und zu prüfen.

Dies ist insofern wichtig, da ein Begleitbogen erst dann versendet werden kann, wenn die Differenz zwischen Einnahmen und Ausgaben ausgeglichen, d.h. auf 0,00 € steht.

Solange dies nicht der Fall ist, erscheint ein gelbes Quadrat mit Ausrufezeichen. Es ist zu prüfen, ob die Einnahme- und Ausgabebeträge vollständig und korrekt erfasst wurden. Besteht die Differenz tatsächlich, dient die Zeile "Übertrag" dafür, den Differenzbetrag hier einzugeben, wenn dieser in das Folgejahr übertragen werden soll.

Wenn Sie den Differenzbetrag zurückzahlen, ist er nach Rücküberweisung als negative Zuwendung - Einnahmeart "ZU = Beantragte Zuwendung des Landes" - unter "Projekteinnahmen" einzutragen.

Über die Schaltflächen "Zurück" und "Weiter" können Sie innerhalb des Begleitbogens vor- bzw. zurücknavigieren.

Wenn das Feld Übertrag ausgefüllt und größer 0,00 € ist, wird dieser Betrag automatisch dem nachfolgenden Begleitbogen als Übertrag unter "Projekteinnahmen" als Beleg hinzugefügt.

Seite **60** von **67**

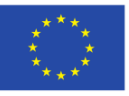

EUROPÄISCHE UNION

Europäischer Sozialfonds

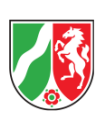

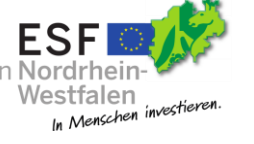

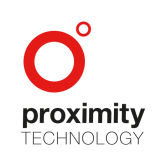

#### <span id="page-61-0"></span>2.4.8.7 Anlagen zum Begleitbogen

Einem Begleitbogen können Anlagen hinzugefügt werden. Diese werden über den Reiter "Anlagen zum Begleitbogen" verwaltet.

Über die Schaltfläche "Anlagen verwalten" wird die Dialogmaske Anlagenverwaltung aufgerufen.

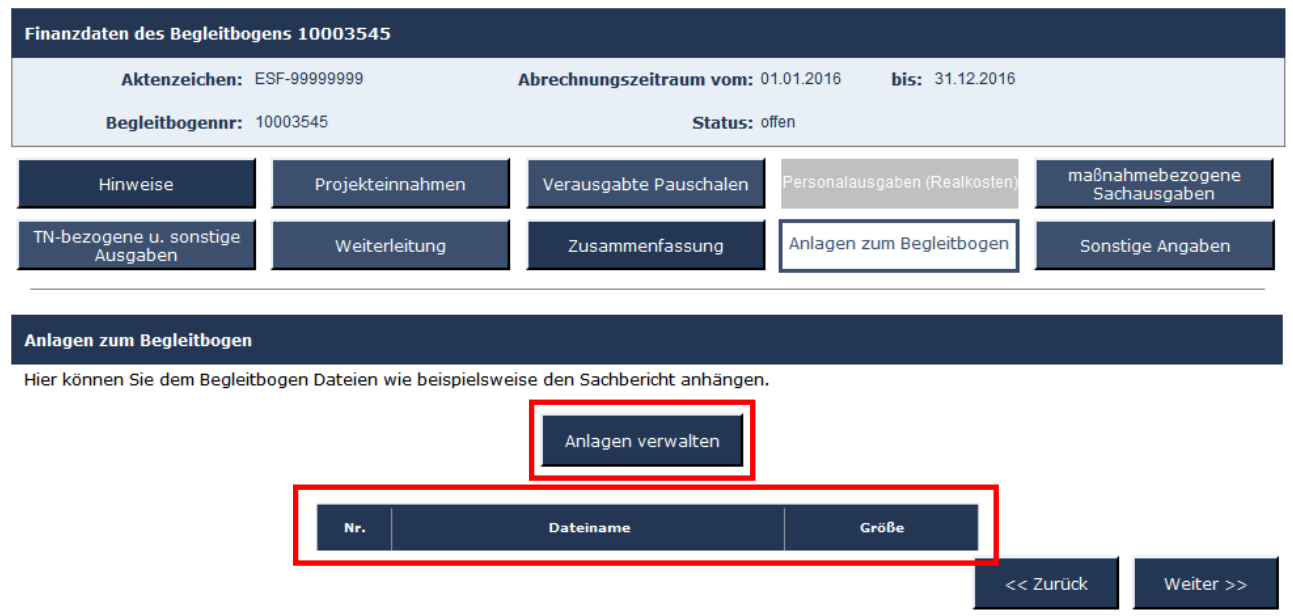

(Grafik: ABBA-Online Begleitbogen Anlagen zum Begleitbogen)

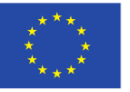

EUROPÄISCHE UNION

Europäischer Sozialfonds

Ministerium für Arbeit, Integration und Soziales des Landes Nordrhein-Westfalen

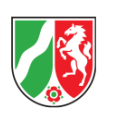

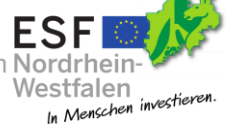

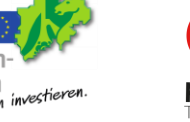

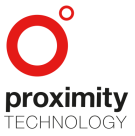

Seite **61** von **67**

#### Anlagen verwalten

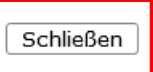

Hier haben Sie die Möglichkeit, Dateien an das Formular anzuhängen.

Hierbei gelten folgende Einschränkungen:

- · Es dürfen maximal 10 Dateien angehängt werden.
- · Eine angehängte Datei darf nicht größer als 1024 kB sein.
- . Dateien mit der Erweiterung exe, com, bat sind nicht erlaubt.

Folgende Dateien sind an das Formular angehängt:

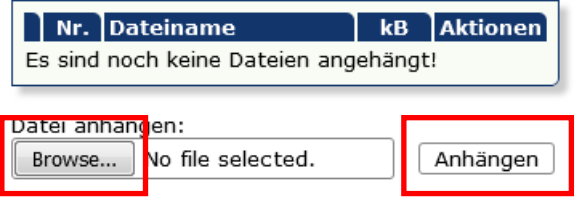

(Grafik: ABBA-Online Begleitbogen Anlagenverwaltung)

Mit der Schaltfläche "Browse" können Sie eine Datei von Ihrem Rechner aus auswählen. Ein Klick auf die Schaltfläche "Anhängen" startet den Hochlade-Prozess.

Die Schaltfläche "Schließen" schließt die Dialogmaske zur Anlagenverwaltung.

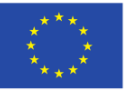

EUROPÄISCHE UNION

Europäischer Sozialfonds

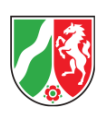

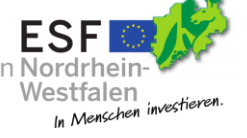

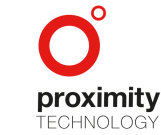

Seite **62** von **67**

Wurde die Datei erfolgreich hochgeladen, aktualisiert sich die Dateiliste im selben Fenster. Die hochgeladene Datei wird dann in der Dateiliste aufgeführt und kann bei Bedarf auch wieder über die Schaltfläche "Delete" gelöscht werden.

#### Anlagen verwalten

Schließen

Hier haben Sie die Möglichkeit, Dateien an das Formular anzuhängen.

Hierbei gelten folgende Einschränkungen:

- · Es dürfen maximal 10 Dateien angehängt werden.
- · Eine angehängte Datei darf nicht größer als 1024 kB sein.
- · Dateien mit der Erweiterung exe, com, bat sind nicht erlaubt.

Folgende Dateien sind an das Formular angehängt:

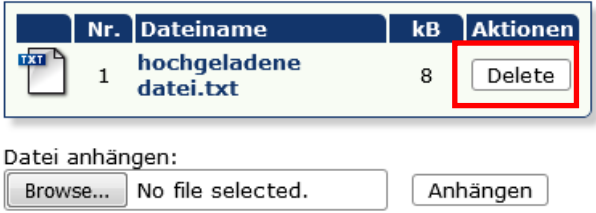

(Grafik: ABBA-Online Begleitbogen Anlagenverwaltung – Datei hochgeladen)

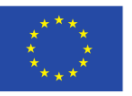

EUROPÄISCHE UNION

Europäischer Sozialfonds

Ministerium für Arbeit, **Integration und Soziales** des Landes Nordrhein-Westfalen

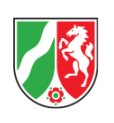

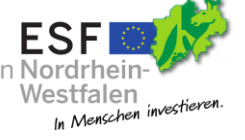

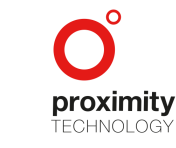

Seite **63** von **67**

Wird das Fenster nun geschlossen, aktualisiert sich die Maske "Anlagen zum Begleitbogen". Die Datei wurde dem Begleitbogen hinzugefügt.

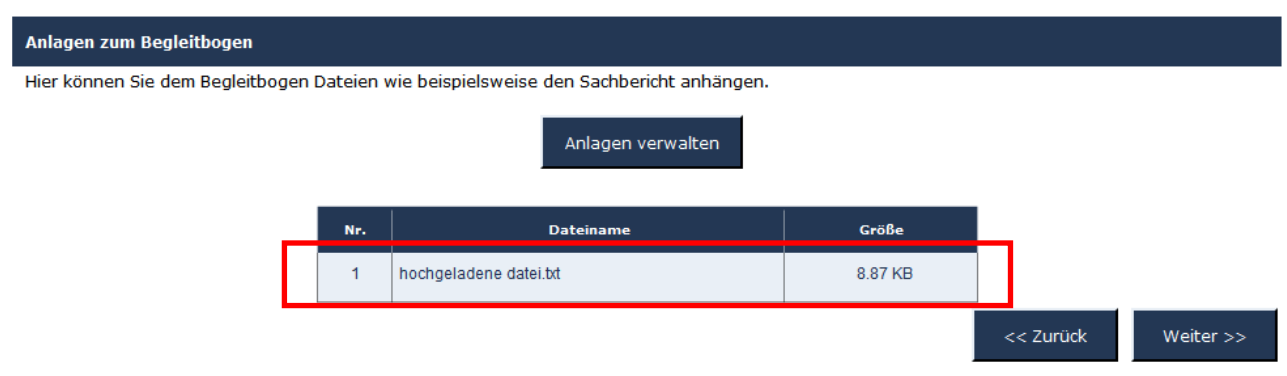

(Grafik: ABBA-Online Begleitbogen Anlagen zum Begleitbogen – Datei hochgeladen)

Möchten Sie die Datei nun wieder löschen, verwenden Sie bitte dazu die Schaltfläche "Anlagen verwalten" und nutzen dort die Schaltfläche "Delete" neben der zu löschenden Datei.

Tipp: Über die Werkzeugleiste können Sie die Anhänge jederzeit verwalten, solange Sie sich in dem Begleitbogen befinden.

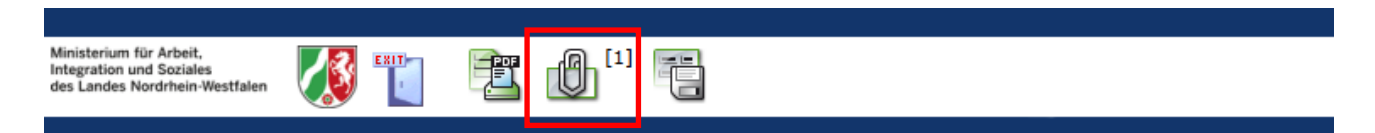

(Grafik: ABBA-Online Werkzeugleiste Begleitbogenansicht)

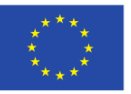

EUROPÄISCHE UNION

Europäischer Sozialfonds

Ministerium für Arbeit, Integration und Soziales des Landes Nordrhein-Westfalen

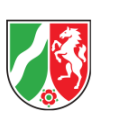

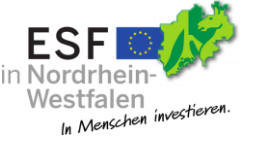

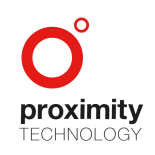

Seite **64** von **67**

#### <span id="page-65-0"></span>2.4.8.8 Sonstige Angaben

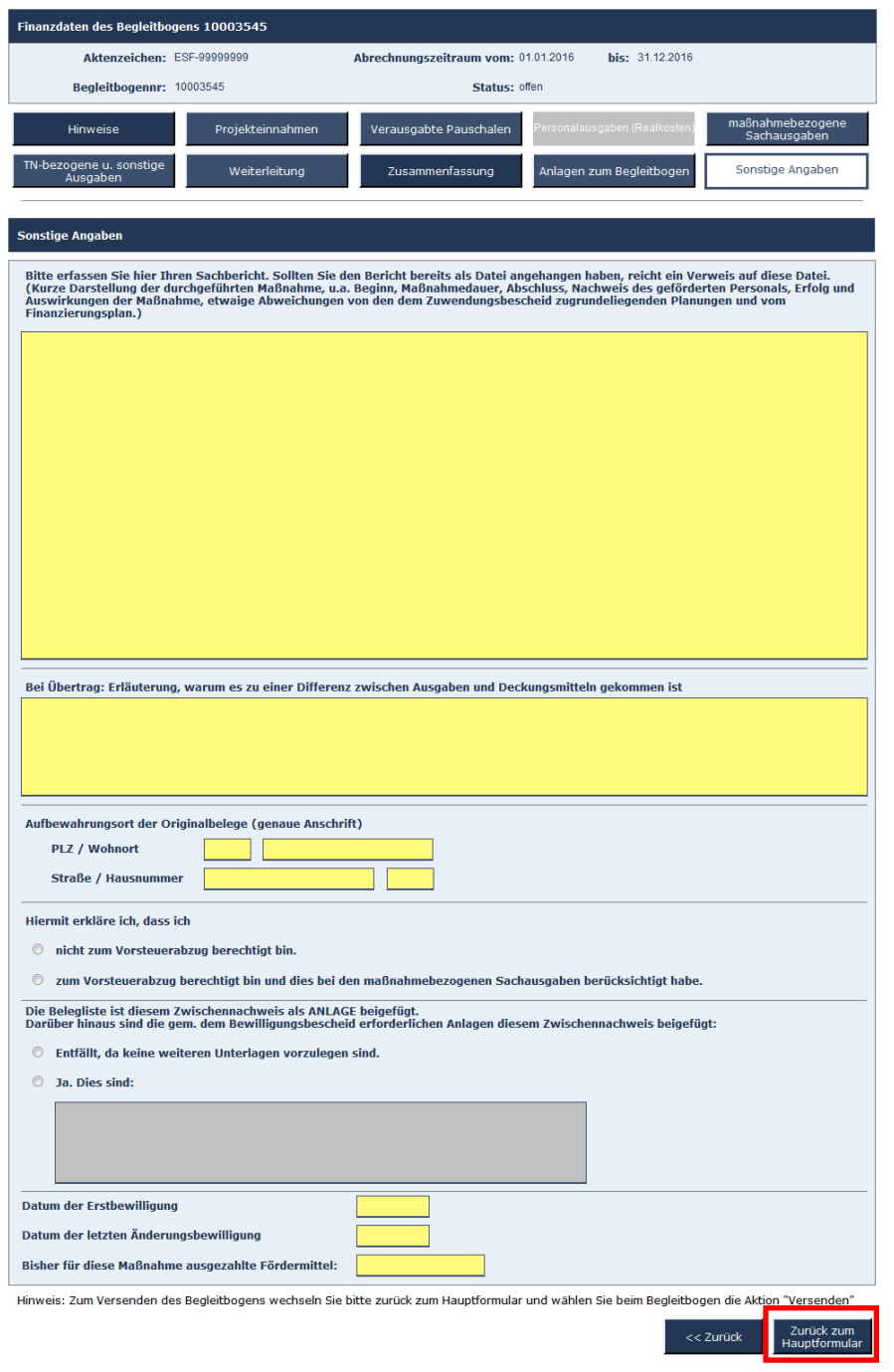

(Grafik: ABBA-Online Begleitbogen Sonstige Angaben)

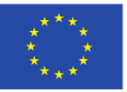

EUROPÄISCHE UNION

Ministerium für Arbeit, Integration und Soziales des Landes Nordrhein-Westfalen

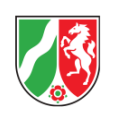

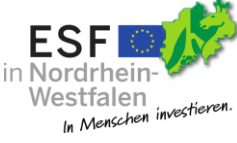

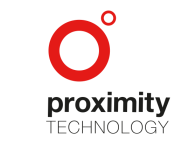

Seite **65** von **67**

Europäischer Sozialfonds

Alle gelb hinterlegten Felder sind Pflichtfelder. Grau hinterlegte Felder sind deaktiviert und werden unter Umständen erst aktiviert, insofern vorher die richtige Auswahl getroffen wurde. So wird das deaktivierte Feld erst aktiviert, sobald die Auswahlbox "Ja, diese sind" gewählt wurde.

Über die Schaltfläche "Zurück zum Hauptformular" gelangen Sie wieder auf die Projektansicht. Sollten Sie Änderungen vorgenommen haben werden Sie spätestens an dieser Stelle gefragt, ob Sie die Änderungen speichern möchten.

Das Eingabe-Feld "Sachbericht" ist limitiert auf 4000 Zeichen. Ist Ihr Sachbericht länger oder möchten Sie eine Word Vorlage verwenden, laden Sie bitte das Dokument über die Anlagenverwaltung hoch und verweisen in diesem Feld auf die Anlage.

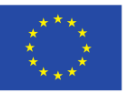

EUROPÄISCHE UNION

Europäischer Sozialfonds

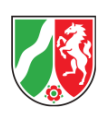

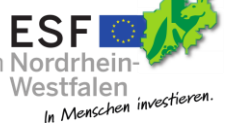

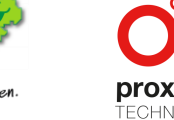

Seite **66** von **67**

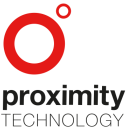